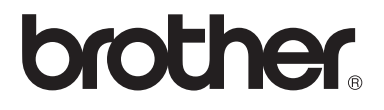

# Guía del usuario

DCP-1510 DCP-1512 MFC-1810 MFC-1815

No todos los modelos están disponibles en todos los países.

> Versión 0 CHL/ARG/MEX

## **Números de Brother**

### **IMPORTANTE**

Para obtener asistencia técnica y de funcionamiento, debe llamar al país donde adquirió el equipo. Las llamadas deben realizarse *desde dentro* del país.

### **Registre su producto**

Al registrar su producto en Brother International Corporation, quedará registrado como propietario original del producto. Su registro en Brother:

puede servirle como confirmación de la fecha de compra de su producto en caso de que pierda el recibo;

puede ayudarle en la reclamación de seguros en caso de que se hubiera asegurado la pérdida del producto; y

nos ayudará a notificarle las mejoras realizadas en su producto y ofertas especiales.

Complete el Registro de garantía de Brother o, si prefiere registrar su nuevo producto de una forma más cómoda y eficaz, regístrelo en línea en

## **<http://www.brother.com/registration/>**

#### **Preguntas frecuentes**

El Brother Solutions Center es su punto de referencia para todas las necesidades de su equipo. Puede descargar el software, las utilidades y los controladores más actualizados y leer las preguntas frecuentes y las sugerencias de solución de problemas para aprender cómo obtener el máximo de su producto Brother.

### **<http://solutions.brother.com/>**

Puede comprobar aquí si hay actualizaciones de controladores Brother.

#### **Atención al cliente**

Visite<http://www.brother.com/>para encontrar los datos de contacto de su oficina Brother local.

#### **Direcciones de Internet**

Sitio web global de Brother:<http://www.brother.com/>

Para preguntas frecuentes (P+F), asistencia de productos, preguntas técnicas y actualizaciones de controladores y utilidades: <http://solutions.brother.com/>

## **Compilación e información sobre esta publicación**

Este manual ha sido compilado y publicado bajo la supervisión de Brother Industries Ltd. y contiene información referente a las descripciones de los productos más recientes y sus especificaciones.

El contenido de este manual y las especificaciones descritas de este producto están sujetos a cambios sin previo aviso.

Brother se reserva el derecho de realizar cambios sin previo aviso en las especificaciones y los materiales descritos y no se hará responsable de ningún daño que pudiera tener lugar (incluido el resultante) derivado del uso del material presentado como, por ejemplo, errores tipográficos o de otro tipo relacionados con esta publicación.

©2013 Brother Industries, Ltd. Todos los derechos reservados.

## **Guías del usuario y dónde puedo encontrarlas**

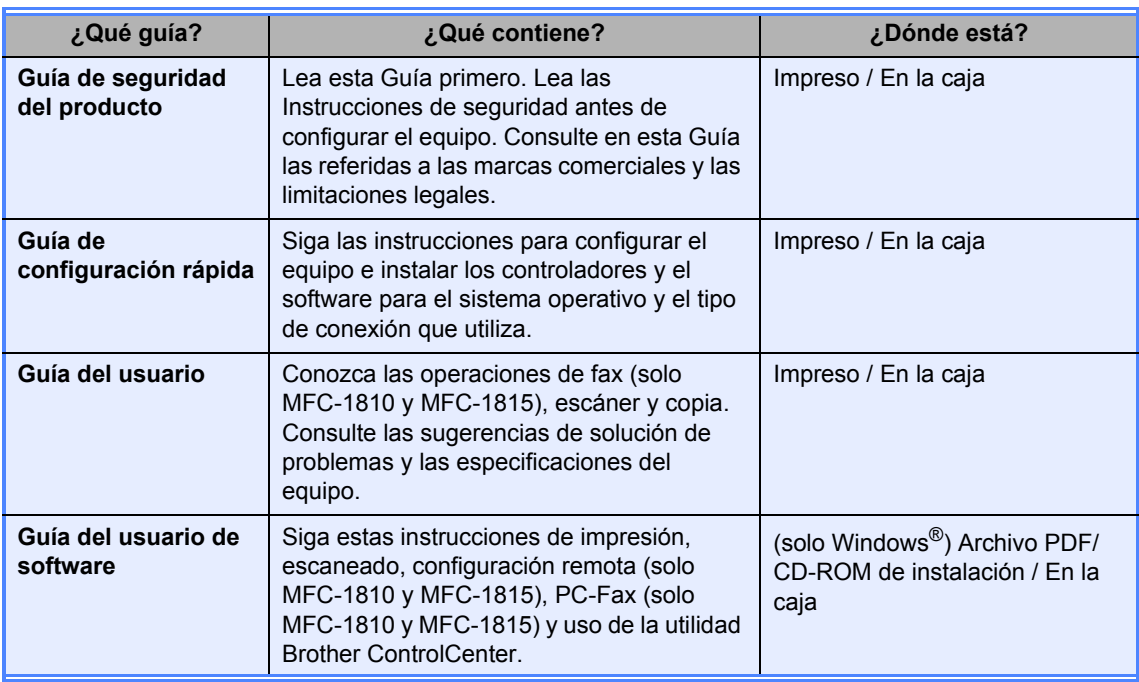

## Tabla de contenido

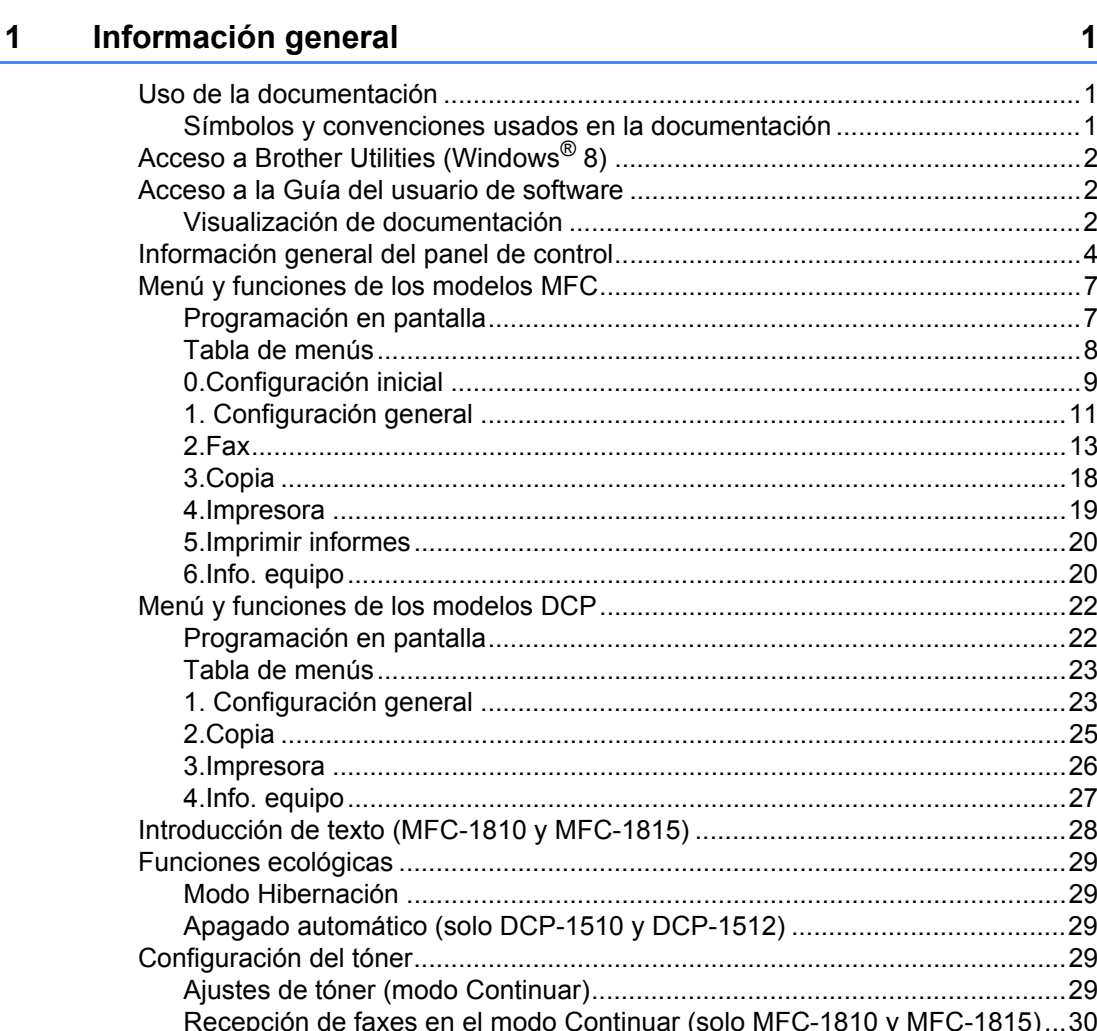

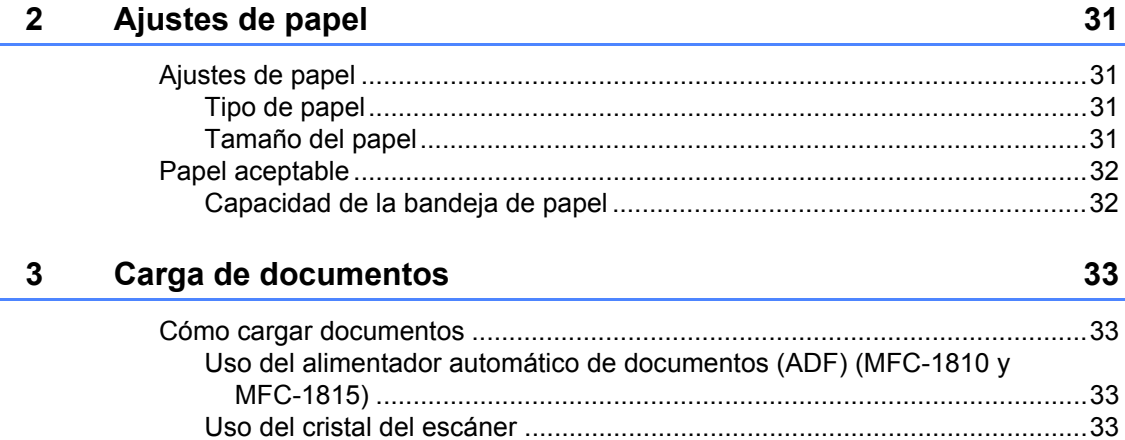

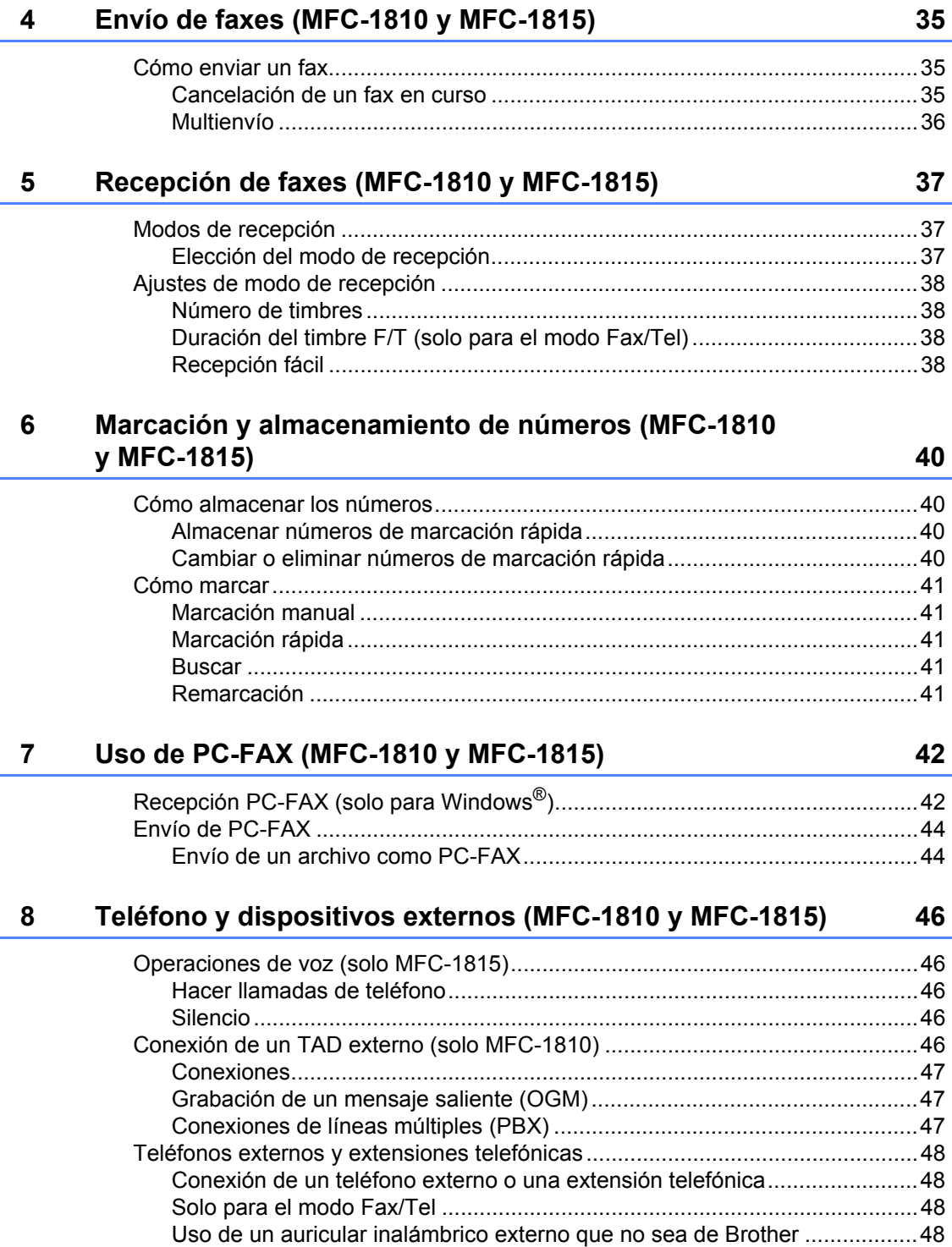

 $\overline{a}$ 

#### $\mathbf{v}$

#### Cómo hacer copias 9

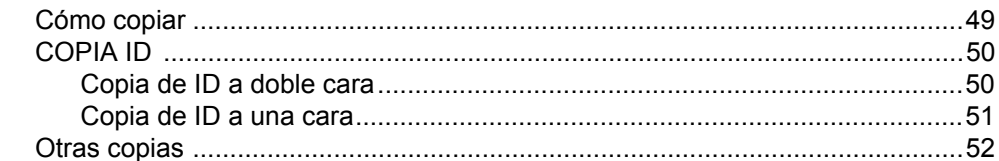

#### $10$ Cómo escanear desde un ordenador (computador)

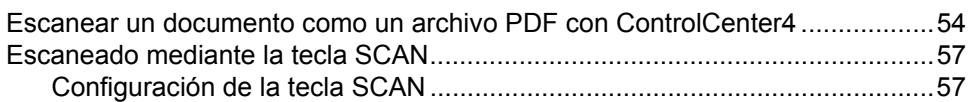

#### $\mathbf{A}$ Solución de problemas y otra información

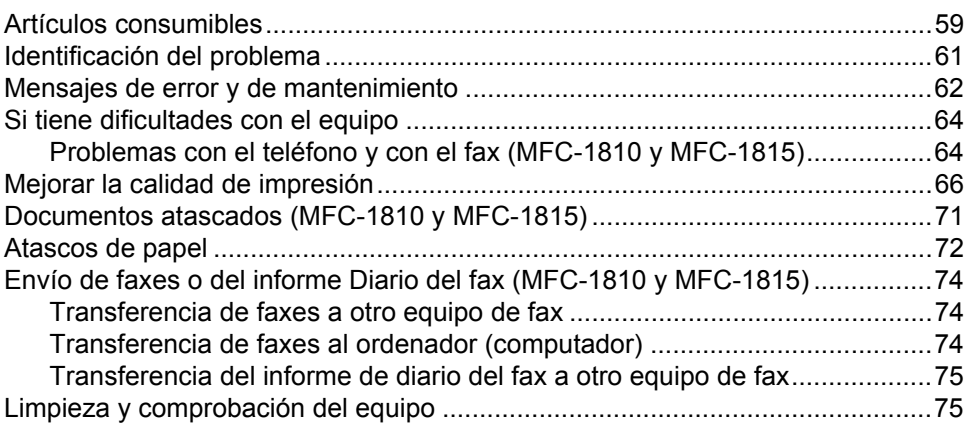

#### $\mathbf{B}$ **Especificaciones**

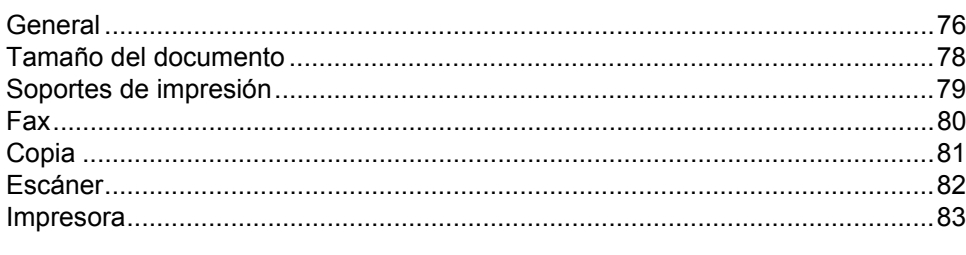

#### Índice  $\mathbf{C}$

76

vi

54

59

**1**

## <span id="page-8-0"></span>**Información general <sup>1</sup>**

## <span id="page-8-1"></span>**<sup>1</sup> Uso de la**  Los iconos de peligro de incendio le **documentación <sup>1</sup>**

¡Gracias por comprar un equipo Brother! Leer la documentación le ayudará a sacar el máximo provecho de su equipo.

## <span id="page-8-2"></span>**Símbolos y convenciones usados en la documentación <sup>1</sup>**

Los siguientes símbolos y convenciones se utilizan en toda la documentación.

## **A ADVERTENCIA**

ADVERTENCIA indica una situación peligrosa que, de no evitarse, podría ocasionar lesiones muy graves e incluso mortales.

## **IMPORTANTE**

IMPORTANTE indica una situación peligrosa que, de no evitarse, puede ocasionar daños en la propiedad o pérdida de funcionalidad del producto.

## **NOTA**

Las notas le indican cómo debe responder ante situaciones que pueden presentarse o le ofrecen sugerencias acerca del uso de la operación actual con otras funciones.

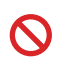

Los iconos de prohibición indican acciones que no se debe realizar.

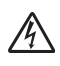

Los iconos de peligro de descarga eléctrica le alertan sobre una posible descarga eléctrica.

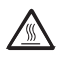

Los iconos de superficies calientes le indican no tocar las piezas de la máquina que están calientes.

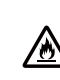

advierten sobre la posibilidad de un incendio.

**Negrita** La tipografía en negrita identifica botones del panel de control del equipo o de la pantalla del ordenador.

*Cursiva* Destaca una cuestión importante o hace referencia a un tema relacionado.

Courier New La fuente Courier New identifica los mensajes que se muestran en la pantalla de cristal líquido (LCD) del equipo.

Respete todas las advertencias e instrucciones que se indican en el producto.

### **NOTA**

La mayoría de las ilustraciones de esta guía del usuario corresponden al modelo MFC-1810.

## <span id="page-9-0"></span>**Acceso a Brother Utilities (Windows® 8) <sup>1</sup>**

Si utiliza una tableta con Windows<sup>®</sup> 8, puede hacer sus selecciones tocando en la pantalla o haciendo clic con el ratón.

Una vez instalado el controlador de la

impresora, aparece **Brother** 

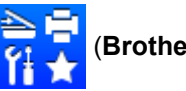

**Utilities**) en la pantalla de inicio y en el escritorio.

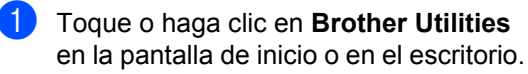

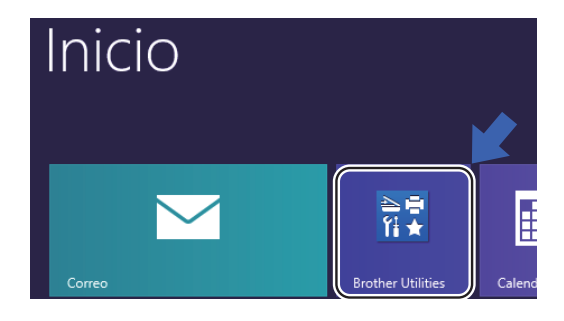

Seleccione su equipo.

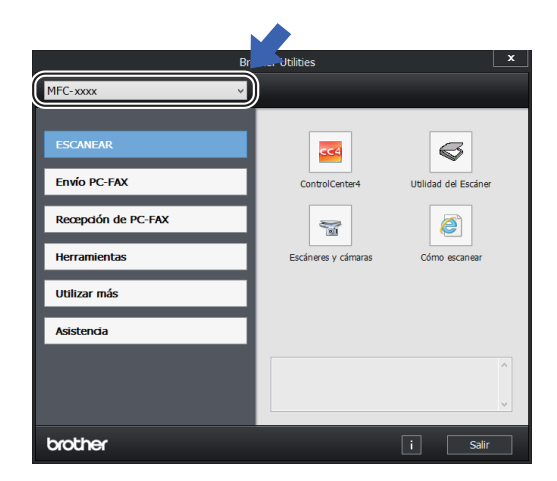

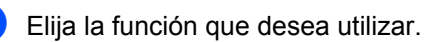

## <span id="page-9-1"></span>**Acceso a la Guía del usuario de software <sup>1</sup>**

Esta Guía del usuario no contiene toda la información sobre el equipo; no se explica en ella, por ejemplo, el uso de las funciones avanzadas de impresora, escáner y PC-

Fax <sup>1</sup>. Si desea conocer en detalle estas operaciones, lea la Guía del usuario de software que encontrará en el CD-ROM de

instalación para usuarios de Windows®.

Los usuarios de Macintosh pueden descargar la Guía del usuario de software en Brother CreativeCenter (<http://solutions.brother.com/>).

<span id="page-9-3"></span>MFC-1810 y MFC-1815

## <span id="page-9-2"></span>**Visualización de documentación <sup>1</sup>**

### **Visualización de documentación (Windows®) <sup>1</sup>**

(Windows® 7, Windows Vista®, Windows® XP)

Para ver la documentación, en el menú

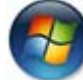

(**Iniciar**) seleccione **Todos los** 

### **programas**, **Brother**, **MFC-XXXX** o

**DCP-XXXX** (donde XXXX representa el nombre del modelo) de la lista de programas y, a continuación, elija **Guía del usuario**.

(Windows $^{\circledR}$  8)

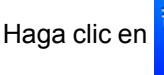

Haga clic en (**Brother Utilities**) y en

la lista desplegable, y seleccione el nombre de su modelo (si no lo ha hecho aún). En la barra de navegación de la izquierda, haga clic en **Asistencia** y a continuación en **Guías del usuario**.

Si aún no ha instalado el software, puede encontrar la documentación en el CD-ROM de instalación siguiendo las instrucciones descritas a continuación:

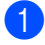

a Encienda su ordenador. Introduzca el CD-ROM de instalación en la unidad de CD-ROM.

### **NOTA**

Si no aparece la pantalla de Brother, vaya a **Equipo** (**Mi PC**).

(Para Windows® 8: Haga clic en el icono

(**Explorador de archivos**) de la

barra de tareas y vaya a **Equipo**.) Haga doble clic en el icono del CD-ROM y otro doble clic en **start.exe**.

- 2 Si aparece la pantalla del nombre del modelo, haga clic en el nombre de su modelo.
- **3** Si aparece la pantalla de idioma, haga clic en el idioma de su preferencia. Aparecerá el menú principal del CD-ROM.

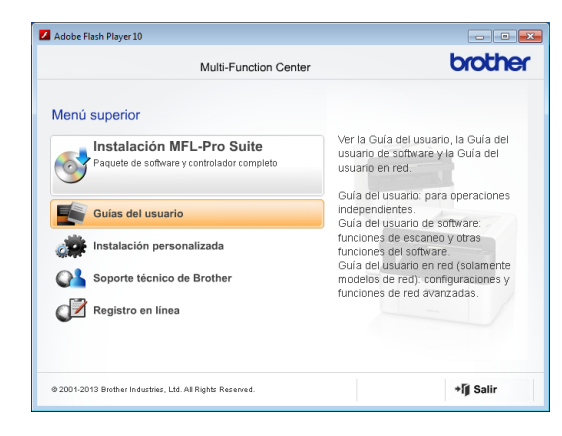

- d Haga clic en **Guías del usuario**.
- **6** Haga clic en **Documentos PDF/HTML**. Si aparece la pantalla de países, elija su país y haga clic en el documento que desea leer.

**3**

Capítulo 1

## <span id="page-11-0"></span>**Información general del panel de control <sup>1</sup>**

Las ilustraciones del panel de control de esta Guía del usuario corresponden al modelo MFC-1810.

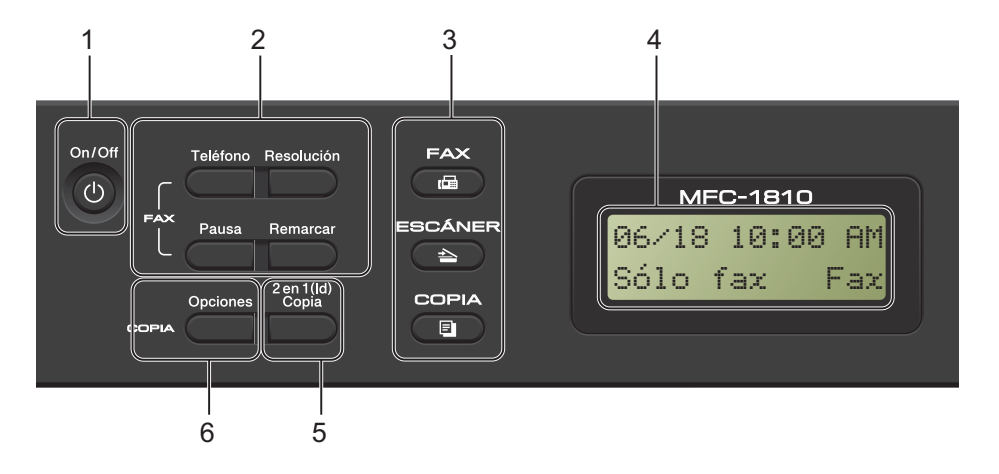

#### **1 On/Off**

Pulse (b) para encender el equipo. Para

apagarlo, mantenga pulsada .

**2 Teléfono (Sólo para MFC-1810) o Teléfono/Retener (Sólo para MFC-1815)**

Púlselo antes de marcar para asegurarse de que el equipo de fax contestará y, a continuación, pulse **Inicio**.

#### (Sólo para MFC-1815)

Le permite poner llamadas de teléfono en espera.

#### **Remarcar**

Puede volver a marcar los 20 últimos números marcados.

#### **Pausa**

Introduce una pausa de 3,5 segundos al programar los números de marcación rápida o al marcar un número manualmente.

#### **Resolución**

Establece la resolución al enviar un fax.

#### **3 Botones de modo:**

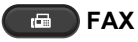

Establece el equipo en modo de fax. El modo de fax es el predeterminado.

#### **ESCÁNER**

Establece el equipo en modo Escáner.

#### **COPIA**

Establece el equipo en modo copia.

#### **4 LCD**

Muestra mensajes que le ayudan a configurar y usar el equipo.

#### **5 2 en 1 (Id) Copia**

Puede copiar ambas caras de su carné de identidad en una sola página, con el mismo tamaño que el original.

#### **6 Opciones**

Puede seleccionar los ajustes temporales de copia de forma rápida y sencilla.

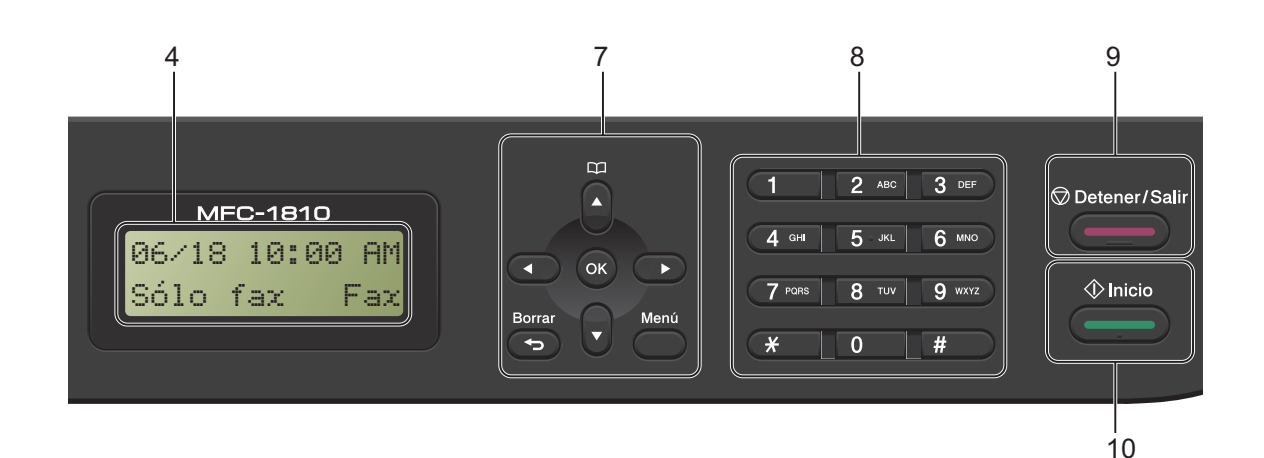

#### **7 Teclas de menú:**

#### **Borrar**

Elimina los datos introducidos o le permite cancelar la configuración actual.

#### **Menú**

Le permite acceder al menú para programar la configuración del equipo.

#### **OK**

Le permite guardar su configuración y confirmar los mensajes LCD en el equipo.

#### **Botones de volumen:**

#### $\triangleleft$  o bien  $\triangleright$

Pulse para desplazarse hacia adelante o hacia atrás en las selecciones de menú. Pulse para cambiar el volumen cuando se encuentre en modo de fax o en espera.

#### $\blacktriangle$  o bien  $\blacktriangledown$

Púlselos para desplazarse por los menús y las opciones.

## **Libr. direc.**

Le permite acceder directamente a los números de marcación rápida.

#### **8 Teclado de marcación**

Utilice estos botones para marcar números de teléfono y de fax, y como teclado para introducir información en el equipo. (Sólo para MFC-1815)

El botón **#** permite cambiar temporalmente el modo de marcación de Pulso a Tono durante una llamada de teléfono.

#### **9 Detener/Salir**

Detiene una operación o sale de un menú. Pulse este botón para cancelar el trabajo de impresión.

#### **10 Inicio**

Permite comenzar a enviar faxes, escanear o realizar copias.

#### **DCP-1510 y DCP-1512**

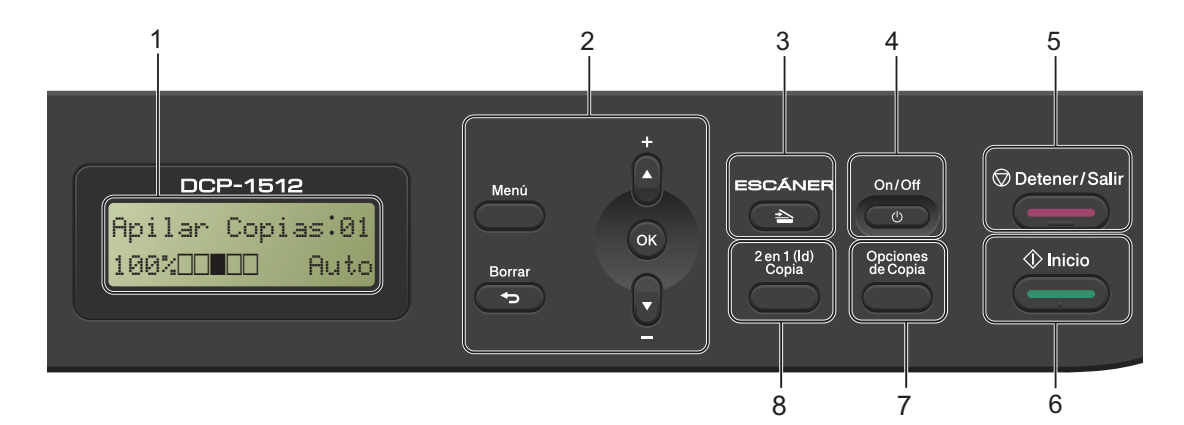

#### **1 LCD**

Muestra mensajes que le ayudan a configurar y usar el equipo.

#### **2 Teclas de menú:**

#### **Menú**

Le permite acceder al menú para programar la configuración del equipo.

#### **Borrar**

Elimina los datos introducidos o le permite cancelar la configuración actual.

#### **OK**

Le permite guardar su configuración y confirmar los mensajes LCD en el equipo.

#### $\blacktriangledown$  o bien  $\blacktriangle$

Púlselos para desplazarse por los menús y las opciones.

#### **3 ESCÁNER**

Establece el equipo en modo Escáner.

#### **4 On/Off**

Pulse  $\begin{pmatrix} 0 & \cdots \end{pmatrix}$  para encender el equipo. Para apagarlo, mantenga pulsada **.**  $\circledcirc$ 

#### **5 Detener/Salir**

Detiene una operación o sale de un menú. Pulse este botón para cancelar el trabajo de impresión.

#### **6 Inicio**

Permite comenzar a escanear o realizar copias.

#### **7 Opciones de Copia**

Puede seleccionar los ajustes temporales de copia de forma rápida y sencilla.

#### **8 2 en 1 (Id) Copia**

Puede copiar ambas caras de su carné de identidad en una sola página, con el mismo tamaño que el original.

## <span id="page-14-0"></span>**Menú y funciones de los modelos MFC <sup>1</sup>**

## <span id="page-14-1"></span>**Programación en pantalla <sup>1</sup>**

El equipo ha sido diseñado para que resulte fácil utilizarlo. La pantalla LCD proporciona programación en pantalla mediante los botones de menú.

#### **Cómo acceder al modo menú <sup>1</sup>**

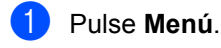

Elija una opción.

- Pulse **0** para el menú Conf.inicial.
- Pulse 1 para el menú Config. gral..
- Pulse **2** para el menú Fax.
- Pulse **3** para el menú Copia.
- Pulse **4** para el menú Impresora.
- Pulse 5 para el menú Imp. informes.
- Pulse **6** para el menú Info. equipo.
- Pulse **9** para el menú Servicio. [1](#page-14-2)
- <span id="page-14-2"></span><sup>1</sup> Solo aparecerá cuando en la pantalla LCD se muestre un mensaje de error. Puede desplazarse también por cada nivel de menú pulsando ▲ o ▼ correspondiente a la dirección que desee.
- **3** Pulse OK cuando la opción de su interés aparezca en la pantalla LCD. La pantalla LCD mostrará entonces el nivel de menú siguiente.
- 4 Pulse  $\triangle$  o  $\blacktriangledown$  para pasar a la selección de menú siguiente.

### **6** Pulse OK.

Cuando haya terminado de definir una opción, la pantalla LCD mostrará Aceptado.

f Pulse **Detener/Salir** para salir del modo de menú.

## <span id="page-15-0"></span>**Tabla de menús <sup>1</sup>**

Con la tabla de menús, puede cambiar la configuración de su equipo pulsando las teclas numéricas o **A** y **V** y OK.

Pulse **Menú** y, en función de lo que aparece en la pantalla LCD, pulse los botones numéricos o a y b para resaltar las distintas opciones de menús. Pulse **OK** para seleccionar una opción. En el ejemplo de abajo, el volumen del timbre se ha cambiado de Med a Bajo.

**1. Config. gral.**

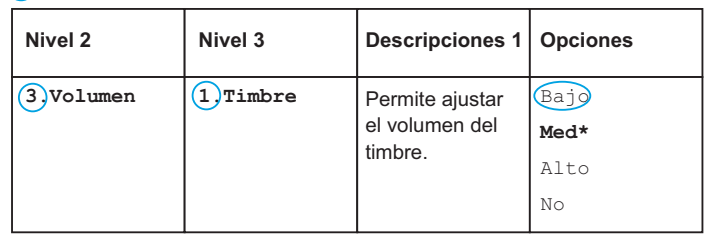

### **1** Pulse Menú.

- 2 Pulse 1 para seleccionar Config. gral..
- **3** Pulse 3 para seleccionar Volumen.
- 4 Pulse 1 para seleccionar Timbre.
- **b** Pulse  $\triangle$  o  $\nabla$  para mostrar Bajo.
- **6** Pulse OK.
- g Pulse **Detener/Salir**.

## <span id="page-16-0"></span>**0.Configuración inicial <sup>1</sup>**

## **0.Conf.inicial**

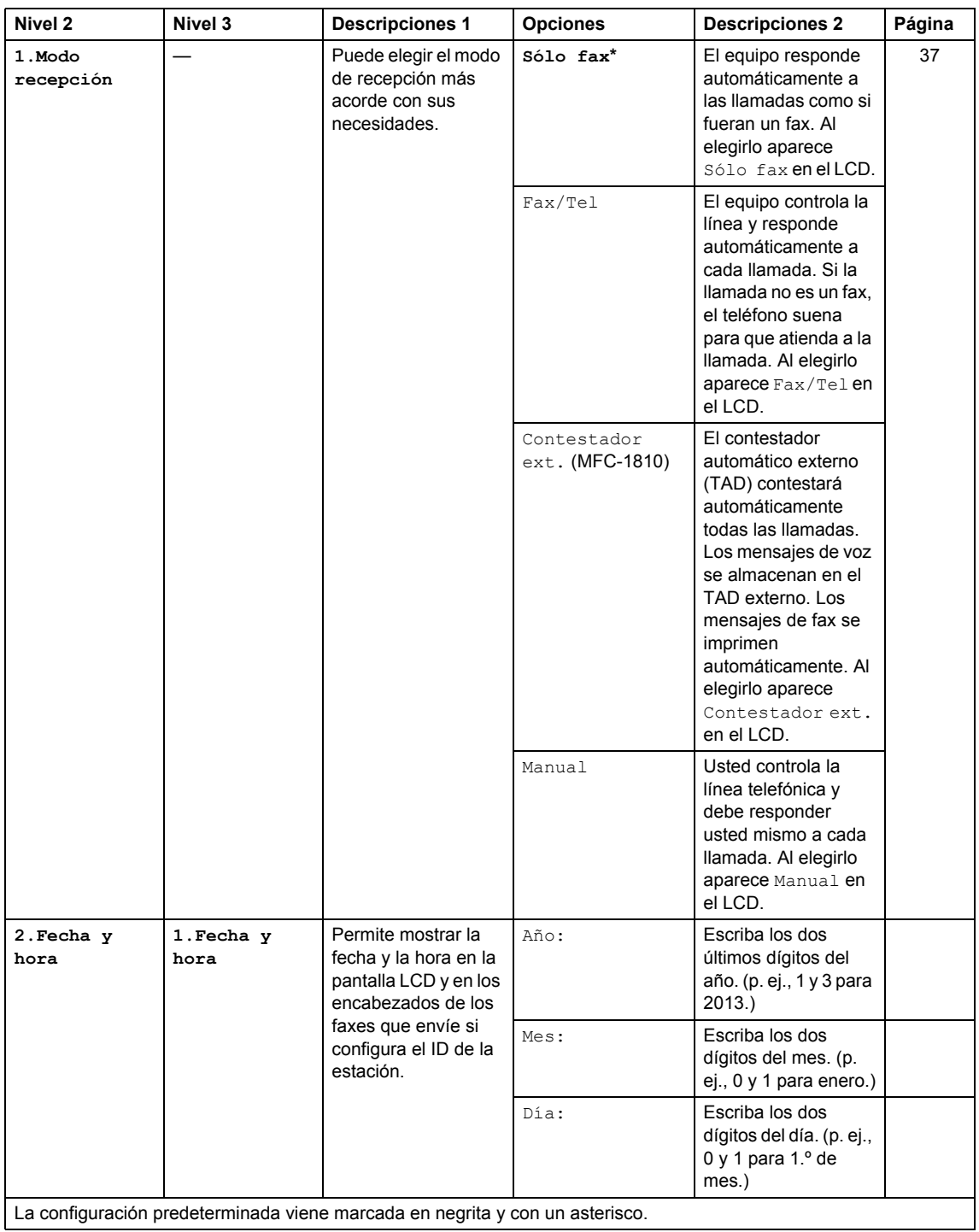

## **0.Conf.inicial (Continuación)**

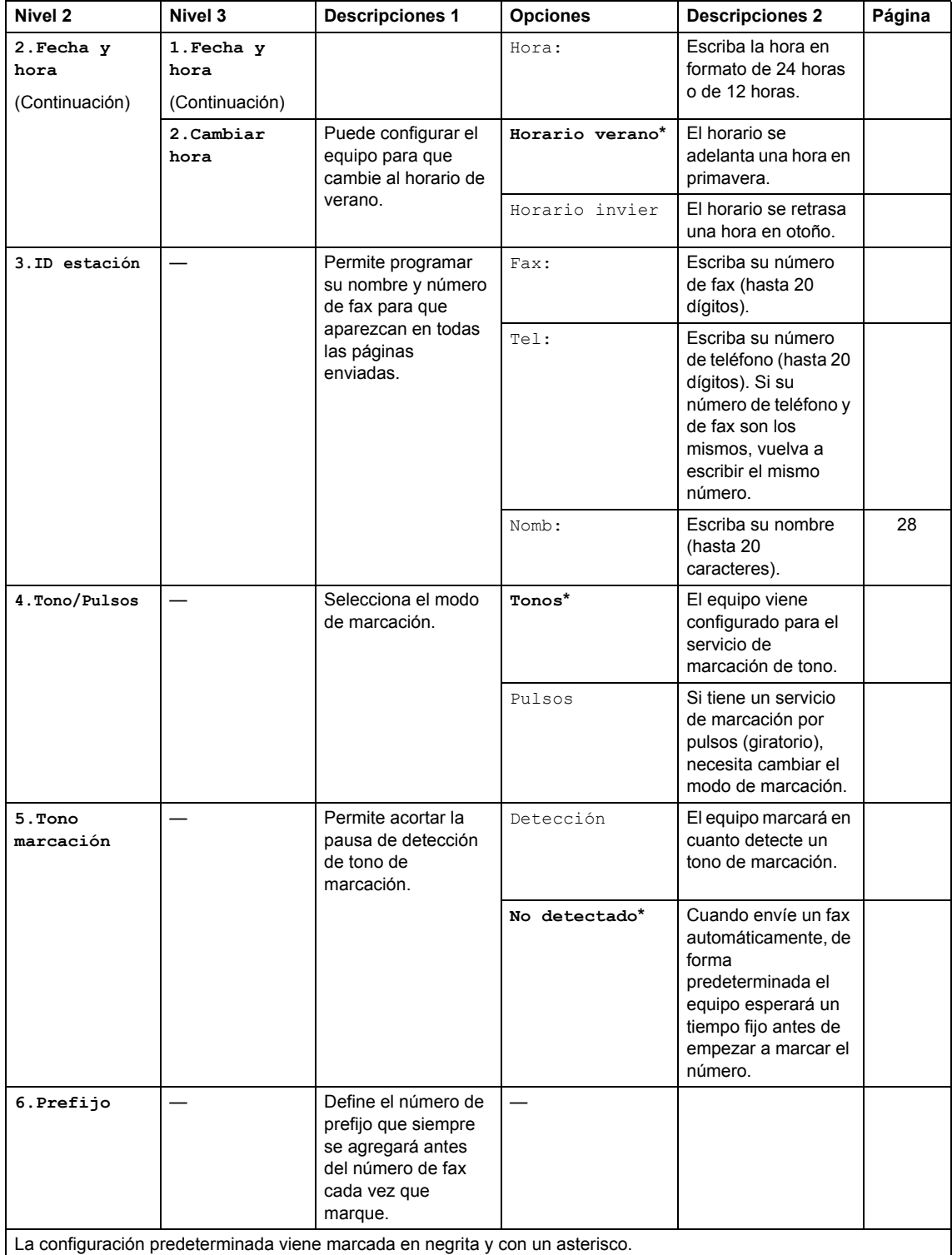

Información general

## **0.Conf.inicial (Continuación)**

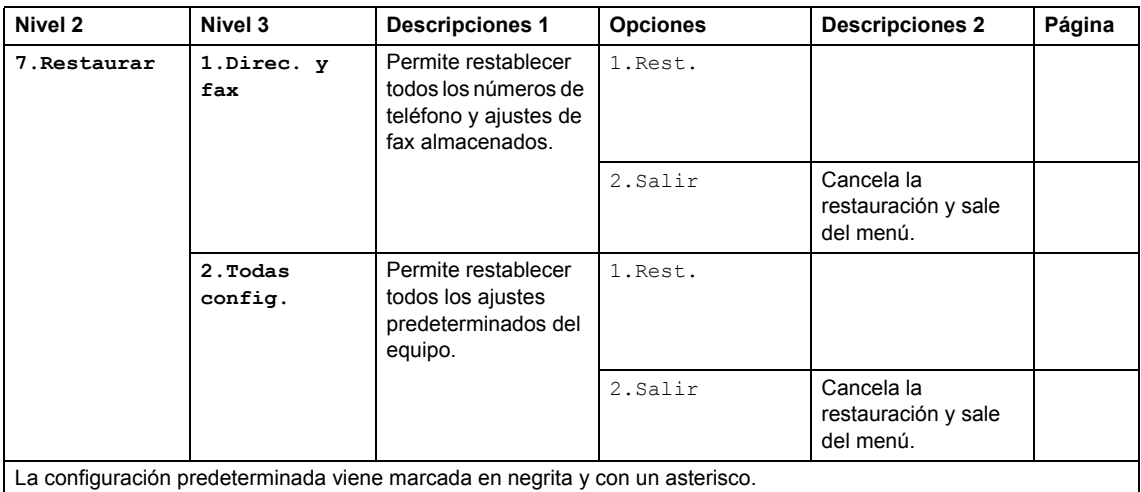

## <span id="page-18-0"></span>**1. Configuración general <sup>1</sup>**

## **1.Config. gral.**

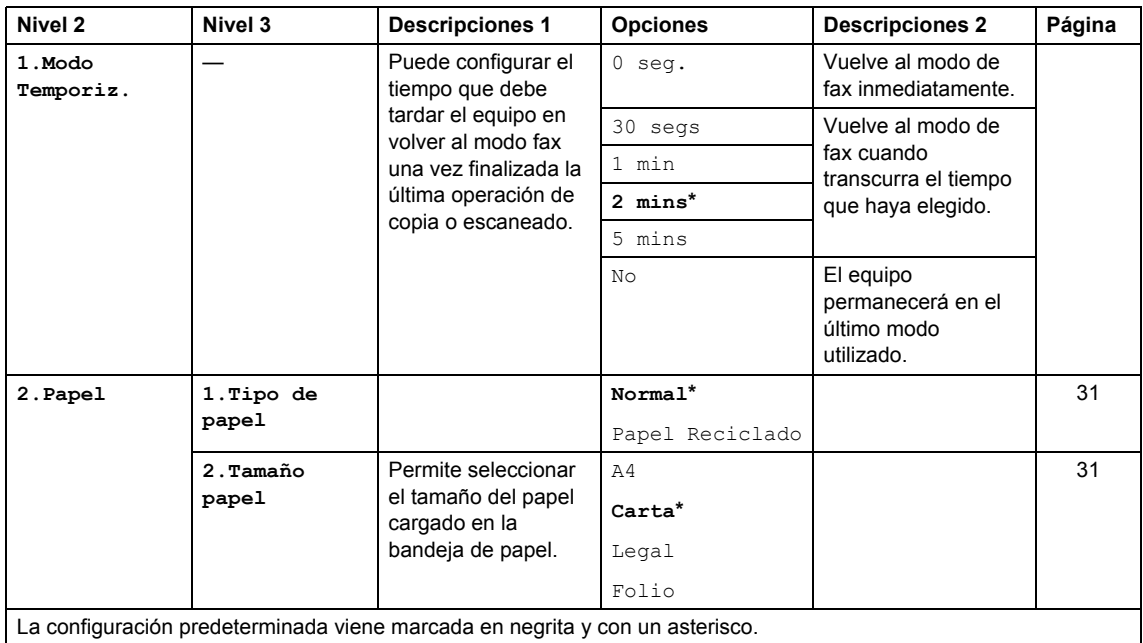

## **1.Config. gral. (Continuación)**

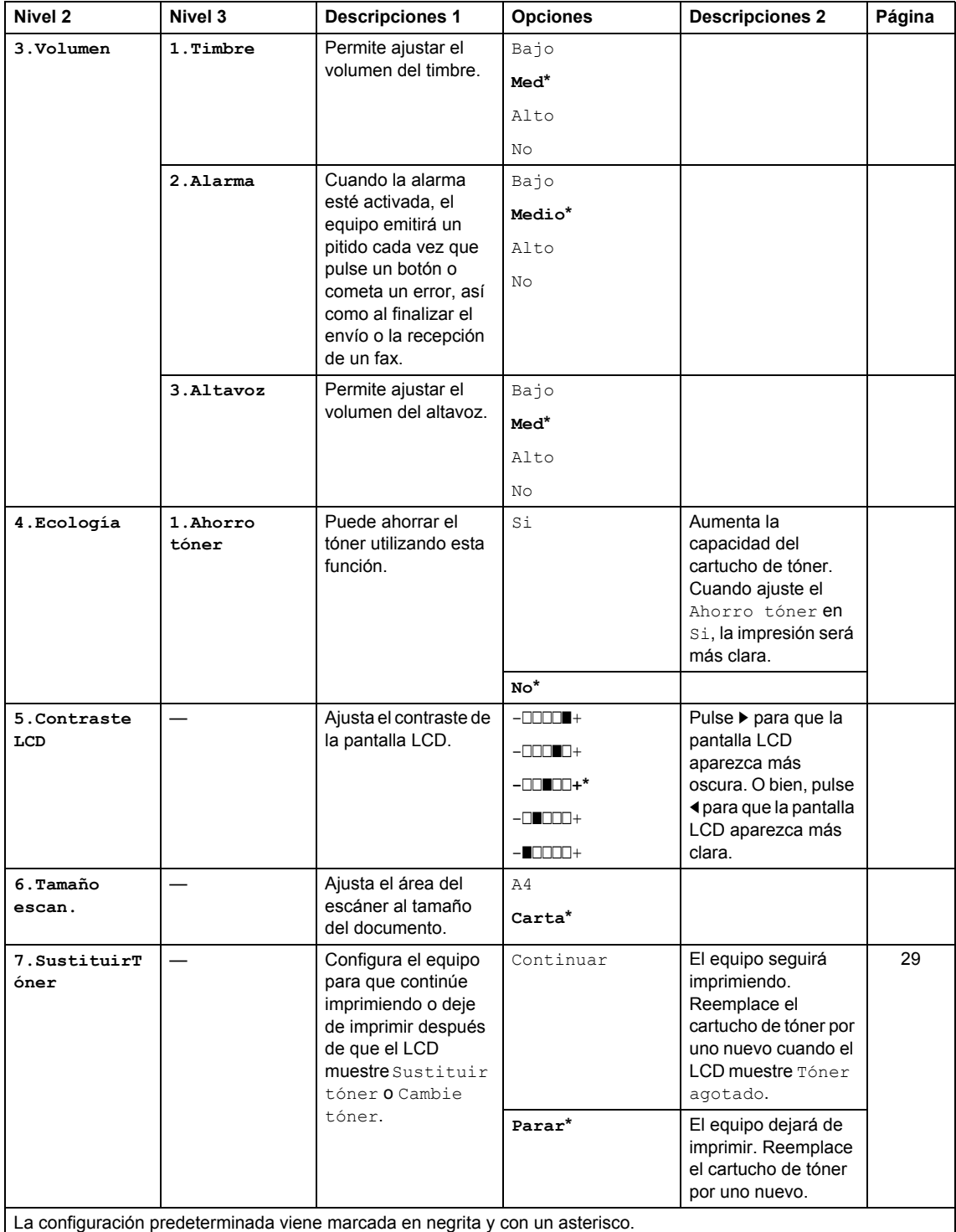

## <span id="page-20-0"></span>**2.Fax <sup>1</sup>**

### **2.Fax**

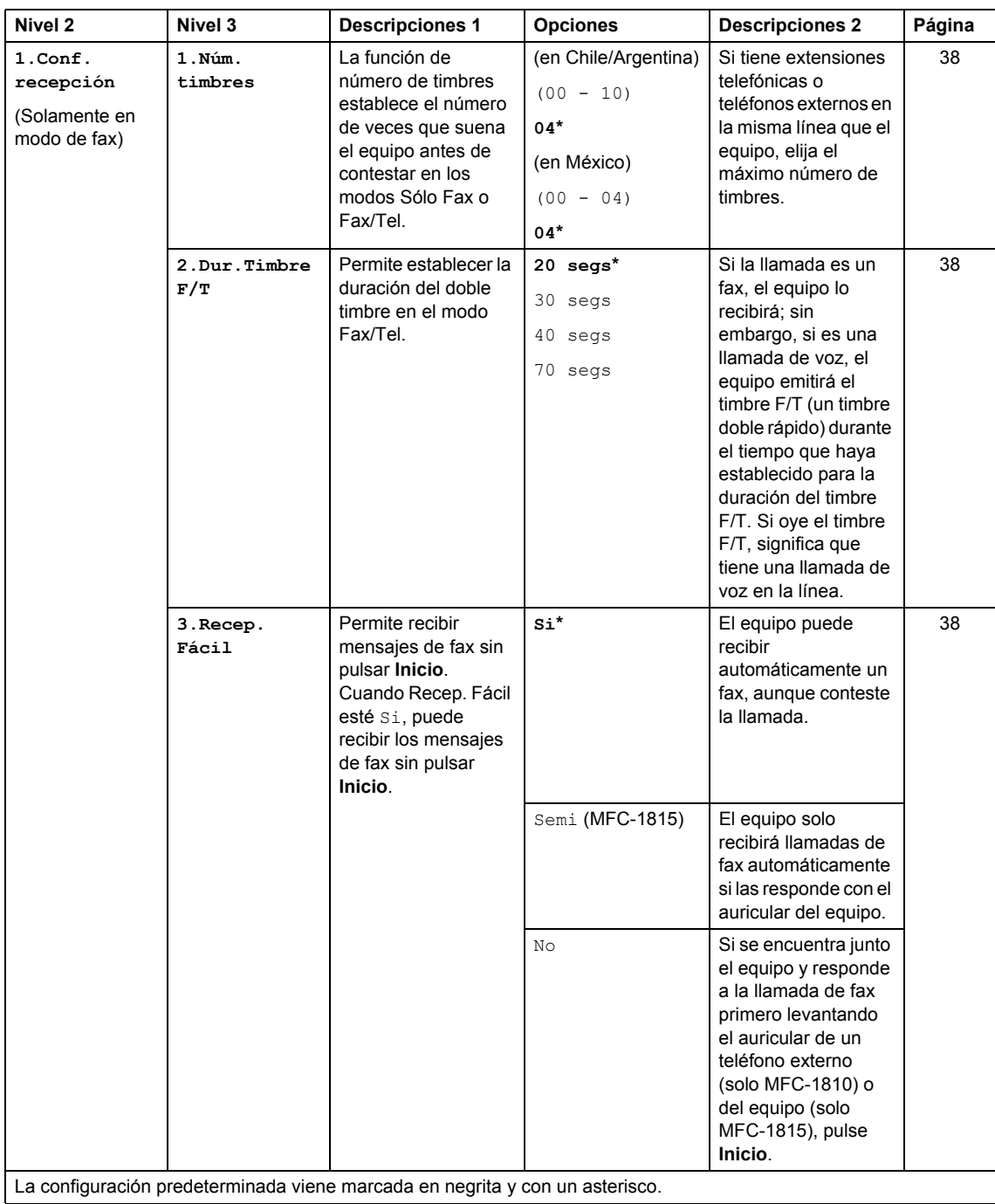

Capítulo 1

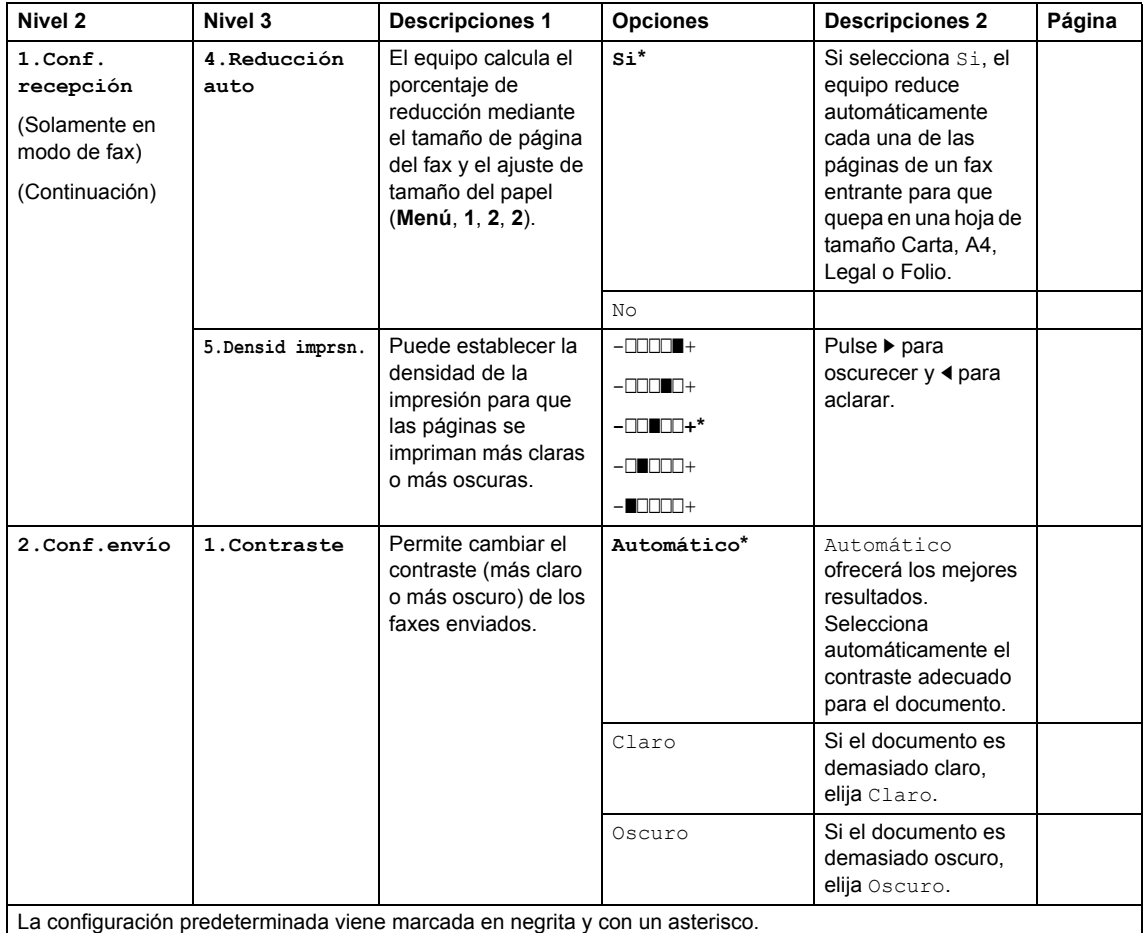

Información general

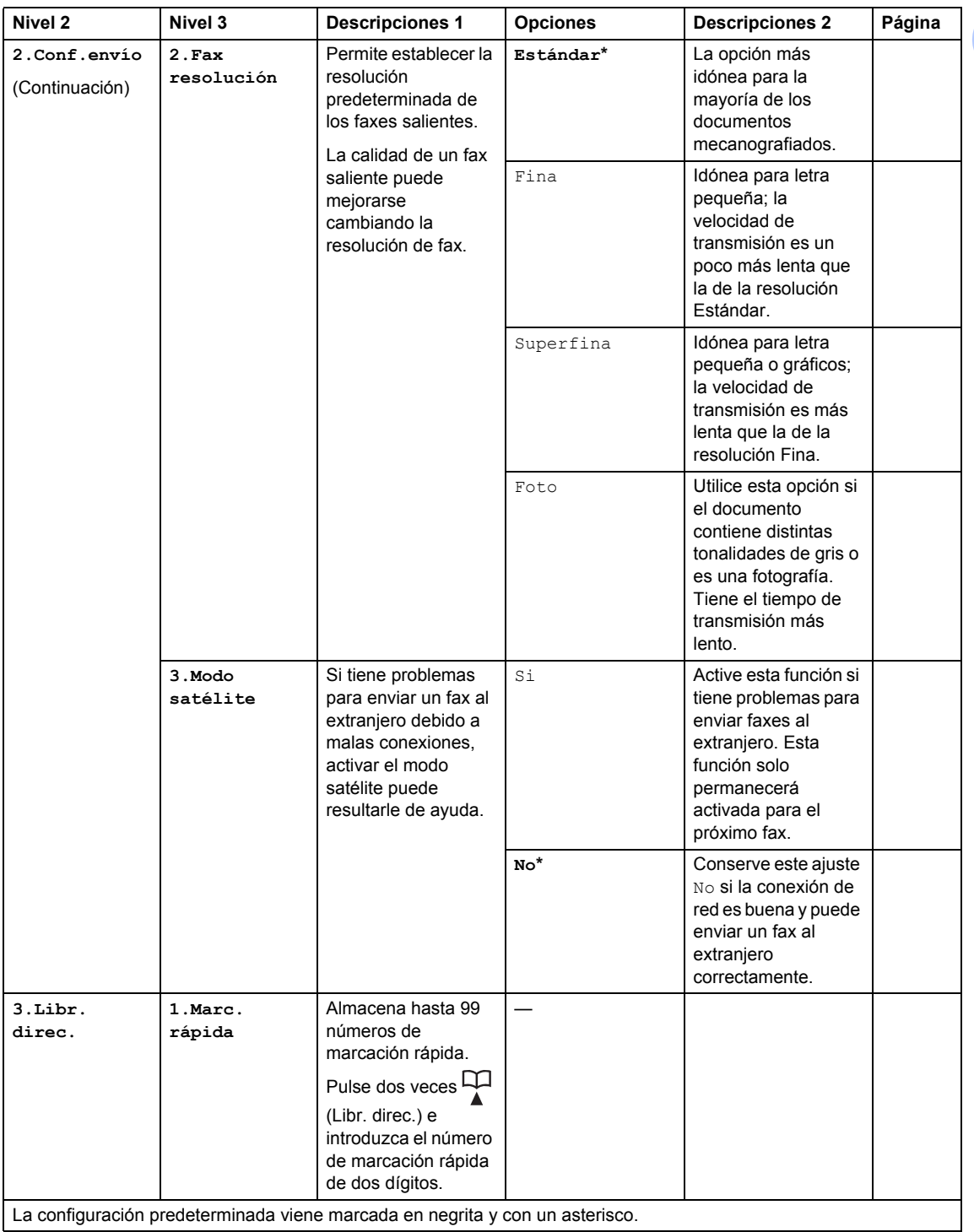

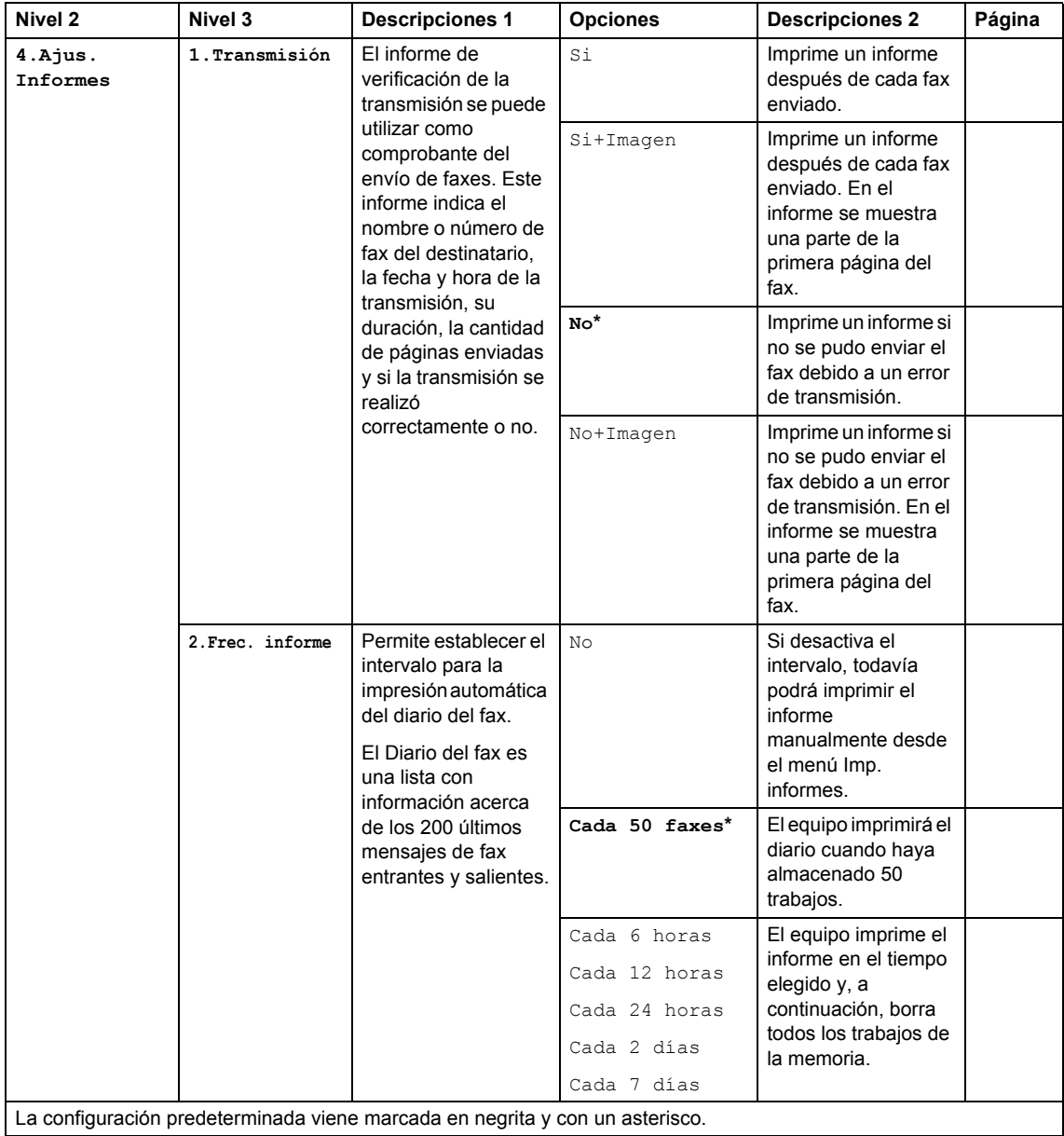

Información general

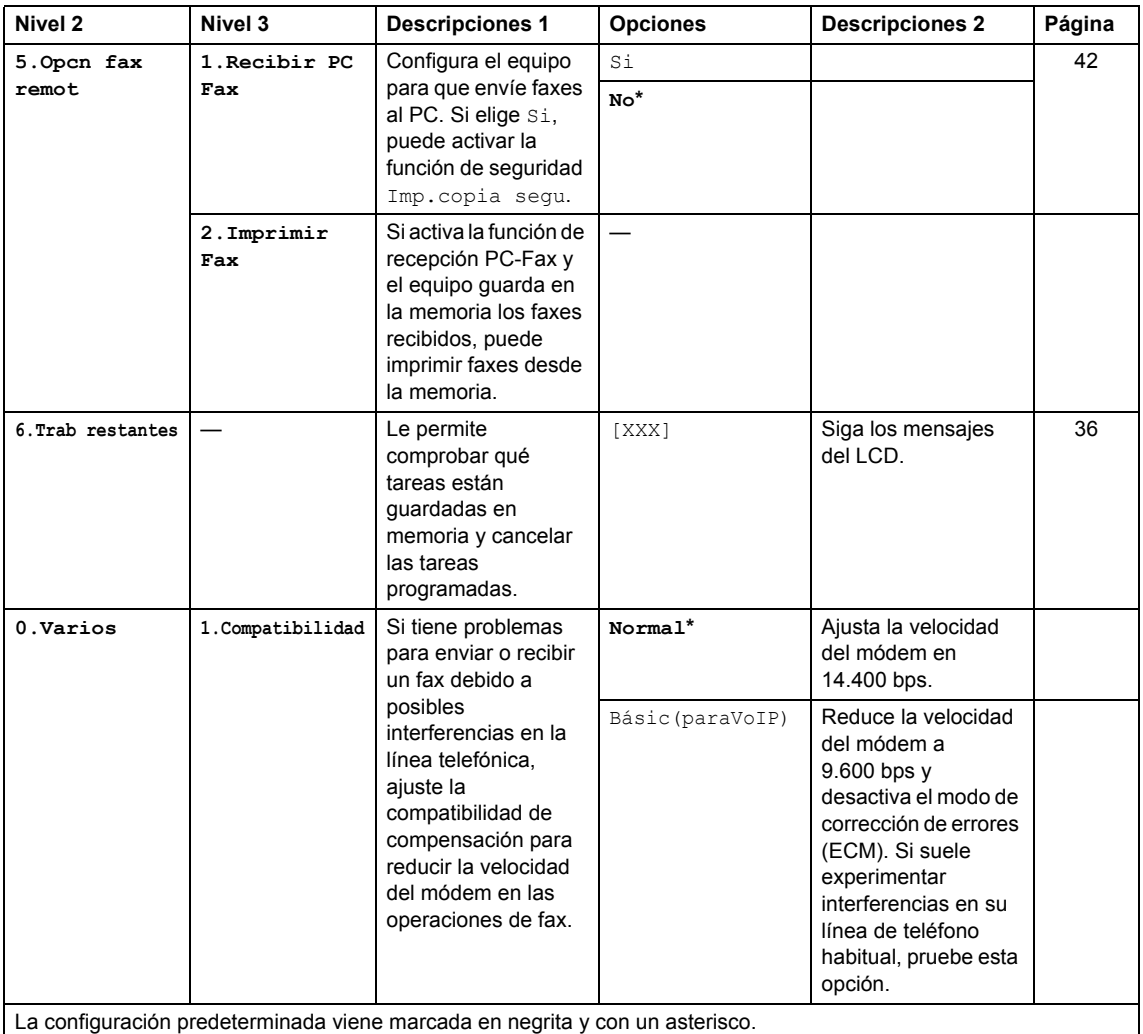

Capítulo 1

## <span id="page-25-0"></span>**3.Copia <sup>1</sup>**

## **3.Copia**

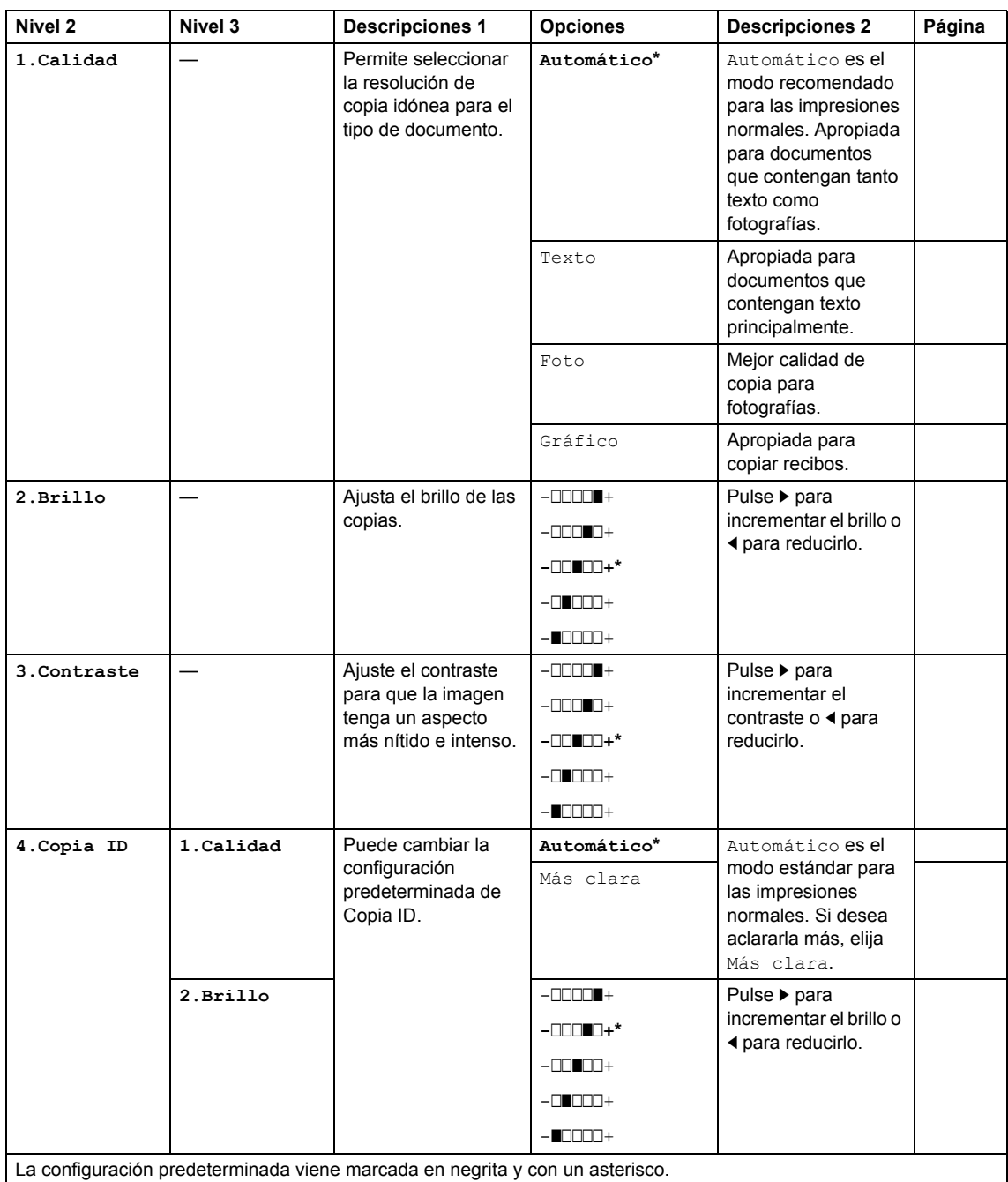

Información general

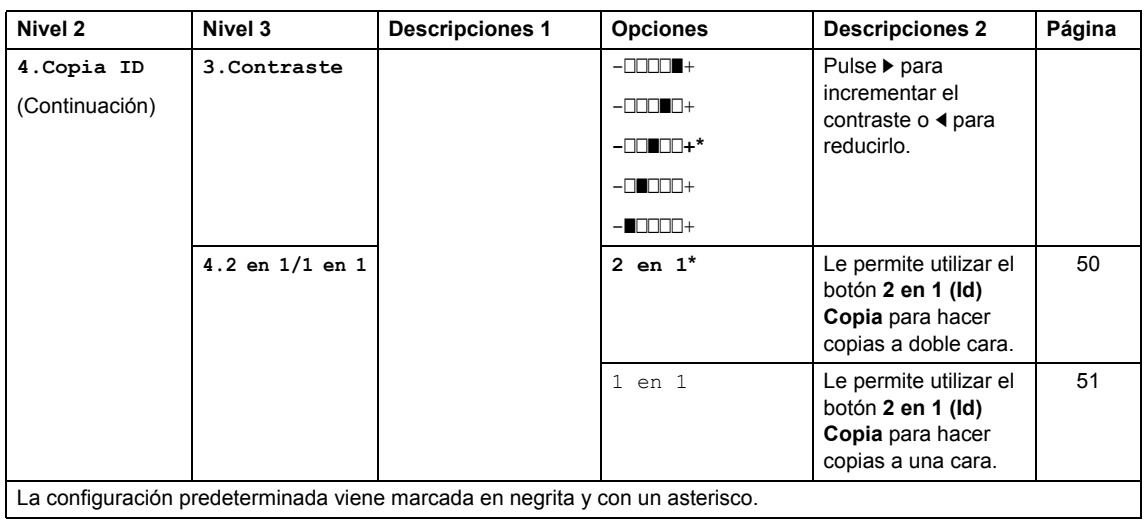

## **3.Copia (Continuación)**

## <span id="page-26-0"></span>**4.Impresora <sup>1</sup>**

### **4.Impresora**

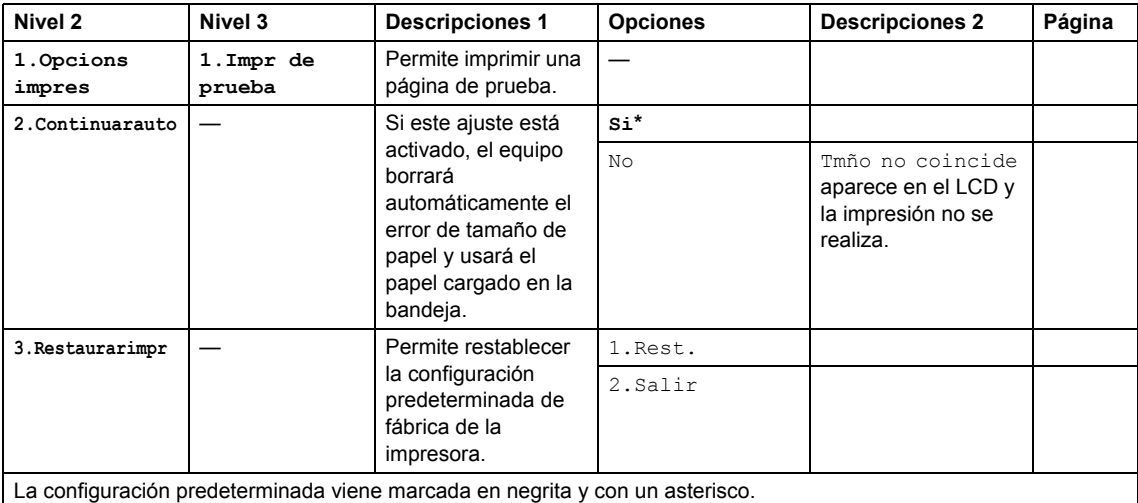

## <span id="page-27-0"></span>**5.Imprimir informes <sup>1</sup>**

## **5.Imp. informes**

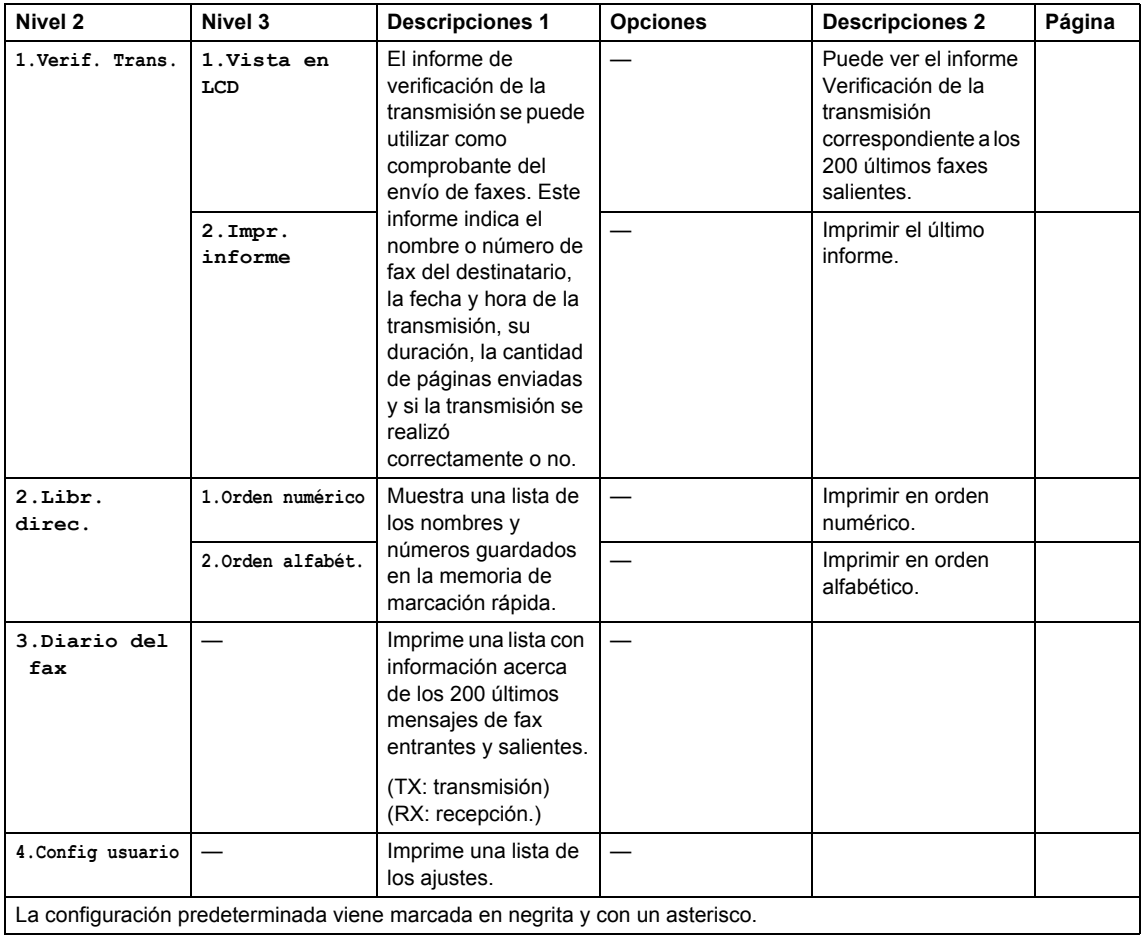

## <span id="page-27-1"></span>**6.Info. equipo <sup>1</sup>**

## **6.Info. equipo**

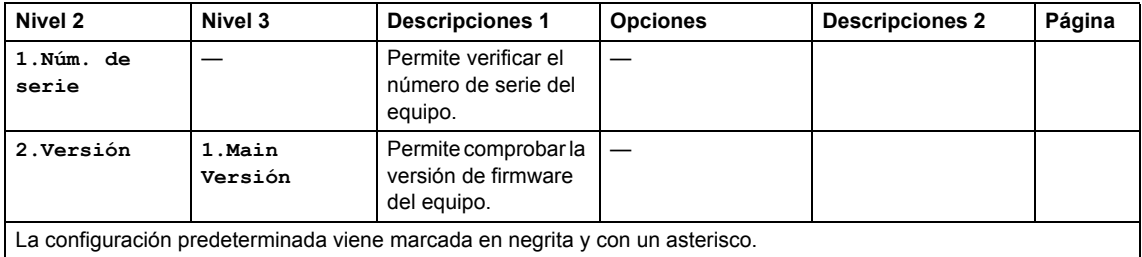

Información general

## **6.Info. equipo (Continuación)**

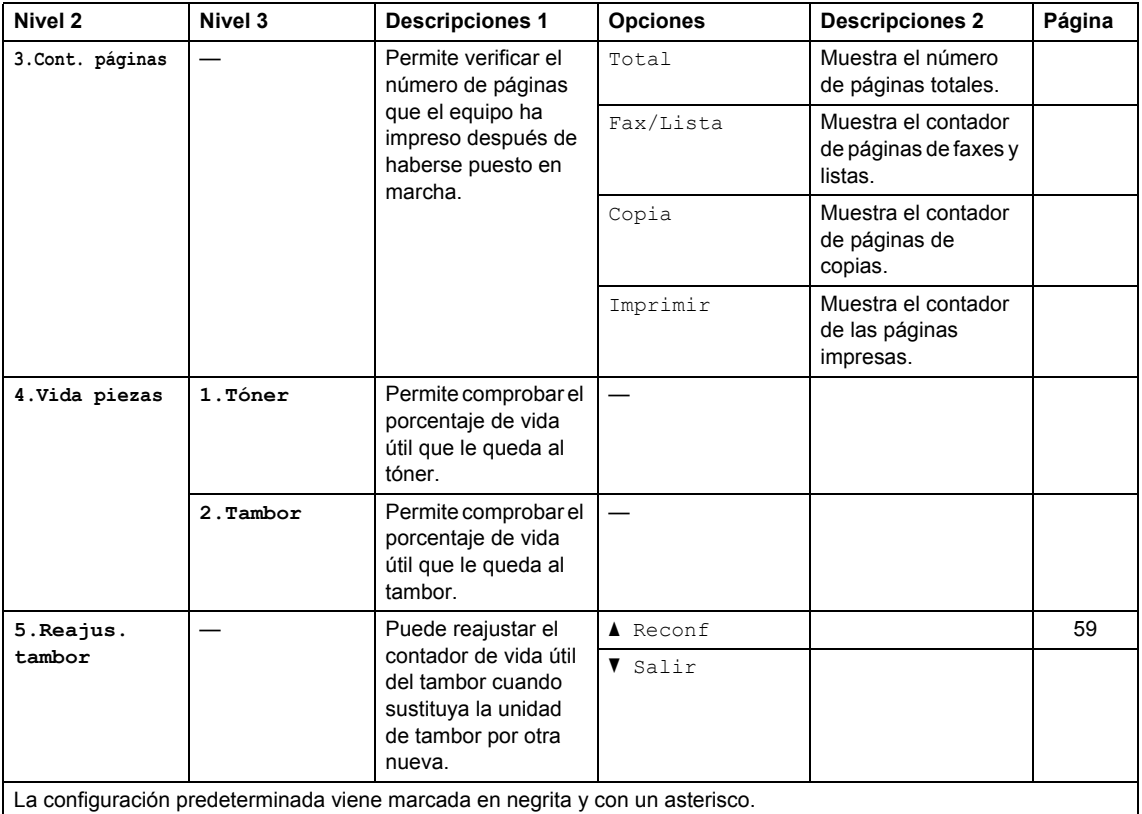

## <span id="page-29-0"></span>**Menú y funciones de los modelos DCP <sup>1</sup>**

## <span id="page-29-1"></span>**Programación en pantalla <sup>1</sup>**

El equipo ha sido diseñado para que resulte fácil utilizarlo. La pantalla LCD proporciona programación en pantalla mediante los botones de menú.

### **Cómo acceder al modo menú <sup>1</sup>**

- **1** Pulse Menú.
- **2** Recorra cada uno de los niveles de menú pulsando ▲ o ▼ en la dirección deseada.
- **3** Pulse OK cuando la opción de su interés aparezca en la pantalla LCD. La pantalla LCD mostrará entonces el nivel de menú siguiente.
- 4. Pulse  $\triangle$  o  $\nabla$  para pasar a la selección de menú siguiente.
- **b** Pulse OK. Cuando haya terminado de definir una opción, la pantalla LCD mostrará Aceptado.
- **6** Pulse **Detener/Salir** para salir del modo de menú.

## <span id="page-30-0"></span>**Tabla de menús <sup>1</sup>**

Con la tabla de menús, puede cambiar la configuración de su equipo pulsando **A** y **▼** y OK.

Pulse Menú y, en función de lo que aparece en la pantalla LCD, pulse **A** y **▼** para resaltar las distintas opciones de menús. Pulse **OK** para seleccionar una opción.

En el ejemplo de abajo, la opción del tipo de papel se ha cambiado de Normal a Papel Reciclado.

**1. Config. gral.**

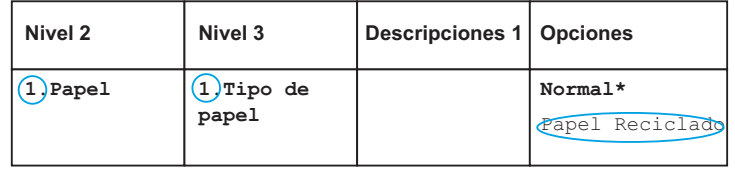

### **1** Pulse Menú.

- **2** Pulse  $\triangle$  o  $\nabla$  para seleccionar 1. Config. gral.. Pulse **OK**.
- $\bullet$  Pulse  $\blacktriangle$  o  $\blacktriangledown$  para seleccionar 1. Papel. Pulse **OK**.
- 4 Pulse  $\triangle$  o  $\nabla$  para seleccionar 1. Tipo de papel. Pulse **OK**.
- **b** Pulse **A** o **V** para seleccionar Papel Reciclado. Pulse **OK**.
- **6** Pulse Detener/Salir.

## <span id="page-30-1"></span>**1. Configuración general <sup>1</sup>**

#### **1.Config. gral.**

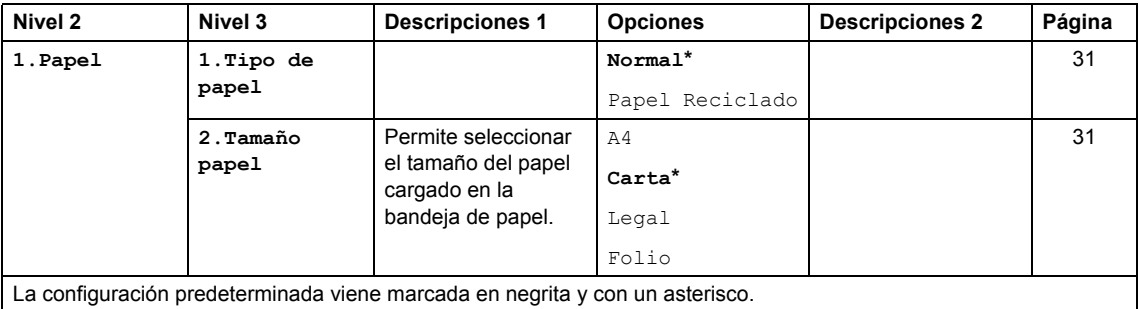

Capítulo 1

## **1.Config. gral. (Continuación)**

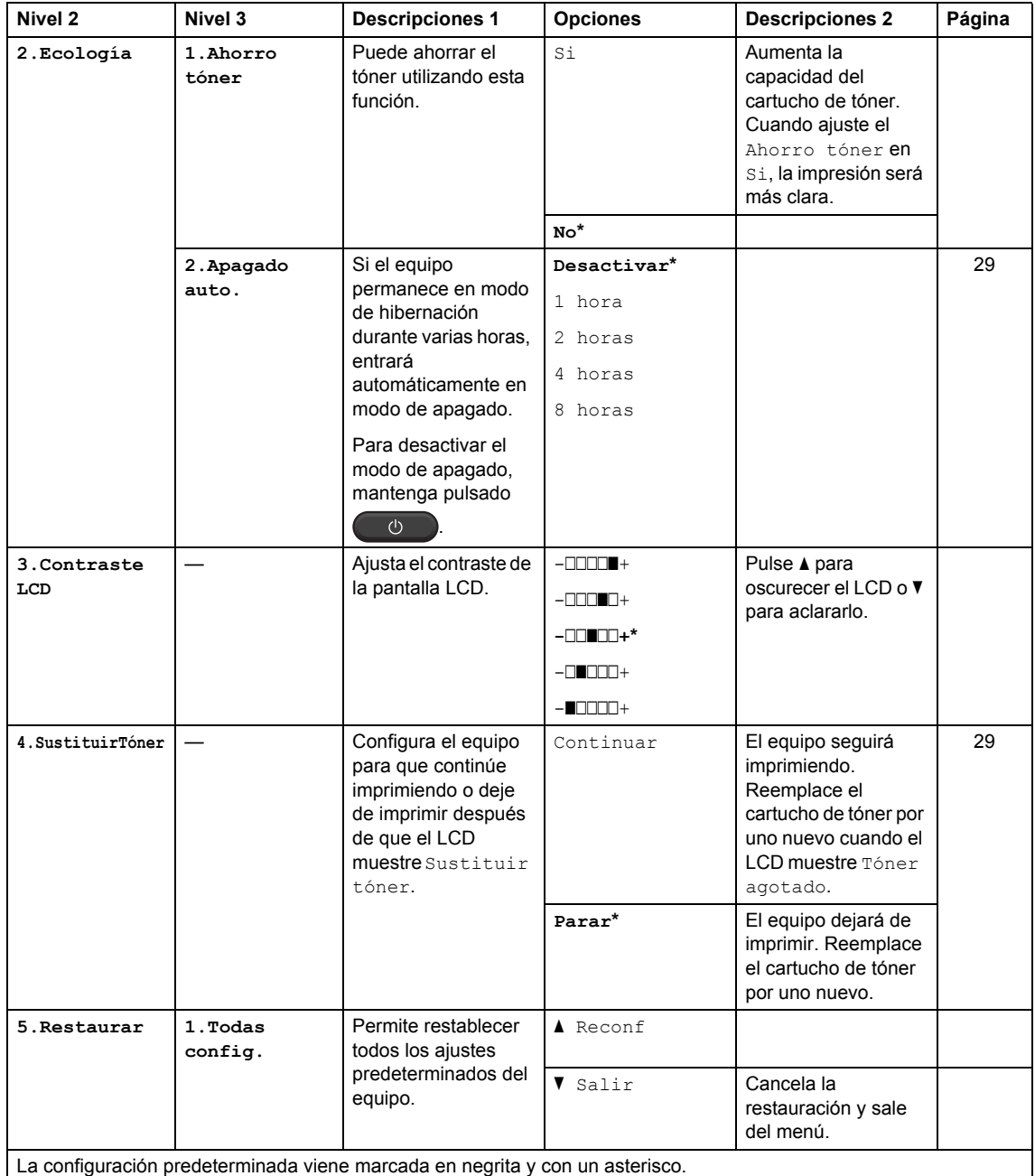

## <span id="page-32-0"></span>**2.Copia <sup>1</sup>**

## **2.Copia**

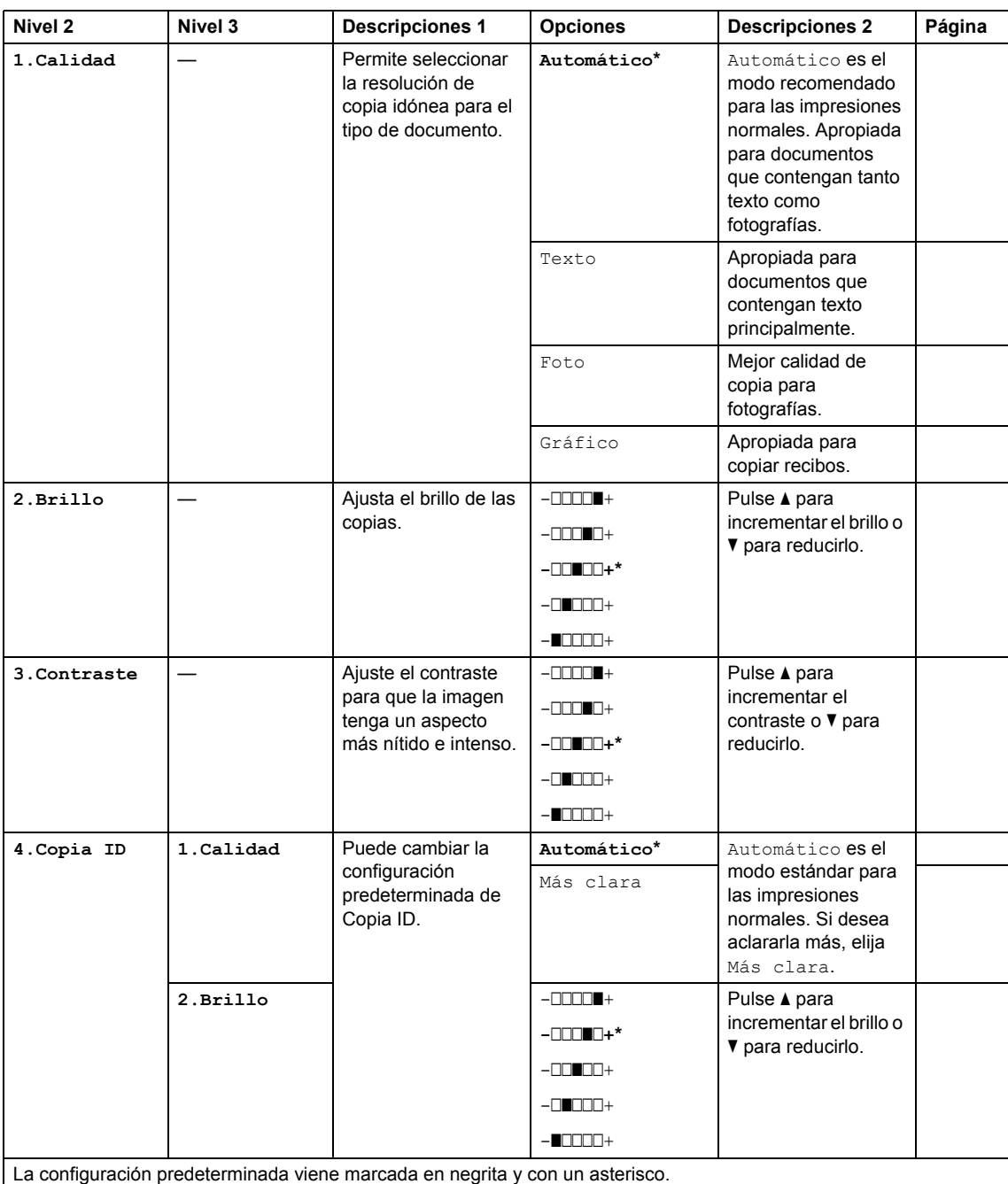

## **2.Copia (Continuación)**

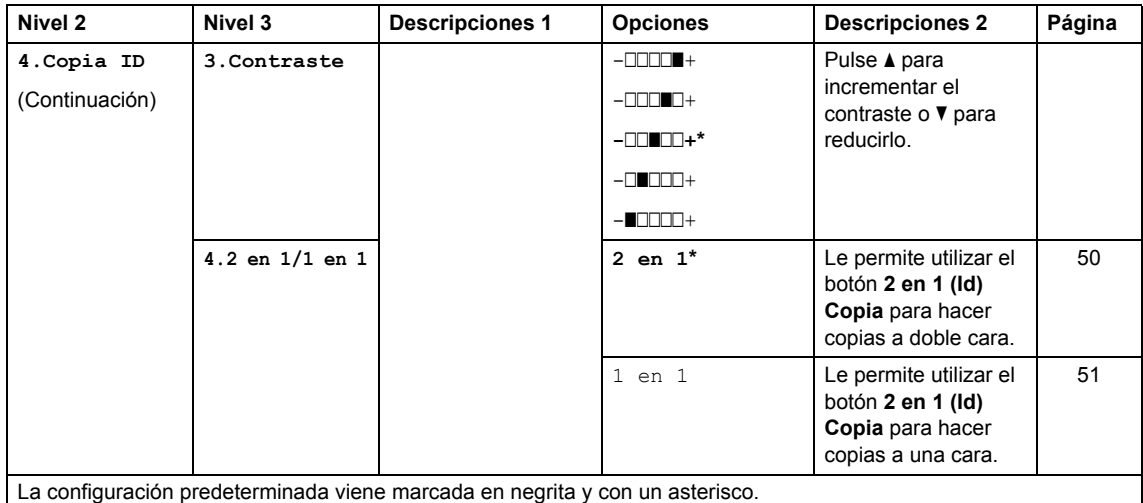

## <span id="page-33-0"></span>**3.Impresora <sup>1</sup>**

### **3.Impresora**

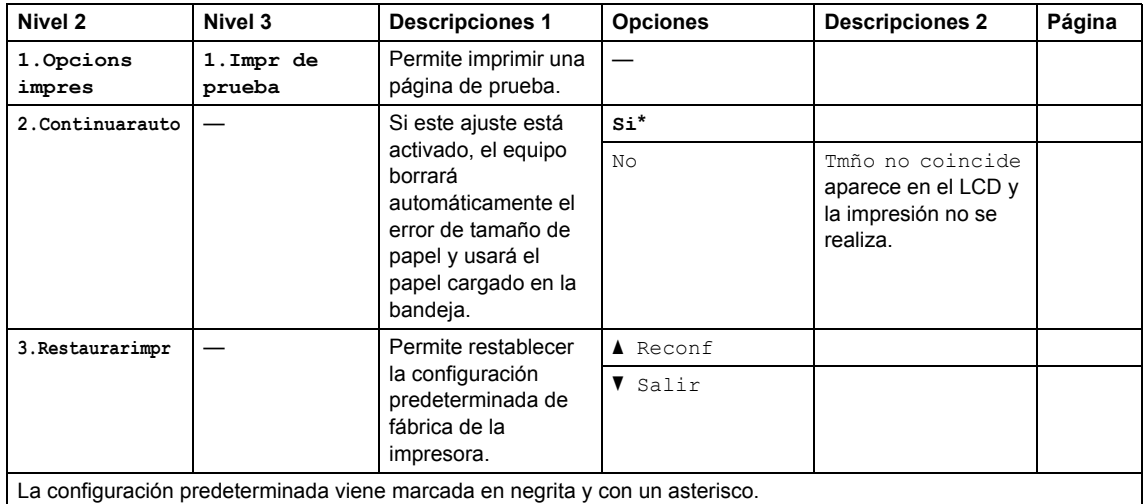

## <span id="page-34-0"></span>**4.Info. equipo <sup>1</sup>**

## **4.Info. equipo**

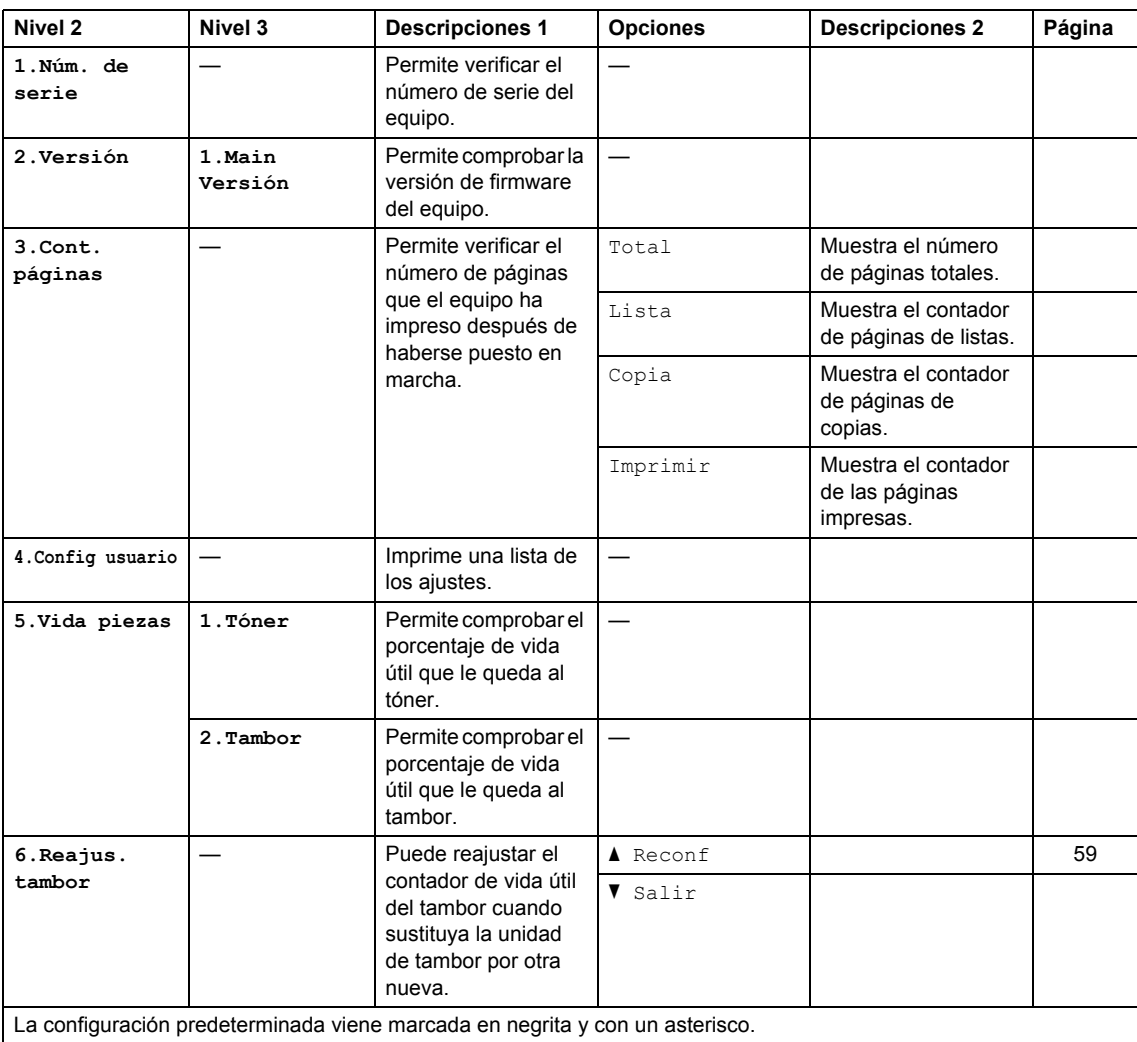

## <span id="page-35-1"></span><span id="page-35-0"></span>**Introducción de texto (MFC-1810 y MFC-1815) <sup>1</sup>**

Al realizar determinadas selecciones de menú, como la ID de estación y el nombre de una marcación rápida, es posible que tenga que introducir caracteres de texto. Las teclas del teclado de marcación tienen letras impresas. Los botones: **0**, **#** y **l** *no* tienen letras impresas porque se utilizan para caracteres especiales.

Pulse la tecla del teclado de marcación tantas veces como se indica en esta tabla de referencia para acceder al carácter que desee.

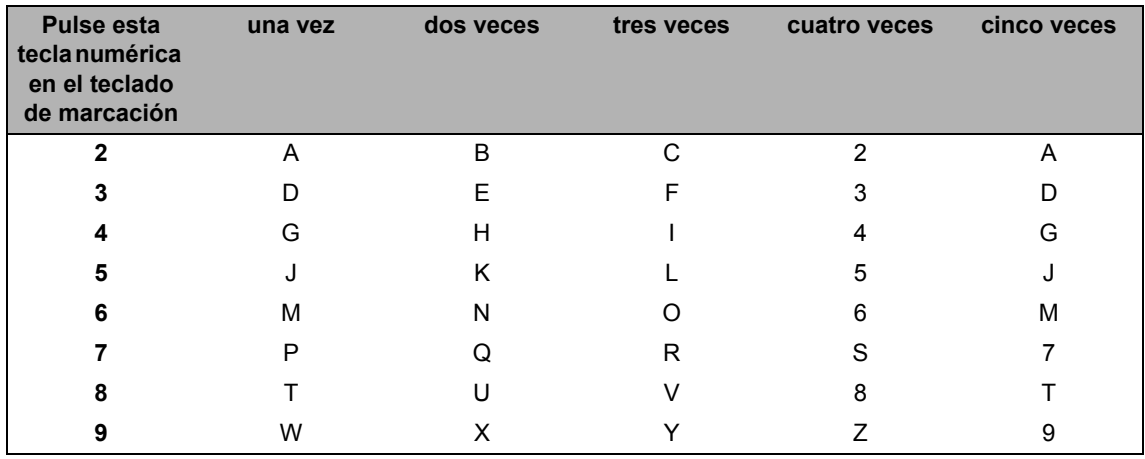

#### **Inserción de espacios**

Para introducir un espacio en el número de fax, pulse  $\blacktriangleright$  una vez entre los números. Para introducir un espacio en el nombre, pulse  $\blacktriangleright$  dos veces entre los caracteres.

#### **Corrección de errores**

Si se equivocó al introducir un carácter y desea modificarlo, pulse  $\triangleleft$  o  $\triangleright$  para situar el cursor en el carácter incorrecto y, a continuación, pulse **Borrar**.

#### **Introducción de letras repetidas**

Para introducir una letra de la misma tecla que la letra anterior, pulse ▶ para mover el cursor a la derecha antes de pulsar la tecla de nuevo.

#### **Introducción de caracteres y símbolos especiales**

Pulse  $\star$ , **#** o 0 y, a continuación, pulse ◀ o ▶ para situar el cursor en el símbolo o el carácter que desee. Pulse **OK** para seleccionarlo. Los símbolos y caracteres siguientes aparecen en función de la selección de menú.

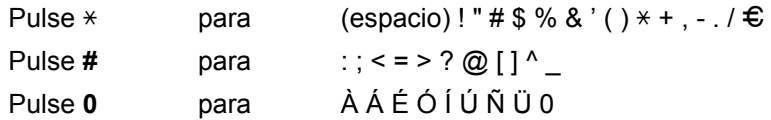
# **Funciones ecológicas <sup>1</sup>**

### **Modo Hibernación <sup>1</sup>**

Si el equipo está en Modo espera y no recibe ninguna tarea por cierto tiempo, entrará en Modo Hibernación automáticamente y en la pantalla LCD aparecerá el mensaje Hibernación. El equipo se activará cuando reciba un fax (solo MFC-1810 y MFC-1815) o un trabajo de impresión.

(Solo para MFC-1815) Levantando el auricular el equipo también sale del modo de hibernación.

### **Apagado automático (solo DCP-1510 y DCP-1512) <sup>1</sup>**

Si el equipo permanece en modo de hibernación durante varias horas, entrará automáticamente en modo de apagado. El modo de apagado es el más económico, ya que su consumo energético es de aproximadamente 0,28 W. Para desactivar el modo de apagado, mantenga pulsado

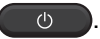

- Pulse Menú y, a continuación, **A** o <sup>▼</sup> para elegir 1. Config. gral.. Pulse **OK**.
- **2** Pulse  $\triangle$  o  $\nabla$  para seleccionar 2.Ecología. Pulse **OK**.
- **3** Pulse  $\triangle$  o  $\nabla$  para seleccionar 2.Apagado auto.. Pulse **OK**.
- 4. Pulse A o **V** para elegir el número de horas que deben transcurrir antes de que el equipo entre en el modo de apagado. Elija 1 hora, 2 horas, 4 horas, 8 horas **0** Desactivar. Pulse **OK**.

e Pulse **Detener/Salir**.

# **Configuración del tóner <sup>1</sup>**

### **Ajustes de tóner (modo Continuar) <sup>1</sup>**

Puede configurar el equipo para que continúe imprimiendo cuando el LCD muestre Sustituir tóner O Cambie tóner. El equipo continuará imprimiendo hasta que el LCD muestre Tóner agotado.

a (Para MFC-1810 y MFC-1815) **Pulse Menú, 1, 7** y vaya al paso **@**.

(Para DCP-1510 y DCP-1512) Pulse Menú y, a continuación, *A* o <sup>▼</sup> para elegir 1. Config. gral.. Pulse **OK**.

- **2** Pulse  $\triangle$  o  $\nabla$  para seleccionar 4.SustituirTóner. Pulse **OK**.
- <span id="page-36-0"></span>**3** Pulse  $\triangle$  o  $\nabla$  para seleccionar Continuar o Parar. Pulse **OK**.
	- d Pulse **Detener/Salir**.

#### **NOTA**

- Si sigue imprimiendo en el modo Continuar, es posible que las impresiones aparezcan más claras.
- Cuando sustituya el cartucho de tóner por uno nuevo, el modo Continuar volverá al ajuste predeterminado (Parar).

### **Recepción de faxes en el modo Continuar (solo MFC-1810 y MFC-1815) <sup>1</sup>**

El equipo puede almacenar los faxes recibidos en la memoria si elige el modo Continuar cuando el LCD muestra Cambie tóner. Si imprime los faxes recibidos en el modo Continuar, el LCD le preguntará si la calidad de impresión del fax es buena. Si lo es, elija 2.No. El equipo mantendrá los faxes guardados en la memoria para que pueda reimprimirlos cuando cambie el cartucho de tóner por otro nuevo. Si la calidad de impresión es buena, elija 1.Sí. El LCD le preguntará si desea eliminar de la memoria los faxes impresos. Si elige no eliminarlos, se lo volverá a preguntar cuando sustituya el cartucho de tóner por otro nuevo.

#### **NOTA**

Si apaga el equipo, perderá los faxes que estén almacenados en la memoria.

**2**

# **Ajustes de papel <sup>2</sup>**

# **Ajustes de papel <sup>2</sup>**

### **Tipo de papel <sup>2</sup>**

 $\blacksquare$  (Para MFC-1810 y MFC-1815) Pulse **Menú**, **1**, **2**, **1** y vaya al paso [d](#page-38-0).

> (Para DCP-1510 y DCP-1512) Pulse Menú y, a continuación, **A** o <sup>▼</sup> para elegir 1. Config. gral.. Pulse **OK**.

- Pulse  $\blacktriangle$  o  $\nabla$  para seleccionar 1. Papel. Pulse **OK**.
- **3** Pulse  $\triangle$  o  $\nabla$  para seleccionar 1. Tipo de papel. Pulse **OK**.
- <span id="page-38-0"></span> $\left(4\right)$  Pulse  $\triangle$  o  $\nabla$  para seleccionar Normal o Papel Reciclado. Pulse **OK**.
	- e Pulse **Detener/Salir**.

### **Tamaño del papel <sup>2</sup>**

**1** (Para MFC-1810 y MFC-1815) Pulse **Menú**, **1**, **2**, **2** y vaya al paso **4**.

(Para DCP-1510 y DCP-1512) Pulse Menú y, a continuación, **A** o **▼** para elegir 1. Config. gral.. Pulse **OK**.

- Pulse  $\triangle$  o  $\nabla$  para seleccionar 1. Papel. Pulse **OK**.
- **3** Pulse  $\triangle$  o  $\nabla$  para seleccionar 2. Tamaño papel. Pulse **OK**.
- <span id="page-38-1"></span>4 Pulse  $\blacktriangle$  o  $\nabla$  para elegir A4, Carta, Legal, Folio. Pulse **OK**.
- e Pulse **Detener/Salir**.

# **Papel aceptable <sup>2</sup>**

La calidad de impresión puede variar en función del tipo de papel que utilice.

### **Capacidad de la bandeja de papel <sup>2</sup>**

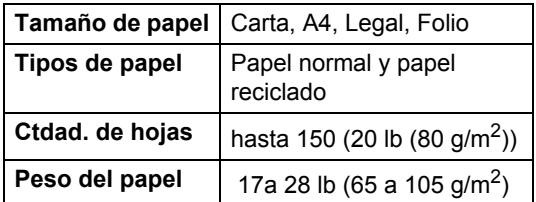

Pautas importantes para seleccionar el papel:

- $\blacksquare$  NO utilice papel para tinta porque podría provocar un atasco de papel o dañar el equipo.
- El papel preimpreso debe utilizar tintas que puedan soportar la temperatura del proceso de fusión del equipo 200 °C.

#### **Tipos de papel que debe evitar <sup>2</sup>**

#### **IMPORTANTE**

Es posible que algunos tipos de papel no ofrezcan un buen resultado o causen daños al equipo.

NO utilice papel:

- Con demasiado relieve.
- Extremadamente suave o brillante.
- Que esté enrollado o doblado.

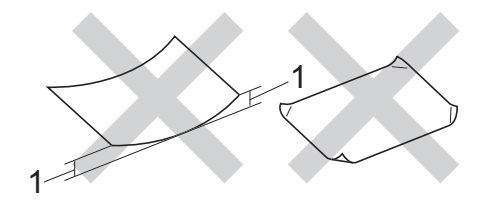

- **1 Si el papel está curvado 0,08 in (2 mm) o más podría provocar atascos de papel.**
- Revestido o con un acabado químico.
- Dañado, con dobleces o plegado.
- Que exceda la especificación de peso recomendada en esta guía.
- Con etiquetas o grapas.
- Con membretes que utilizan tintas a baja temperatura o termografía.
- Multicopia o sin carbón.
- Diseñado para impresión de inyección de tinta.

Si utiliza cualquiera de los tipos de papel enumerados anteriormente, podría dañar su equipo. Estos daños no están cubiertos por la garantía de Brother o por los contratos de servicio.

**3**

# **Carga de documentos <sup>3</sup>**

# <span id="page-40-0"></span>**Cómo cargar documentos <sup>3</sup>**

Puede enviar un fax (solo MFC-1810 y MFC-1815), realizar copias y escanear desde el ADF (alimentador automático de documentos) y el cristal del escáner.

### **Uso del alimentador automático de documentos (ADF) (MFC-1810 y MFC-1815)3**

El ADF tiene capacidad para un máximo de 10 páginas e introduce cada hoja una por una. Le recomendamos utilizar papel estándar de 20 lb (80 g/m<sup>2</sup>) y airear siempre las páginas antes de colocarlas en la unidad ADF.

#### **Tamaños de documento admitidos <sup>3</sup>**

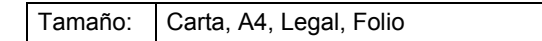

#### **Cómo cargar documentos <sup>3</sup>**

Levante y despliegue la lengüeta del soporte de salida de documentos de la unidad.

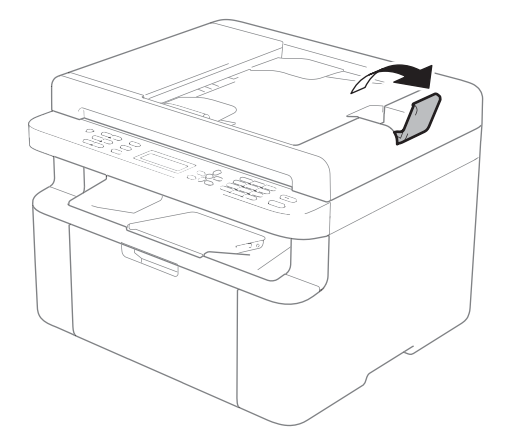

- b Cargue su documento *boca abajo*, *con el borde superior primero* en la unidad ADF hasta que cambie el mensaje del LCD.
- c Ajuste las guías del papel (1) al ancho del documento.

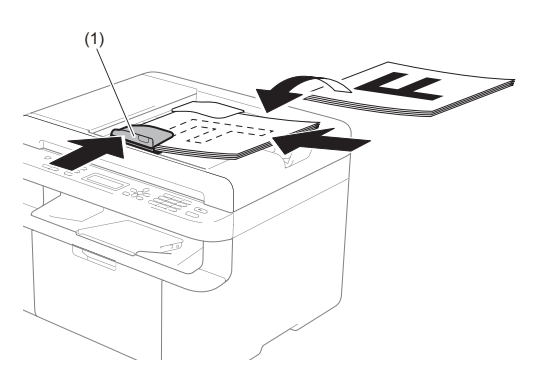

### **Uso del cristal del escáner <sup>3</sup>**

Puede utilizar el cristal del escáner para enviar por fax (solo MFC-1810 y MFC-1815), copiar o escanear las páginas de un libro, una página cada vez.

#### **Tamaños de documento admitidos <sup>3</sup>**

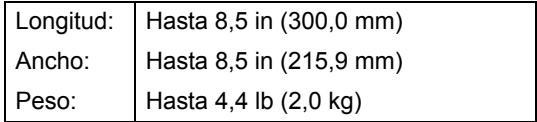

#### **Cómo cargar documentos <sup>3</sup>**

Levante la cubierta de documentos.

2 Utilizando las guías para documentos situadas a la izquierda y en la parte superior, coloque el documento *boca abajo* desde la esquina superior izquierda del cristal del escáner.

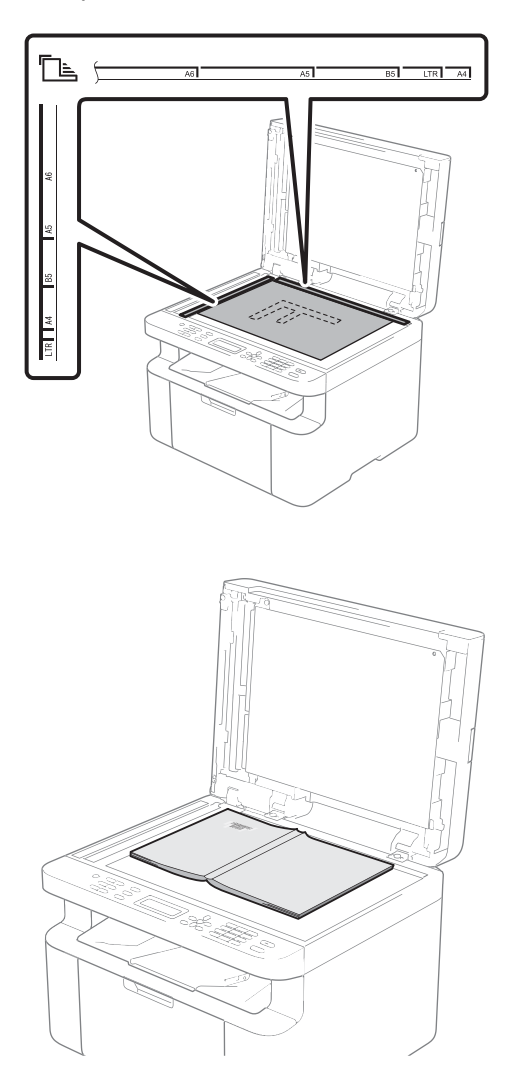

8 Cierre la cubierta de documentos.

#### **IMPORTANTE**

Si el documento es un libro o si es grueso, no cierre la cubierta de golpe ni haga presión sobre ella.

# **4**

# **Envío de faxes (MFC-1810 y MFC-1815) <sup>4</sup>**

# **Cómo enviar un fax**

Los pasos siguientes muestran cómo enviar un fax.

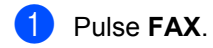

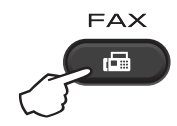

2 Cargue el documento.

Si está enviando desde la unidad ADF:

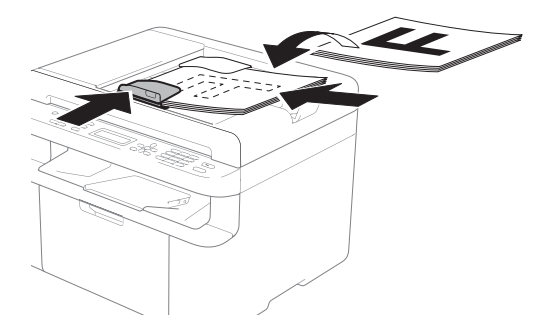

Si está enviando desde el cristal del escáner:

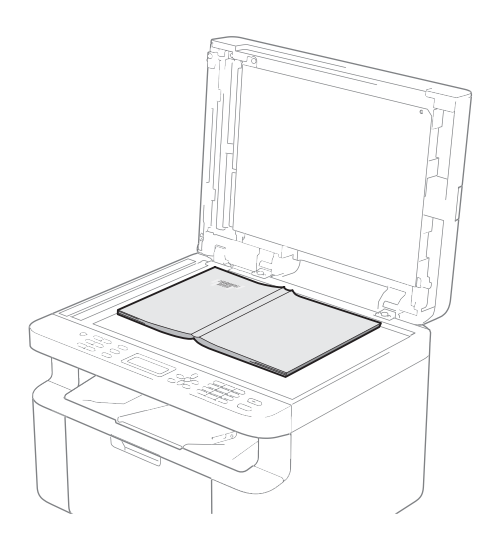

Cuando haya colocado el documento en el cristal del escáner, cierre la cubierta.

#### **NOTA**

- Para utilizar el cristal del escáner, la unidad ADF tiene que estar vacía.
- (solo MFC-1810) Si desea cambiar la resolución de fax, pulse **V** o **Resolución** y después **A** o **V** o **Resolución** para elegir la resolución de fax.
- (solo MFC-1815) Si desea cambiar la resolución de fax, pulse  $\blacktriangledown$  y después  $\blacktriangle$  o  $\blacktriangledown$  para elegir la resolución de fax.
- Introduzca el número de fax.
- Pulse **Inicio** para enviar el fax.

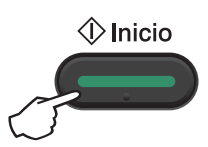

### **Cancelación de un fax en curso <sup>4</sup>**

Pulse **Detener/Salir** para cancelar el fax. Si pulsa **Detener/Salir** mientras el equipo está marcando o enviando el documento, la pantalla LCD le solicitará que confirme la operación.

| Marcando #XXX<br>1.Cancel 2.Salir                     |  |
|-------------------------------------------------------|--|
| Enviando#XXX P01 <br>$\vert$ 1.Cancel 2.Salir $\vert$ |  |

Pulse **1** para cancelar el fax.

### **Multienvío <sup>4</sup>**

La opción de multienvío le permite enviar el mismo mensaje de fax a varios números de fax. En un mismo multienvío puede incluir números de marcación rápida, así como un máximo de 20 números marcados manualmente.

#### **Antes de iniciar el multienvío <sup>4</sup>**

Los números de marcación rápida se deben guardar en la memoria del equipo antes de usarlos en un multienvío. (Consulte *[Almacenar números de marcación rápida](#page-47-0)*  $\rightarrow$  [página 40.](#page-47-0))

#### **Cómo realizar un multienvío de faxes <sup>4</sup>**

- Carque el documento.
- <span id="page-43-0"></span>**Introduzca un número.** Pulse **OK**. Puede utilizar un número de marcación rápida o un número introducido manualmente mediante el teclado de

marcación. (Consulte *[Cómo marcar](#page-48-0)*  $\rightarrow$  [página 41.](#page-48-0))

**3** Repita el paso **@** hasta que haya introducido todos los números de fax que desee incluir en el multienvío.

#### d Pulse **Inicio**.

Una vez concluido el multienvío, el equipo imprimirá un informe para permitirle saber los resultados.

#### **Cancelación de un multienvío en curso <sup>4</sup>**

Mientras se realiza un multienvío se puede cancelar el fax que se está enviando o toda la tarea de multienvío.

a Pulse **Menú**, **2**, **6**.

La pantalla LCD mostrará el número de la tarea de multienvío seguido de un número de fax o del nombre marcado (por ejemplo, #001 0123456789). Pulse ▲ o ▼ para mostrar el número de la tarea de multienvío (por ejemplo, Multenvío#001).

- <span id="page-43-1"></span>Pulse **A** o **▼** para seleccionar una de las siguientes opciones:
	- Elija el número de fax o el nombre marcado y pulse **OK**.
	- Elija el número de tarea de multienvío y pulse **OK**.
- Pulse 1 para cancelar el número de fax o el de la tarea de multienvío que haya elegido en el paso @ o [b](#page-43-1)ien pulse 2 para salir sin cancelar. Si en el paso @ ha optado por cancelar únicamente el fax que se estaba enviando, en la pantalla LCD se mostrará un mensaje que le preguntará si desea cancelar la tarea de multienvío. Pulse **1** para borrar la totalidad de la tarea de multienvío o **2** para salir.

#### d Pulse **Detener/Salir**.

### **5 Recepción de faxes (MFC-1810 y MFC-1815) <sup>5</sup>**

# <span id="page-44-0"></span>**Modos de recepción <sup>5</sup>**

Debe elegir un modo de recepción según los dispositivos externos y los servicios telefónicos que tenga en su línea.

### **Elección del modo de recepción <sup>5</sup>**

De forma predeterminada, el equipo recibirá automáticamente cualquier fax que se le envíe El siguiente esquema le ayudará a elegir el modo correcto. (Para más información sobre los modos de recepción, consulte *[Tabla de menús](#page-15-0)* >> página 8.)

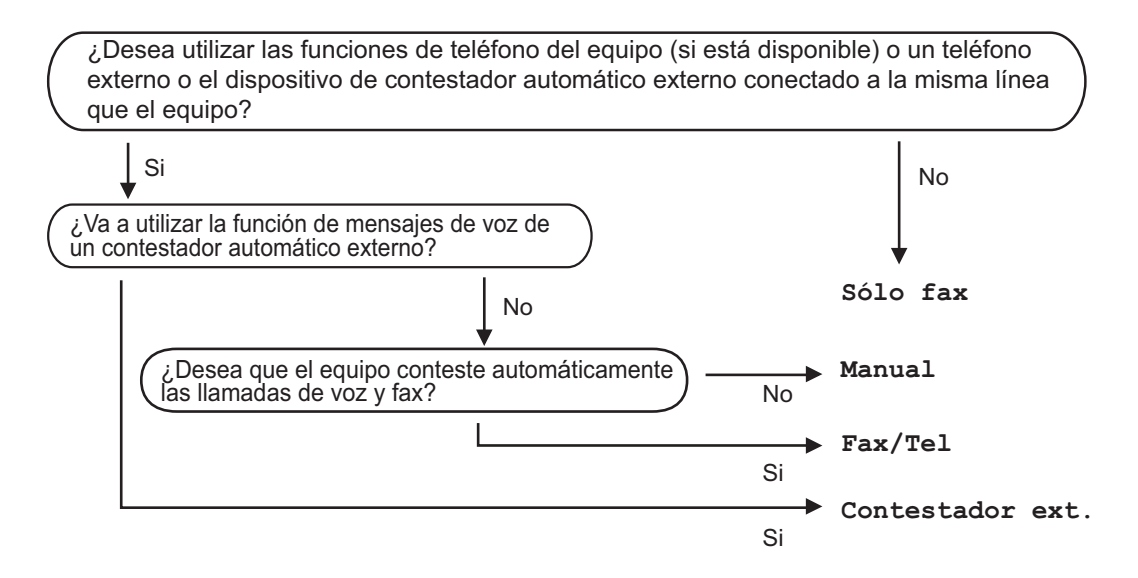

Para definir el modo de recepción, siga estas instrucciones:

a Pulse **Menú**, **0**, **1**.

Pulse A o V para elegir el modo de recepción. Pulse **OK**.

#### c Pulse **Detener/Salir**.

En la pantalla LCD aparecerá el modo de recepción actual.

## **Ajustes de modo de recepción <sup>5</sup>**

### **Número de timbres <sup>5</sup>**

La función de número de timbres establece el número de veces que suena el equipo antes de contestar en los modos Sólo fax y Fax/Tel.

Si tiene extensiones telefónicas o teléfonos externos en la misma línea que el equipo, elija el máximo número de timbres. (Consulte *[Recepción fácil](#page-45-0)* >> página 38.)

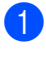

a Asegúrese de que se encuentra en el modo de FAX.

- b Pulse **Menú**, **2**, **1**, **1**.
- **3** Pulse **A** o **▼** para elegir el número de veces que debe sonar la línea antes de que el equipo responda. Pulse **OK**.
- Pulse Detener/Salir.

### **Duración del timbre F/T (solo para el modo Fax/Tel) <sup>5</sup>**

Cuando alguien llama al equipo, usted y su interlocutor oirán el sonido de timbre telefónico normal. El número de timbres se establece mediante el ajuste de número de timbres.

Si la llamada es un fax, el equipo lo recibirá; sin embargo, si es una llamada de voz, el equipo emitirá el timbre F/T (un timbre doble rápido) durante el tiempo que haya establecido para la duración del timbre F/T. Si oye el timbre F/T, significa que tiene una llamada de voz en la línea.

Debido a que el equipo emite el timbre F/T, las extensiones telefónicas y los teléfonos externos (solo MFC-1810) *no* sonarán.

- a Asegúrese de que se encuentra en el modo de FAX.
- b Pulse **Menú**, **2**, **1**, **2**.
- **3** Pulse  $\triangle$  o  $\nabla$  para seleccionar el tiempo durante el cuál sonará el equipo para alertarle de que tiene una llamada de voz.

Pulse **OK**.

d Pulse **Detener/Salir**.

### <span id="page-45-0"></span>**Recepción fácil <sup>5</sup>**

#### **Si Recepción fácil es Si: <sup>5</sup>**

El equipo puede recibir automáticamente un fax, aunque conteste la llamada. Cuando vea Recibiendo en la pantalla LCD o cuando oiga 'pitidos' en la línea telefónica por el auricular, solo tendrá que colgar el auricular. El equipo hará el resto.

#### **(Para MFC-1815) Si Recepción fácil es Semi: <sup>5</sup>**

El equipo solo recibirá llamadas de fax automáticamente si las responde con el auricular del equipo.

#### **Si Recepción fácil es No: <sup>5</sup>**

Si se encuentra junto el equipo y responde a la llamada de fax primero levantando el auricular de un teléfono externo (solo MFC-1810) o del equipo (solo MFC-1815), pulse **Inicio** y después **2** para recibir un fax.

#### **NOTA**

- Si envía faxes desde una computadora conectada a la misma línea telefónica y el equipo los intercepta, establezca la función Recep. Fácil en No.
- No le recomendamos tener un PC y un equipo de fax en la misma línea.
- **a Asegúrese de que se encuentra en el** modo de FAX.
- b Pulse **Menú**, **2**, **1**, **3**.
- **3** Pulse **A** o **▼** para seleccionar Si, Semi (solo MFC-1815) o No. Pulse **OK**.

4 Pulse Detener/Salir.

**5**

**6**

# **Marcación y almacenamiento de números (MFC-1810 y MFC-1815) <sup>6</sup>**

# **Cómo almacenar los números <sup>6</sup>**

Puede configurar su equipo de manera que le resulte más fácil marcar los números. Para ello debe guardar marcaciones rápidas. Si marca un número de marcación rápida, en la pantalla LCD aparece el nombre, si está almacenado, o el número.

### <span id="page-47-4"></span><span id="page-47-0"></span>**Almacenar números de marcación rápida <sup>6</sup>**

Puede almacenar los números utilizados con frecuencia como números de marcación rápida, para que cuando los marque solo tenga que pulsar algunas teclas dos veces

( (**Libr. direc.**), el número de dos dígitos y **Inicio**). El equipo puede almacenar 99 números de marcación rápida (01 - 99).

<span id="page-47-1"></span>a Pulse dos veces (**Libr. direc.**) e introduzca el número de localización de marcación rápida de dos dígitos (01- 99).

Si no hay ningún número almacenado, la pantalla LCD mostrará ¿Regist. ahora?.

Pulse **1** para seleccionar Sí.

- b Introduzca el número de teléfono o fax (hasta 20 caracteres). Pulse **OK**.
- 

**6** Realice uno de los siguientes pasos:

■ Introduzca el nombre mediante el teclado de marcación (hasta 15 caracteres). Para obtener ayuda para introducir caracteres, consulte *[Introducción de texto \(MFC-1810 y](#page-35-0)  MFC-1815*) >> página 28.

Pulse **OK**.

- Pulse **OK** para guardar el número sin asignarle un nombre.
- Para almacenar otro número de m[a](#page-47-1)rcación rápida, vaya al paso  $\bigcirc$ .

### **Cambiar o eliminar números de marcación rápida <sup>6</sup>**

Puede cambiar o eliminar un número de marcación rápida que ya fue almacenado.

a Pulse **Menú**, **2**, **3**, **1**. Introduzca el número de marcación rápida que desee cambiar o eliminar y, a continuación, pulse **OK**.

Realice uno de los siguientes pasos:

■ Pulse 1 para seleccionar Cambia a fin de modificar el número o el nombre.

Vaya al paso  $\mathbf{\circ}$  $\mathbf{\circ}$  $\mathbf{\circ}$ .

■ Pulse 2 para seleccionar Borra a fin de eliminar toda la información de un número de marcación rápida.

Cuando aparezca ¿Borrar datos?, pulse **1** para seleccionar Si para confirmar. Vaya al paso $\bullet$ .

<span id="page-47-2"></span>Modifique el número o el nombre. Cuando haya terminado la modificación, pulse **OK**.

### <span id="page-47-3"></span>Pulse Detener/Salir.

# <span id="page-48-0"></span>**Cómo marcar <sup>6</sup>**

Puede marcar de cualquiera de los siguientes modos.

### **Marcación manual <sup>6</sup>**

Utilice el teclado de marcación para introducir todos los dígitos del número de teléfono o de fax.

### **Marcación rápida <sup>6</sup>**

Pulse dos veces (**Libr. direc.**) e introduzca el número de marcación rápida de dos dígitos. (Consulte *[Almacenar números](#page-47-4)  [de marcación rápida](#page-47-4)* >> página 40.)

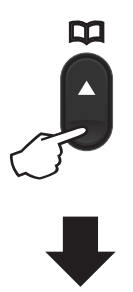

**Número de dos dígitos**

#### **NOTA**

Si en la pantalla LCD aparece el mensaje ¿Regist. ahora? cuando introduce un número de marcación rápida, significa que no hay ningún número almacenado.

### **Buscar <sup>6</sup>**

Puede buscar por orden alfabético nombres que haya almacenado en las memorias de marcación rápida. (Consulte *[Almacenar](#page-47-4)  [números de marcación rápida](#page-47-4)*  $\rightarrow$  [página 40](#page-47-4).)

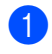

a Asegúrese de que se encuentra en el modo de FAX.

- b Pulse (**Libr. direc.**).
- <span id="page-48-1"></span>**3** En el teclado de marcación, pulse las teclas correspondientes a las primeras letras del nombre. (Utilice el gráfico que se muestra en *[Introducción de texto](#page-35-0)  [\(MFC-1810 y MFC-1815\)](#page-35-0)* > página 28 para ayudarle a introducir letras). Pulse **OK**.
- 4 Pulse  $\triangle$  o  $\nabla$  para desplazarse hasta que encuentre el nombre que está buscando. Pulse **OK**.

e Pulse **Inicio**.

### **NOTA**

- Si no introduce ninguna letra y pulsa **OK** en el paso  $\bigcirc$  $\bigcirc$  $\bigcirc$ , aparecerán todos los nombres registrados. Pulse A o V para desplazarse hasta que encuentre el nombre que está buscando.
- Si en la pantalla LCD aparece el mensaje No encontrada al introducir las primeras letras del nombre, significa que el nombre correspondiente a la letra no está almacenado.

### **Remarcación <sup>6</sup>**

Asegúrese de que la línea no está en uso y pulse **Remarcar** para encontrar los 20 últimos números que marcó recientemente.

Pulse **Remarcar** o **A** o **V** para desplazarse hasta encontrar el número que desea volver a marcar. Pulse **OK** y, a continuación, **Inicio** para enviar un fax.

# **Uso de PC-FAX (MFC-1810 y MFC-1815) <sup>7</sup>**

# **Recepción PC-FAX (solo para Windows®) <sup>7</sup>**

Si activa la función de recepción PC-Fax, el equipo guardará los faxes recibidos en la memoria y los enviará al ordenador (computador) automáticamente. Posteriormente, puede utilizar el ordenador para ver y almacenar estos faxes.

Incluso si apaga el ordenador (por la noche o durante el fin de semana, por ejemplo), el equipo recibirá y almacenará los faxes en la memoria. La pantalla LCD mostrará la cantidad de faxes recibidos que se han almacenado, por ejemplo:

Mens. PC Fax:001

**7**

Cuando inicie el ordenador y se ejecute el software de recepción PC-Fax, el equipo transferirá los faxes al ordenador automáticamente.

Para transferir los faxes recibidos al PC, el software de recepción de PC-FAX debe estar ejecutándose en su PC.

Realice uno de los siguientes pasos:

(Windows® XP, Windows® Vista y Windows<sup>®</sup> 7)

En el menú (**Iniciar**), seleccione

**Todos los programas**, **Brother**, **MFC-XXXX**, **Recepción PC-Fax** y seleccione **Recibir**. (XXXX representa el nombre del modelo.)

(Windows $^{\circledR}$  8)

Haga clic en (**Brother Utilities**) y en

la lista desplegable, y seleccione el nombre de su modelo (si no lo ha hecho aún). En la barra de navegación de la izquierda, haga clic en **Recepción de PC-FAX** y a continuación en **Recibir**.

Acto seguido, complete estos pasos en el equipo.

a Pulse **Menú**, **2**, **5**, **1**.

- **2** Pulse  $\triangle$  o  $\nabla$  para seleccionar  $\text{Si}$  (o No). Pulse **OK**.
- Un mensaje en la pantalla LCD le recordará que debe iniciar el programa de recepción PC-FAX en el ordenador. Si ha iniciado el programa de recepción PC-FAX, pulse **OK**. Si no ha iniciado el programa de recepción PC-FAX, >> Guía del usuario de software: *Recepción de PC-FAX*.
- Pulse  $\blacktriangle$  o  $\nabla$  para seleccionar  $\text{Si}$  o No. Pulse **OK**.

e Pulse **Detener/Salir**.

### **IMPORTANTE**

- Si elige Imp.copia segu Si, el equipo también imprimirá el fax para que disponga de una copia. Se trata de una medida de seguridad en caso de que se produzca un corte del suministro eléctrico antes de que se haya transferido el fax al ordenador.
- Los faxes almacenados en la memoria del equipo se eliminarán.

Uso de PC-FAX (MFC-1810 y MFC-1815)

#### **NOTA**

- Antes de configurar la recepción PC-Fax, deberá instalar el software MFL-Pro Suite en el ordenador. Compruebe que el PC esté conectado y encendido. (>> Guía del usuario de software: *Recepción de PC-FAX*)
- Si el equipo presenta un error y no puede imprimir faxes desde la memoria, puede utilizar este ajuste para transferir los faxes a un ordenador. (Consulte *[Envío de faxes](#page-81-0)  [o del informe Diario del fax \(MFC-1810 y](#page-81-0)  MFC-1815*) **▶▶** página 74.)
- La función de recepción PC-Fax no es compatible con Mac OS.

Capítulo 7

# **Envío de PC-FAX <sup>7</sup>**

Cualquier archivo creado con cualquier aplicación del ordenador se puede enviar como un fax estándar.

#### **NOTA**

- El software PC-FAX solo puede enviar documentos de fax en blanco y negro en tamaño Carta.
- Instale el software MFL-Pro Suite, y conecte el equipo y el PC antes de utilizar el envío de PC-FAX.

### **Envío de un archivo como PC-FAX <sup>7</sup>**

**Cree un archivo en cualquier aplicación de su PC.** 

b Haga clic en **Archivo** y, a continuación, en **Imprimir**. Aparece el cuadro de diálogo **Imprimir**:

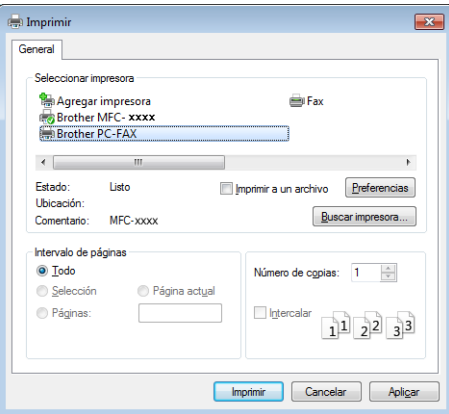

c Elija **Brother PC-FAX** como impresora y, a continuación, haga clic en **Imprimir**. Aparece el cuadro de diálogo de envío de PC-FAX:

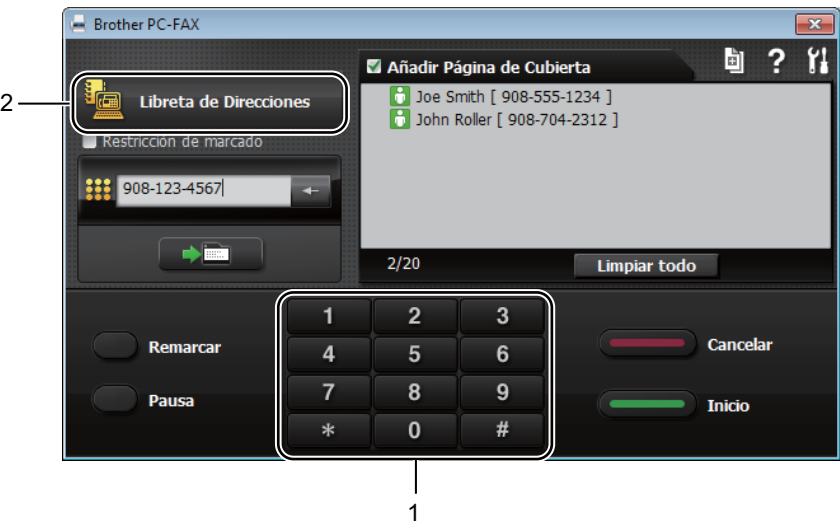

- **1 Teclas marcac.**
- **2 Libreta de Direcciones**

4) Escriba un número de fax mediante uno de los siguientes métodos:

- Use el teclado de marcación para escribir el número y haga clic en el botón  $\Box$
- Haga clic en el botón **Libreta de Direcciones** y elija un miembro o un grupo de la libreta de direcciones.

Si comete un error, haga clic en **Limpiar todo** para eliminar todas las entradas.

**6** Para incluir una página de cubierta, haga clic en Añadir Página de Cubierta.

#### **NOTA**

También puede hacer clic en el icono de la página de cubierta **de para crearla o editarla**.

**6** Haga clic en **Inicio** para enviar el fax.

#### **NOTA**

- Si desea cancelar el fax, haga clic en **Cancelar** o pulse **Detener/Salir** en el panel de control del equipo.
- Si desea volver a marcar un número, haga clic en **Remarcar** para recorrer los cinco últimos números de fax y haga clic en **Inicio**.

**8**

# **Teléfono y dispositivos externos (MFC-1810 y MFC-1815) <sup>8</sup>**

# **Operaciones de voz (solo MFC-1815) <sup>8</sup>**

Las llamadas de voz pueden realizarse con el auricular (utilizando el teclado de marcación) o pulsando dos veces **(Libr. direc.)** e introduciendo el número de marcación rápida de dos dígitos.

### **Hacer llamadas de teléfono <sup>8</sup>**

Descuelgue el auricular.

Cuando oiga el tono de marcación, escriba un número con ayuda del teclado de marcación o pulse dos veces

> **(Libr. direc.)** e introduzca el número de marcación rápida de dos dígitos.

Ponga el auricular en su sitio para colgar.

### **Silencio <sup>8</sup>**

- a Pulse **Teléfono/Retener** para poner una llamada en espera. Puede colgar el auricular sin desconectar la llamada.
- Para que la llamada deje de estar en espera, descuelgue el auricular del equipo.

# **Conexión de un TAD externo (solo MFC-1810) <sup>8</sup>**

Puede conectar un contestador automático (TAD) externo a la misma línea del equipo. Si el TAD contesta una llamada, en el equipo "se oirán" los tonos CNG (llamada de fax) emitidos por un aparato de fax emisor. Si los detecta, el equipo se encargará de contestar la llamada y de recibir el fax. Si no se oyen los tonos, el equipo permite al TAD que grabe un mensaje de voz y en la pantalla aparecerá Teléfono.

El TAD externo debe contestar antes de que suenen los primeros cuatro timbres (se recomienda ajustarlo a dos timbres). Esto es debido a que el equipo no puede oír los tonos CNG hasta que el TAD externo descuelgue la llamada. El equipo emisor emitirá los tonos CNG solo de ocho a diez segundos más. No se recomienda utilizar la función de ahorro de tarifa en el TAD externo si necesita más de cuatro timbres para activarla.

### **NOTA**

Si tiene problemas al recibir faxes, reduzca el ajuste de número de timbres en el TAD externo a uno o dos timbres.

### **Conexiones <sup>8</sup>**

El TAD externo debe conectarse como se muestra en la ilustración de abajo.

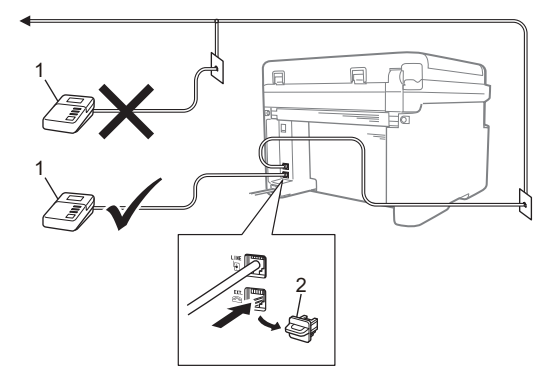

#### **1 TAD**

#### **2 Cubierta de protección**

Antes de conectar un TAD externo (contestador automático), retire la cubierta de protección (2) del conector **EXT.** del equipo.

- Ajuste el TAD externo en uno o dos timbres. (El ajuste de número de timbres del equipo no se aplica.)
- **2** Grabe el mensaje saliente en el TAD externo.
- **63** Configure el TAD para que conteste las llamadas.
- 4. Defina el modo de recepción del equipo en Contestador ext.. (Consulte *[Modos de recepción](#page-44-0)* > > página 37.)

### **Grabación de un mensaje saliente (OGM) <sup>8</sup>**

- a Grabe 5 segundos de silencio al inicio del mensaje. (De este modo, el equipo tiene tiempo de escuchar los tonos de fax CNG de las transmisiones automáticas antes de detenerse.)
- 2 Limite la duración del mensaje a 20 segundos. Por ejemplo: "Deje un mensaje después de la señal."

### **Conexiones de líneas múltiples (PBX) <sup>8</sup>**

Para conectar el equipo, aconsejamos que se lo pida a la compañía que le instaló la centralita automática privada PBX. Si tiene un sistema de líneas múltiples, aconsejamos que pida al instalador que conecte la unidad a la última línea en el sistema. Con esto se evita que el equipo se active cada vez que el sistema recibe las llamadas telefónicas. Si todas las llamadas entrantes son respondidas por una operadora, se recomienda establecer el modo de recepción en Manual.

No podemos garantizar que el equipo funcione correctamente en todas las circunstancias cuando se conecte a una centralita automática privada PBX. Si se producen problemas al enviar o recibir faxes, debe informar primero a la compañía que gestiona la centralita automática privada PBX.

### **Teléfonos externos y extensiones telefónicas <sup>8</sup>**

#### **NOTA**

El modelo MFC-1810 solo dispone de un teléfono externo.

### <span id="page-55-0"></span>**Conexión de un teléfono externo o una extensión telefónica <sup>8</sup>**

Puede conectar otro teléfono directamente al equipo como se indica en el siguiente diagrama.

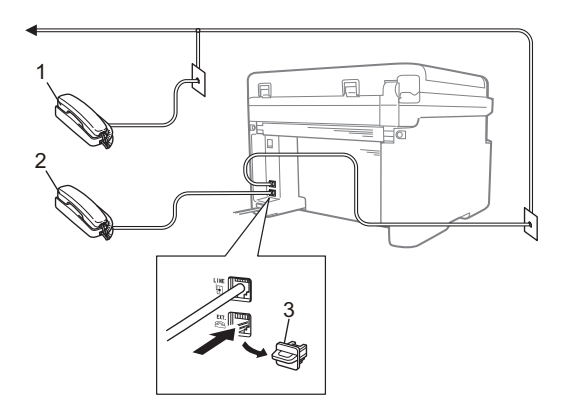

- **1 Extensión telefónica**
- **2 Teléfono externo**
- **3 Cubierta de protección**

Antes de conectar un teléfono externo, retire la cubierta de protección (3) del conector **EXT.** del equipo.

Si está utilizando un teléfono externo, la pantalla LCD muestra Teléfono.

### **Solo para el modo Fax/Tel <sup>8</sup>**

Si el equipo está en el modo Fax/Tel, utilizará la duración del timbre F/T (timbre doble rápido) para avisarle de que debe contestar una llamada de voz.

Levante el auricular externo del teléfono (solo MFC-1810) o del equipo (solo MFC-1815) y después pulse **Teléfono** o **Teléfono/Retener** para responder.

### **Uso de un auricular inalámbrico externo que no sea de Brother <sup>8</sup>**

Si tiene un teléfono inalámbrico que no es de Brother conectado al cable de la línea de teléfono del equipo (consulte *[Conexión de un](#page-55-0)  [teléfono externo o una extensión telefónica](#page-55-0)* >> [página 48\)](#page-55-0) y normalmente lleva consigo el auricular inalámbrico, le resultará más fácil contestar las llamadas mientras está sonando el timbre.

Si deja que el equipo conteste primero, levante el auricular inalámbrico y luego vaya al equipo para pulsar **Teléfono** o **Teléfono/Retener** y transferir la llamada al auricular inalámbrico.

#### **NOTA**

No todas las marcas de teléfonos inalámbricos son compatibles con el equipo.

```
9
```
# **Cómo hacer copias <sup>9</sup>**

# **Cómo copiar <sup>9</sup>**

 $\bullet$  (Para MFC-1810 y MFC-1815) Pulse **COPIA**.

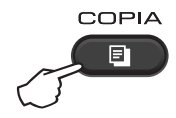

- 2 Cargue el documento.
	- (Para MFC-1810 y MFC-1815)
		- Si está copiando desde la unidad ADF:

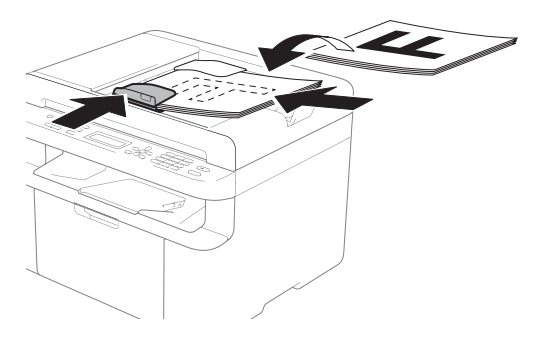

Si está copiando desde el cristal del escáner:

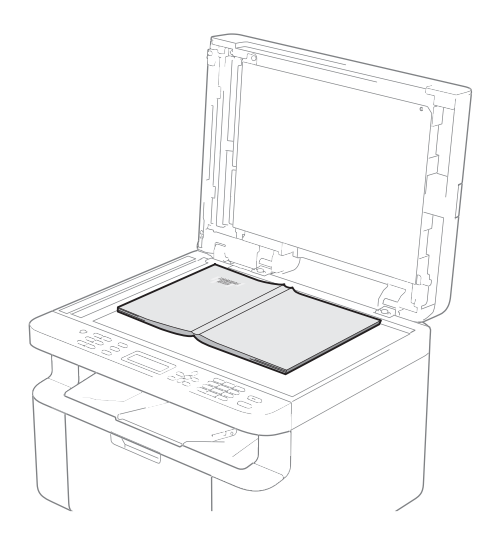

Cuando haya colocado el documento en el cristal del escáner, cierre la cubierta.

#### **NOTA**

Para utilizar el cristal del escáner, la unidad ADF tiene que estar vacía.

**3** (Para MFC-1810 y MFC-1815) Use el teclado de marcación para introducir el número de copias que desea (hasta 99 copias).

> (Para DCP-1510 y DCP-1512) Pulse ▲ o ▼ para introducir el número de copias que desee.

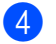

Pulse **Inicio** para copiar.

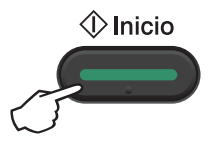

# **COPIA ID 9**

Puede copiar su carné de identidad a doble cara o a una cara.

La opción "Copia de ID a doble cara" copia ambas caras de su carné de identidad en una sola página, respetando el tamaño original del documento.

Abajo se muestran los resultados:

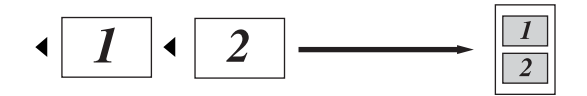

#### **NOTA**

- Puede copiar una tarjeta de identificación siempre y cuando las leyes vigentes lo permitan.  $(\rightarrow)$  Guía de seguridad del producto: *Uso ilegal del equipo para la copia (sólo MFC y DCP)*)
- En cuanto a la configuración de la Copia ID,

(para MFC-1810 y MFC-1815) consulte 3. Copia >> [página 18](#page-25-0).

(para DCP-1510 y DCP-1512) consulte 2. Copia **> >** [página 25](#page-32-0).

### **Copia de ID a doble cara <sup>9</sup>**

 $\big)$  (Para MFC-1810 y MFC-1815) Pulse Menú, 3, 4 y vaya al paso  $\odot$ .

(Para DCP-1510 y DCP-1512) Pulse Menú y, a continuación, **A** o ▼ para elegir 2.Copia. Pulse **OK**.

Pulse  $\triangle$  o  $\nabla$  para seleccionar 4. Copia ID. Pulse **OK**.

<span id="page-57-0"></span>**3** Pulse  $\triangle$  o  $\nabla$  para seleccionar 4.2 en 1/1 en 1. Pulse **OK**.

Pulse  $\triangle$  o  $\nabla$  para elegir 2 en 1 y hacer que las copias se realicen de forma predeterminada a doble cara. Pulse **OK** y, a continuación, **Detener/Salir**.

d (Para MFC-1810 y MFC-1815) Pulse **COPIA**.

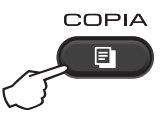

(Para DCP-1510 y DCP-1512) Pulse A o V para introducir el número de copias que desee.

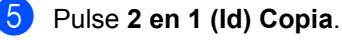

f Coloque el carné de identidad *cara abajo* en la esquina izquierda del cristal del escáner (ni en el centro ni en el lado derecho).

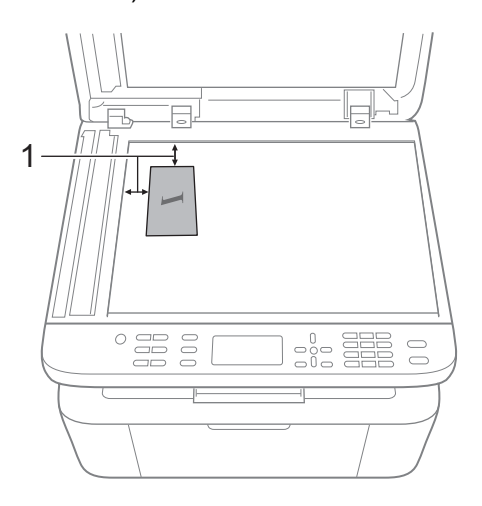

0,16 in (4 mm) o mayor (arriba, izquierda)

g (Para MFC-1810 y MFC-1815) Introduzca la cantidad de copias que desea.

Pulse **Inicio** para escanear.

∜ Inicio

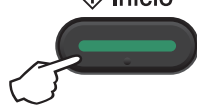

**9** Dé vuelta la tarjeta de identificación y colóquela en el lado izquierdo sobre el cristal del escáner.

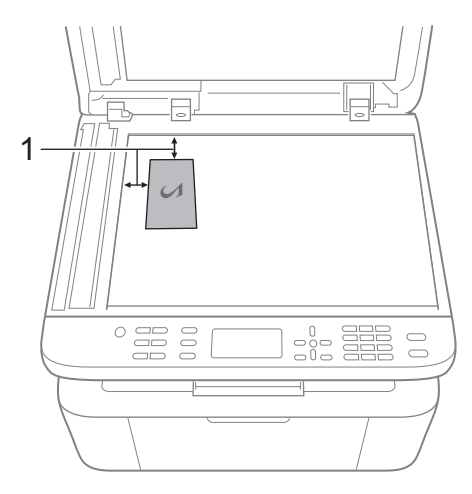

 $1$  0,16 in (4 mm) o mayor (arriba, izquierda)

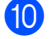

**10** Pulse **Inicio** para escanear.

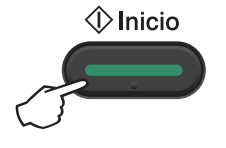

### **Copia de ID a una cara <sup>9</sup>**

- $\blacksquare$  (Para MFC-1810 y MFC-1815) Pulse Menú, 3, 4 y vaya al paso  $\odot$ . (Para DCP-1510 y DCP-1512) Pulse Menú y, a continuación, **A** o ▼ para elegir 2.Copia. Pulse **OK**.
- **2** Pulse  $\triangle$  o  $\nabla$  para seleccionar 4. Copia ID. Pulse **OK**.
- <span id="page-58-0"></span>**3** Pulse  $\triangle$  o  $\nabla$  para seleccionar 4.2 en 1/1 en 1. Pulse OK.Pulse **A** o ▼ para elegir 1 en 1 y hacer que las copias se realicen de forma predeterminada a una cara. Pulse **OK** y, a continuación, **Detener/Salir**.

 $\left(4\right)$  (Para MFC-1810 y MFC-1815) Pulse **COPIA**.

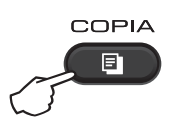

e (Para MFC-1810 y MFC-1815) Introduzca la cantidad de copias que desea.

(Para DCP-1510 y DCP-1512) Pulse A o V para introducir el número de copias que desee.

- **6** Coloque el carné *cara abajo* en el cristal del escáner.
- g Pulse **2 en 1 (Id) Copia**.

Capítulo 9

# **Otras copias 9**

Asegúrese de que se encuentra en modo copia. Utilice el botón **Opciones** o **Opciones de Copia** para establecer rápidamente la configuración de copia solo para la copia siguiente.

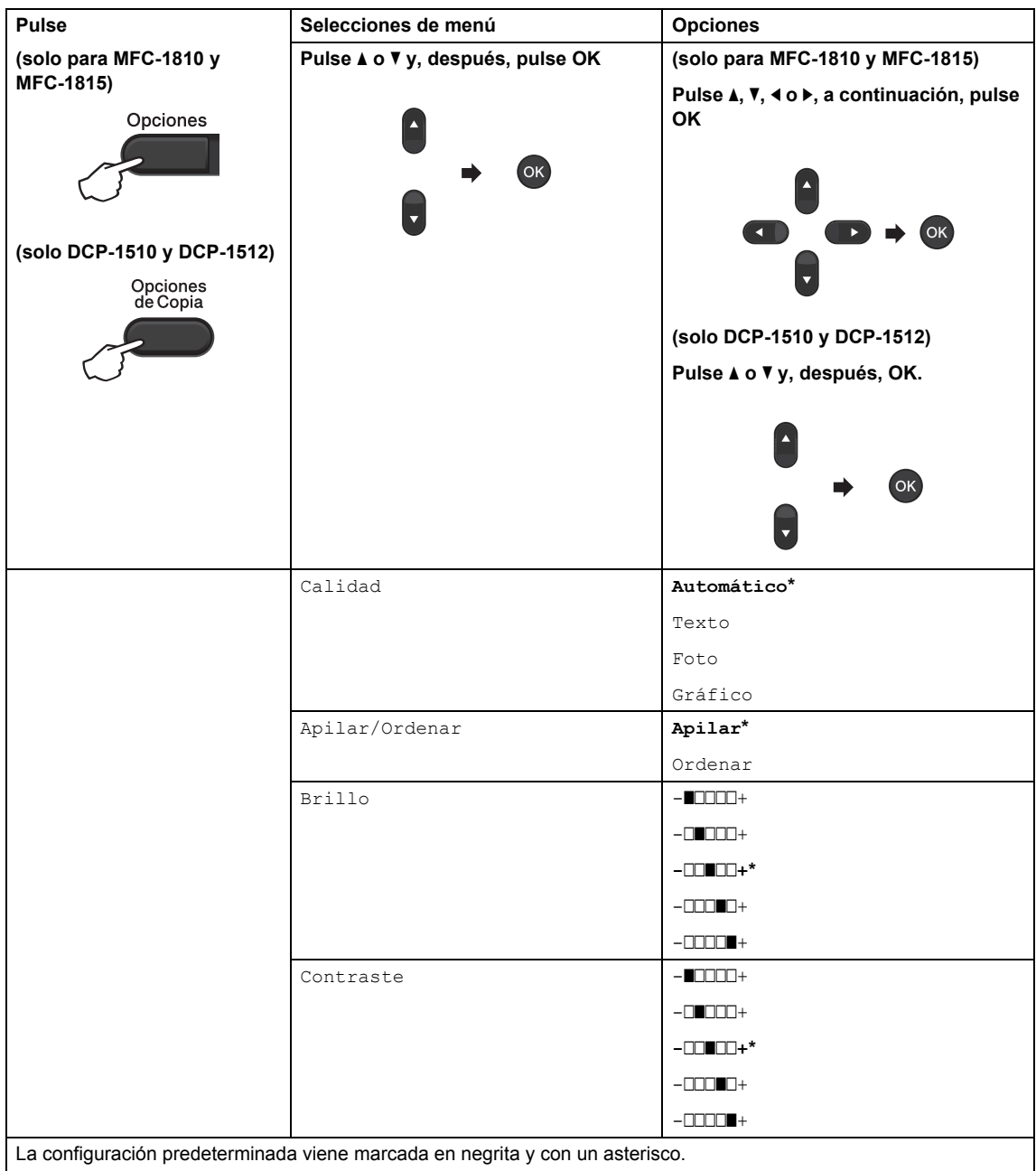

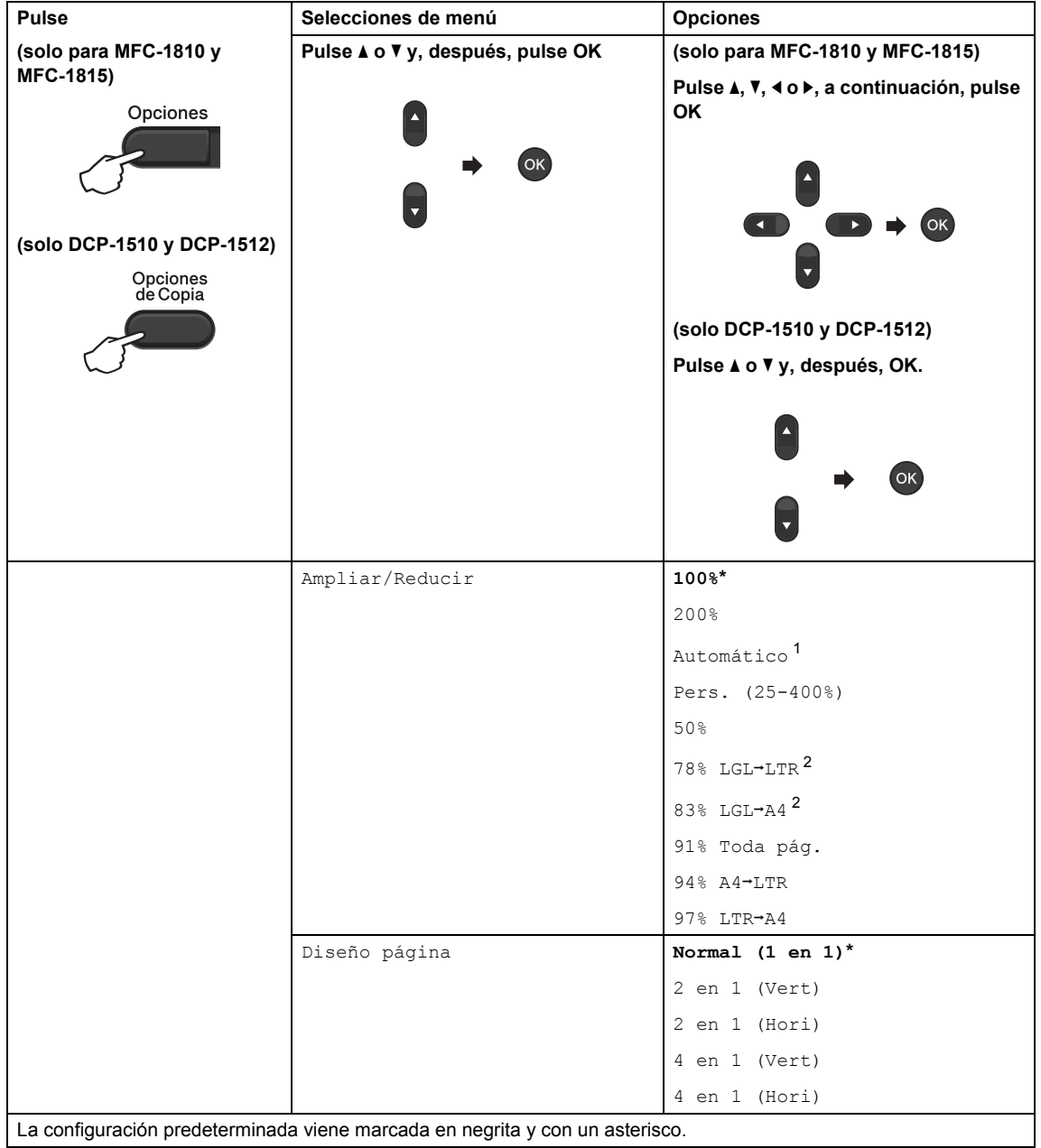

<span id="page-60-0"></span><sup>1</sup> Automático configura el equipo automáticamente, de modo que calcule el porcentaje de reducción que mejor se adecue al tamaño del papel. Automático solo está disponible cuando se usa el alimentador automático de papel (ADF).

<span id="page-60-1"></span><sup>2</sup> "LGL<sup>-</sup>LTR" y "LGL<sup>-</sup>A4" se muestran solo en los modelos MFC.

# **10 ordenador (computador) <sup>10</sup>Cómo escanear desde un**

# **Escanear un documento como un archivo PDF con ControlCenter4 <sup>10</sup>**

(Para más información: >> Guía del usuario de software: *Escaneado*)

**NOTA**

Las pantallas que presente su ordenador pueden variar según el modelo.

ControlCenter4 es una utilidad de software que le permite acceder rápida y fácilmente las aplicaciones de uso más frecuente.

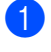

**1** Cargue el documento.

**2** Realice uno de los siguientes pasos: (Windows<sup>®</sup> XP, Windows<sup>®</sup> Vista y Windows<sup>®</sup> 7)

Abra ControlCenter4 haciendo clic en (**Iniciar**)/**Todos los programas**/**Brother**/

**XXX-XXXX** (donde XXX-XXXX representa el nombre del modelo)/**ControlCenter4**. La aplicación ControlCenter4 se abrirá.

(Windows $^{\circledR}$  8)

Haga clic en (**Brother Utilities**) y en la lista desplegable, y seleccione el nombre de

su modelo (si no lo ha hecho aún). En la barra de navegación de la izquierda, haga clic en **ESCANEAR** y a continuación en **ControlCenter4**.

La aplicación ControlCenter4 se abrirá.

c Elija **Modo avanzado** y, a continuación, haga clic en **Aceptar**.

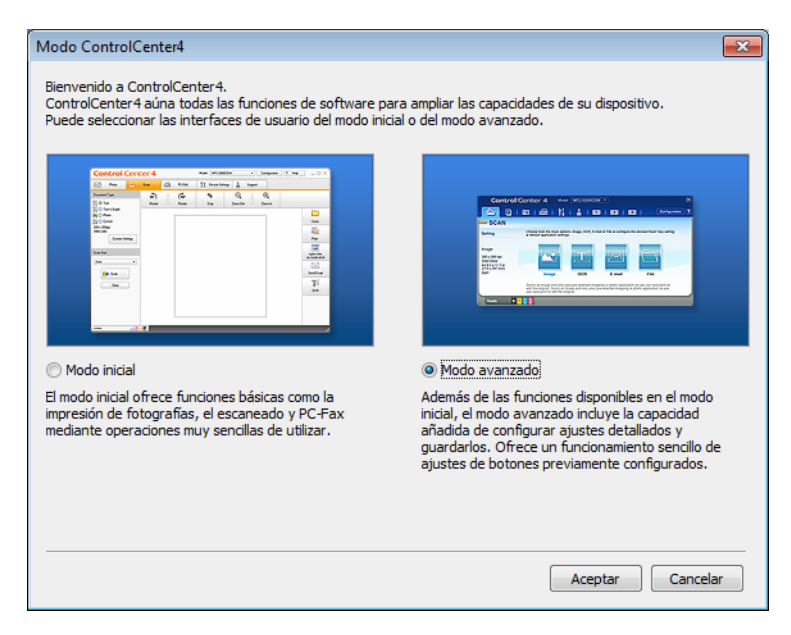

d Haga clic en **Archivo** en la pestaña **Escanear**.

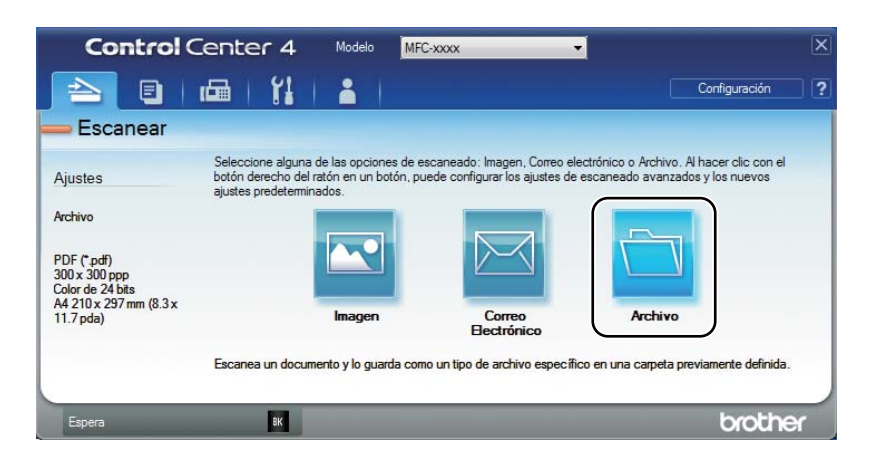

**10**

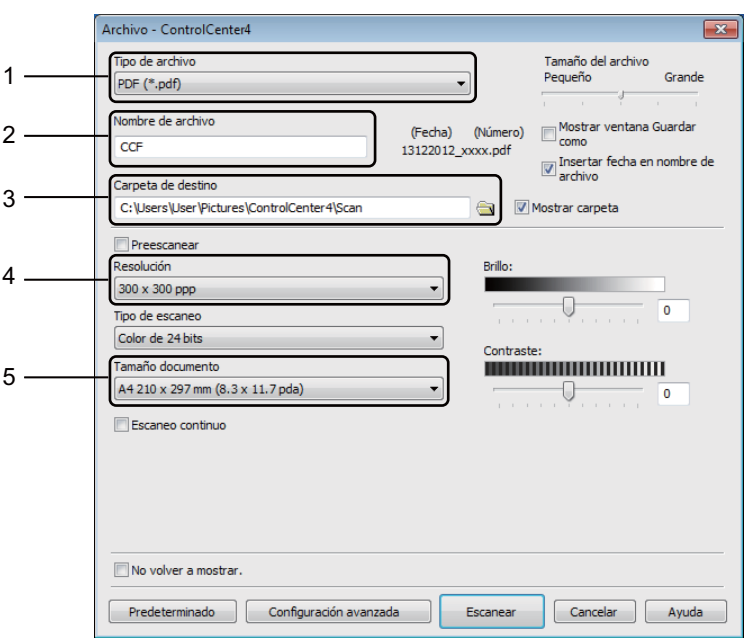

- 1 Elija **PDF (\*.pdf)** de la lista desplegable Tipo de archivo.
- 2 Puede introducir el nombre de archivo que desea usar para el documento.
- 3 Puede guardar el archivo en la carpeta predeterminada o en su carpeta preferida haciendo clic en el botón (**Examinar**).
- 4 Puede seleccionar una resolución de escaneado en la lista desplegable **Resolución**.
- 5 Puede seleccionar un tamaño de documento en la lista desplegable **Tamaño documento**.

#### **6** Haga clic en **Escanear**.

El equipo comienza el proceso de escaneado. La carpeta en que se guardan los datos escaneados se abrirá automáticamente.

# **Escaneado mediante la tecla SCAN**

#### **NOTA**

Si desea utilizar esta función, instale MFL-Pro Suite y conecte el equipo a su PC con un cable USB.

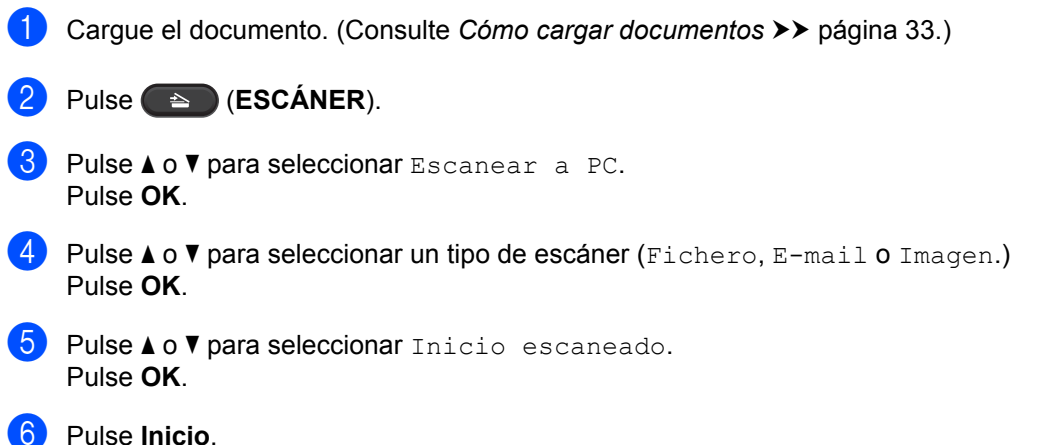

El equipo comienza el proceso de escaneado.

### **Configuración de la tecla SCAN <sup>10</sup>**

Puede cambiar la configuración de la tecla **ESCÁNER** del equipo mediante ControlCenter4.

Realice uno de los siguientes pasos: (Windows $^{\circledR}$  XP, Windows $^{\circledR}$  Vista y Windows $^{\circledR}$  7)

Abra ControlCenter4 haciendo clic en **(Iniciar)**/**Todos los programas**/**Brother**/

**XXX-XXXX** (donde XXX-XXXX representa el nombre del modelo)/**ControlCenter4**. La aplicación ControlCenter4 se abrirá.

(Windows $^{\circledR}$  8)

Haga clic en (**Brother Utilities**) y en la lista desplegable, y seleccione el nombre de

su modelo (si no lo ha hecho aún). En la barra de navegación de la izquierda, haga clic en **ESCANEAR** y a continuación en **ControlCenter4**. La aplicación ControlCenter4 se abrirá.

b Haga clic en la ficha **Ajustes de dispositivo**.

Capítulo 10

**3** Haga clic en **Configuración del dispositivo de escaneado**.

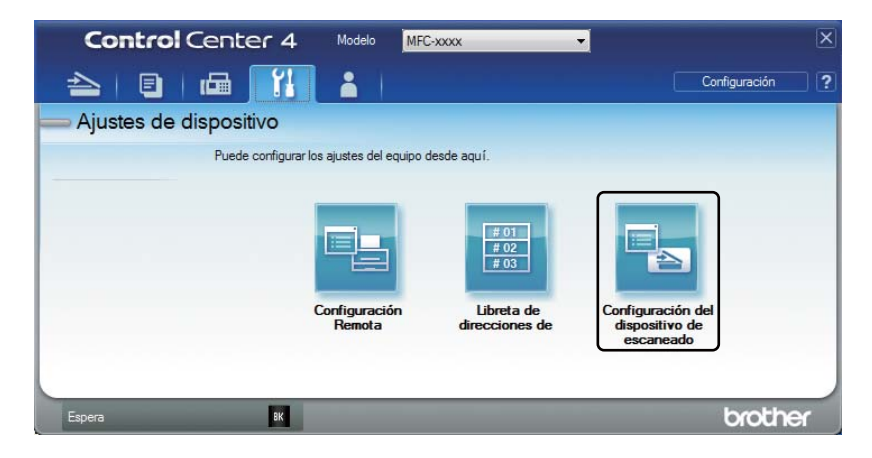

Seleccione la ficha **Archivo**. Puede cambiar la configuración predeterminada.

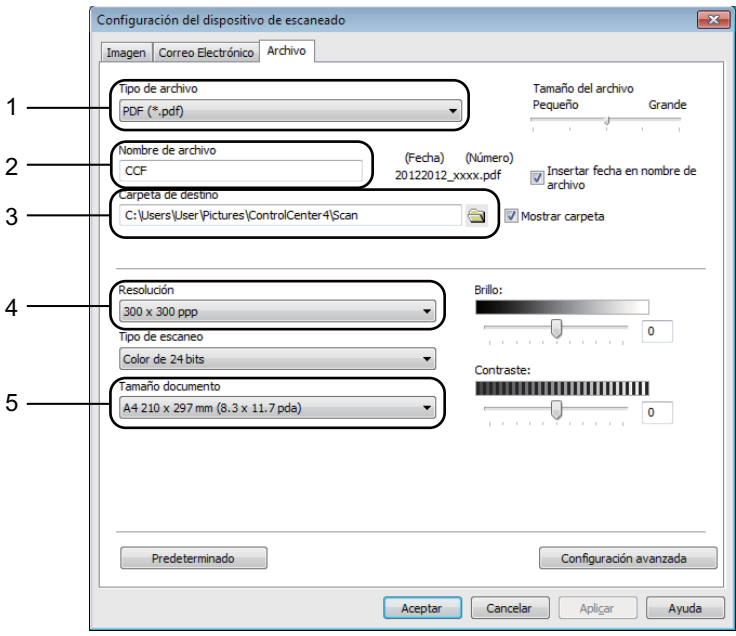

- 1 Puede seleccionar el tipo de archivo en la lista desplegable.
- 2 Puede introducir el nombre de archivo que desea usar para el documento.
- 3 Puede guardar el archivo en la carpeta predeterminada o en su carpeta preferida haciendo clic en el botón (**Examinar**).
- 4 Puede seleccionar una resolución de escaneado en la lista desplegable **Resolución**.
- 5 Puede seleccionar un tamaño de documento en la lista desplegable **Tamaño documento**.
- **5** Haga clic en **Aceptar**.

# **Solución de problemas y otra**   $\mathbf{A}$  **información**

# **Artículos consumibles <sup>A</sup>**

La unidad de tambor y el cartucho de tóner son dos consumibles distintos. Asegúrese de que ambas estén instaladas como un conjunto. Para más información sobre cómo sustituir los artículos consumibles, consulte las instrucciones de la unidad de tambor (para sustituir la unidad) o las instrucciones que figuran en la caja del cartucho de tóner (para sustituir el cartucho).

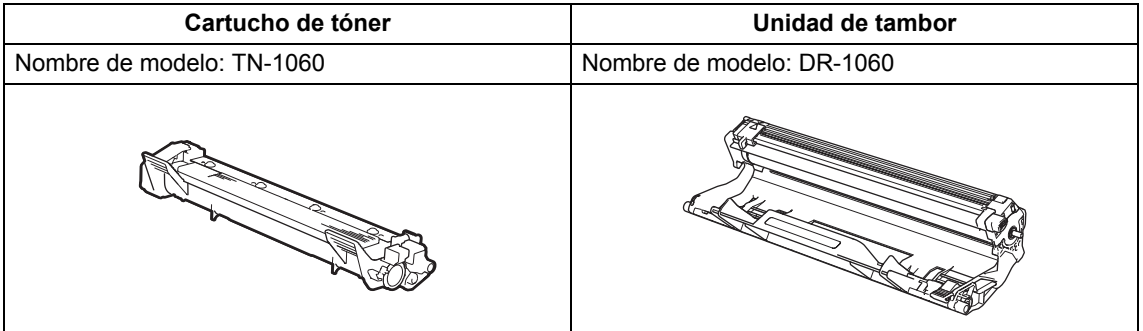

#### **IMPORTANTE**

**A**

- Los equipos Brother están diseñados para funcionar con tóner de características muy concretas y funcionarán a pleno rendimiento si se utilizan con cartuchos de tóner originales de Brother. Brother no garantiza el rendimiento óptimo del equipo en caso de utilizarse tóner o cartuchos de tóner con especificaciones distintas. Es posible que el equipo no detecte correctamente el tóner o los cartuchos con otras especificaciones o que los detecte como cartuchos de duración normal. Por ello Brother no recomienda utilizar con este equipo otros cartuchos que no sean los originales de Brother ni rellenar cartuchos vacíos con tóner de otras fuentes. Tenga en cuenta que, si la unidad de tambor o cualquier otra pieza del equipo resultara dañada a consecuencia de haber utilizado tóner o cartuchos de tóner no originales de Brother ―ya sea por motivos de incompatibilidad o por la no idoneidad de estos productos con el equipo―, la garantía no cubrirá las reparaciones necesarias.
- Para disfrutar del mejor rendimiento posible, utilice unidades de tambor y de tóner originales de Brother. El uso de unidades de tambor o de tóner de otra marca para imprimir puede provocar la reducción no sólo de la calidad de impresión, sino también de la calidad y la vida útil del propio equipo. La garantía no cubre los problemas provocados por el uso de una unidad de tambor o de tóner de otras marcas.

#### **NOTA**

- Visite<http://www.brother.com/original/index.html> para obtener instrucciones sobre cómo devolver los consumibles usados al programa de reciclaje de Brother. Si opta por no devolver el artículo usado, deséchelo cumpliendo las normas locales, separándolo de los residuos domésticos. Si tiene alguna duda, póngase en contacto con la oficina local de recogida de desechos.
- La vida útil prevista de los cartuchos de tóner se basa en la norma ISO/IEC 19752. La frecuencia de la sustitución variará dependiendo de la complejidad de las páginas impresas, el porcentaje de cobertura y el tipo de soporte de impresión que se utilice.

# **Identificación del problema**

Primero, compruebe lo siguiente:

- **El cable de alimentación del equipo está bien conectado y el equipo está encendido.**
- **Se han retirado todos los elementos de protección.**
- **El papel está introducido correctamente en la bandeja de papel.**
- **Los cables de interfaz están firmemente conectados al equipo y al ordenador.**

Si no ha solucionado el problema con las comprobaciones anteriores, identifique el problema y consulte la página que se sugiere.

*[Problemas con el teléfono y con el fax \(MFC-1810 y MFC-1815\)](#page-71-0)* >> página 64 *[Mejorar la calidad de impresión](#page-73-0)* >> página 66

Si el equipo está conectado a un PC, es posible que, dependiendo del error, aparezca un mensaje emergente.

Siga las instrucciones que irán apareciendo en pantalla para resolverlo.

# **Mensajes de error y de mantenimiento**

A continuación se muestran los mensajes de error y de mantenimiento más comunes.

En caso de que necesite asistencia adicional, el Brother Solutions Center ofrece la información más reciente concerniente a preguntas y respuestas frecuentes, así como a las sugerencias actualizadas de solución de problemas:

Visítenos en [http://solutions.brother.com/.](http://solutions.brother.com/)

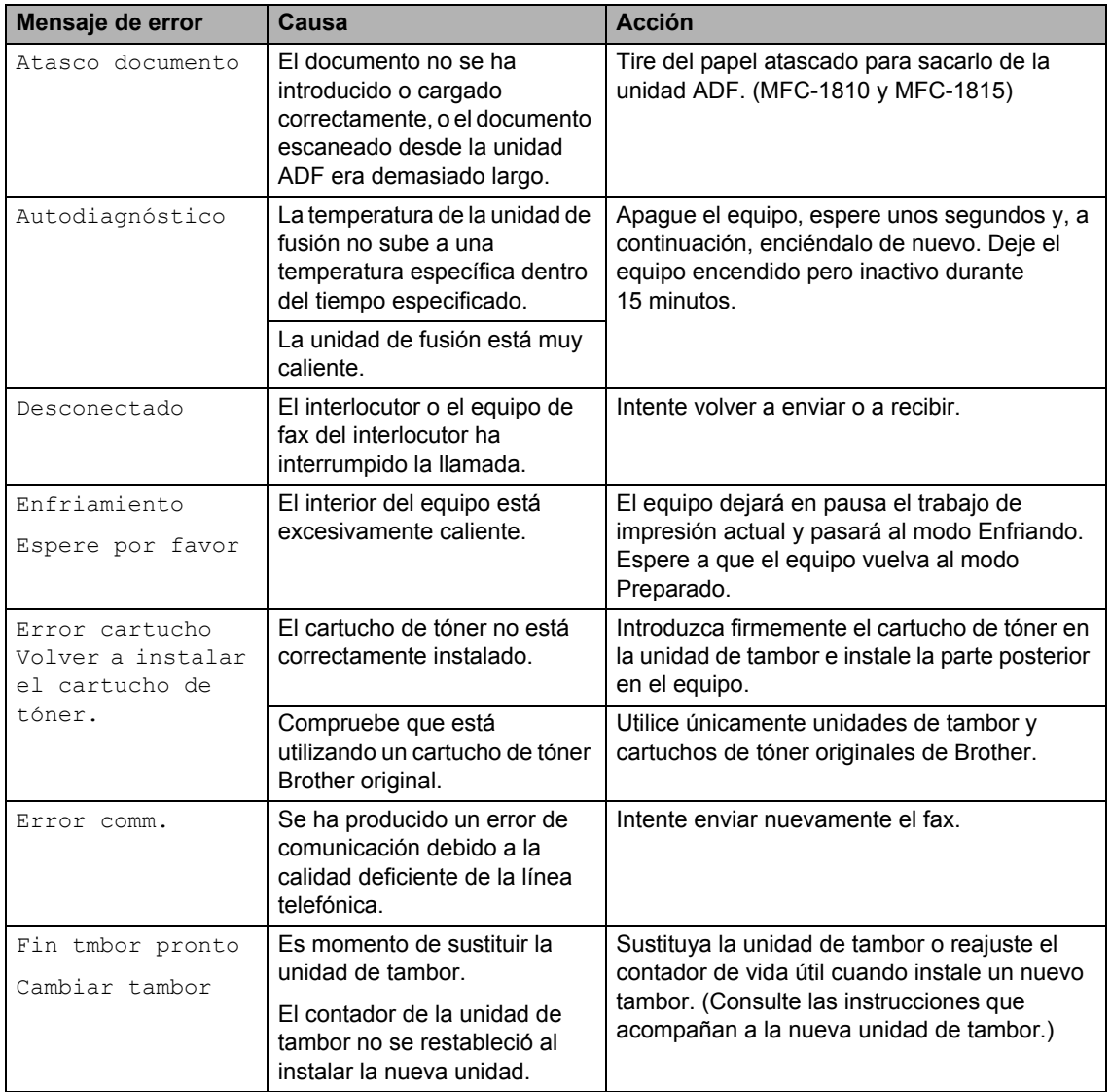

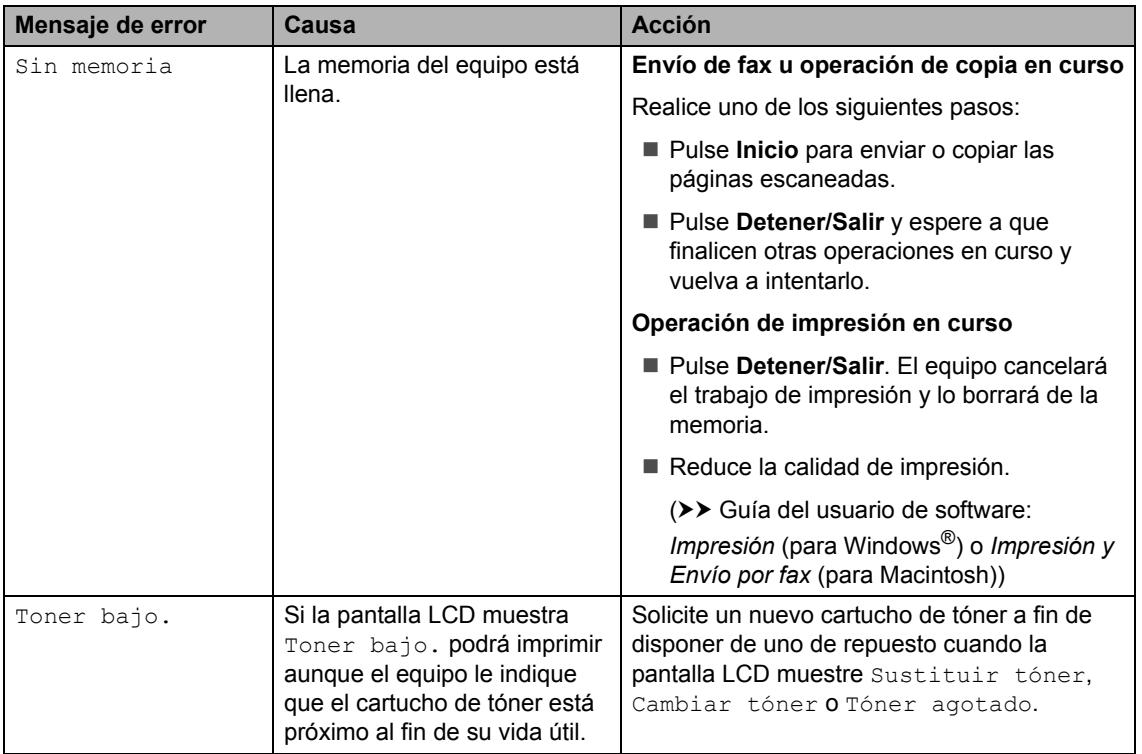

#### **NOTA**

Al apagar el equipo se borrarán los datos de fax de la memoria. Para evitar perder mensajes importantes, consulte *[Envío de faxes o del informe Diario del fax \(MFC-1810 y MFC-1815\)](#page-81-1)*  $\rightarrow$  [página 74](#page-81-1).

# **Si tiene dificultades con el equipo**

Usted podrá resolver fácilmente la mayoría de los problemas. Si necesita ayuda adicional, el Brother Solutions Center ofrece respuestas a las preguntas más comunes y las sugerencias de solución de problemas más recientes.

Visítenos en [http://solutions.brother.com/.](http://solutions.brother.com/)

### <span id="page-71-0"></span>**Problemas con el teléfono y con el fax (MFC-1810 y MFC-1815) <sup>A</sup>**

Si no puede enviar o recibir faxes, compruebe los siguiente:

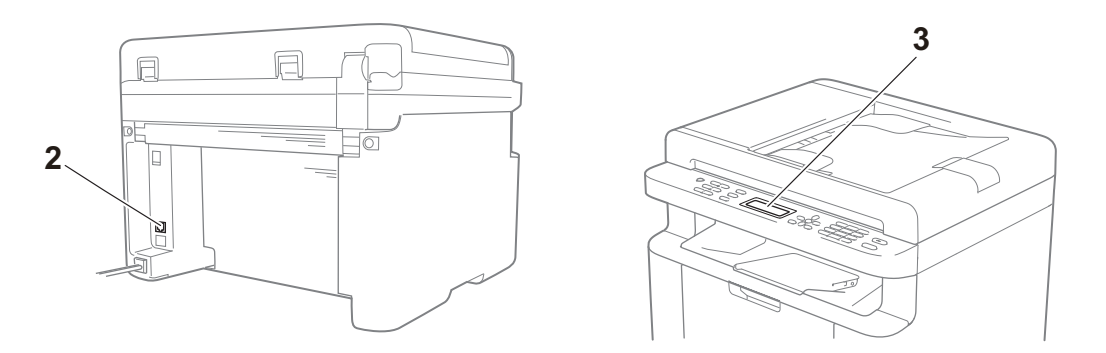

- 1 Compruebe que el cable de alimentación del equipo está bien conectado y el equipo, encendido.
- 2 Conecte un extremo del cable de la línea de teléfono en el puerto marcado con la palabra "**LINE**," y acto seguido conecte el otro extremo directamente en la toma telefónica de pared.

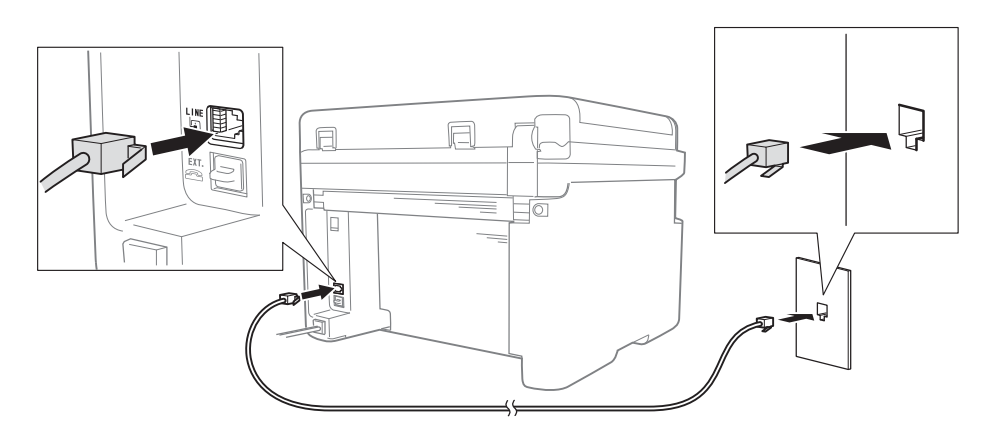

Si puede enviar y recibir faxes con la línea telefónica conectada directamente al fax, es posible que el problema no esté relacionado con el equipo. Póngase en contacto con su proveedor de servicios para cualquier problema relacionado con la conexión.
3 Compruebe el modo de recepción.

Para obtener más información sobre cómo configurar el modo de recepción, consulte *[Modos](#page-44-0)  [de recepción](#page-44-0)* >> página 37.

4 Cambie la opción de compatibilidad a Básic(paraVoIP).

Es posible que pueda enviar y recibir faxes reduciendo la velocidad de conexión.

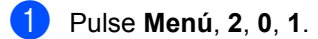

Pulse  $\triangle$  o  $\nabla$  para seleccionar Básic (paraVoIP).

Pulse OK.

Pulse Detener/Salir.

Si el problema sigue sin resolverse después de intentar lo anterior, apague el equipo y vuelva a encenderlo.

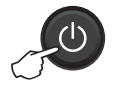

Si sigue sin poder enviar o recibir faxes después de intentar lo anterior, compruebe las preguntas más frecuentes en el sitio web Brother CreativeCenter [\(http://solutions.brother.com/](http://solutions.brother.com/)).

#### <span id="page-72-0"></span>**Solución de otros problemas**

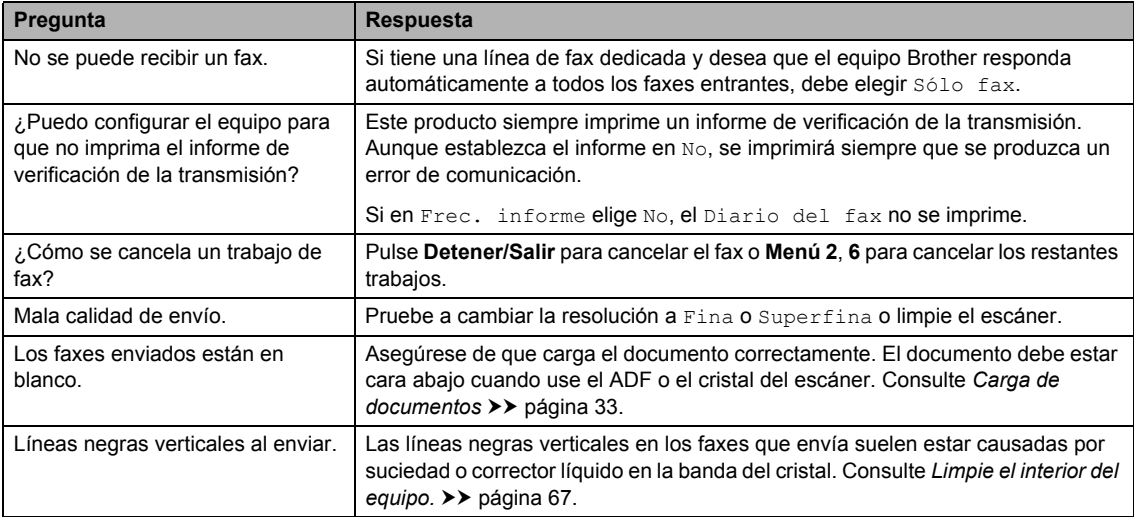

### <span id="page-73-0"></span>**Mejorar la calidad de impresión**

#### **NOTA**

Brother no recomienda utilizar otros cartuchos que no sean los originales de Brother ni rellenar cartuchos vacíos con tóner de otras fuentes.

Si tiene problemas con los resultados de la impresión, compruebe lo siguiente:

1 El entorno del equipo.

Seleccione un lugar donde la temperatura permanezca entre 50 °F y 90,5 °F (10 °C y 32,5 °C) y la humedad esté entre un 20 % y un 80 % (sin condensación).

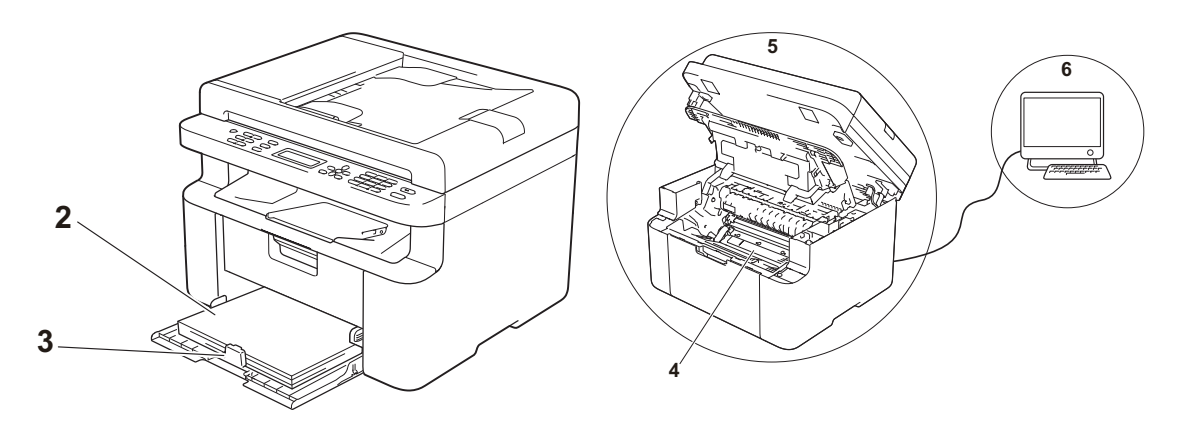

- 2 Que la bandeja de papel tenga papel adecuado. Consulte *[Papel aceptable](#page-39-0)* >> página 32
- 3 Que el papel esté correctamente cargado en el equipo.

Si gira el papel ayudará a que se cargue más fácilmente.

Ajustar la guía también ayuda a que el papel se cargue mejor.

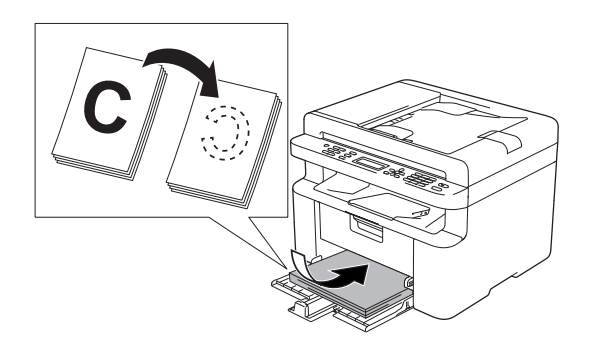

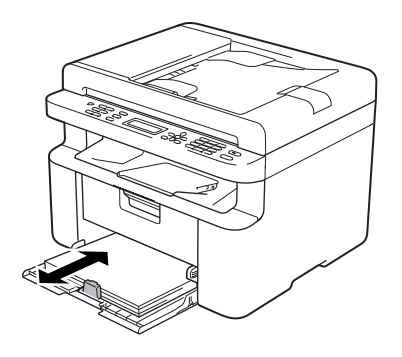

4 Sustituya el cartucho de tóner o la unidad de tambor.

Para más información sobre cómo sustituir los artículos consumibles, consulte las instrucciones de la unidad de tambor (para sustituir la unidad) o las instrucciones que figuran en la caja del cartucho de tóner (para sustituir el cartucho).

- <span id="page-74-0"></span>5 Limpie el interior del equipo.
	- Limpieza del cristal del escáner

<span id="page-74-1"></span>Limpie la superficie de plástico blanca (1) y el cristal del escáner (2).

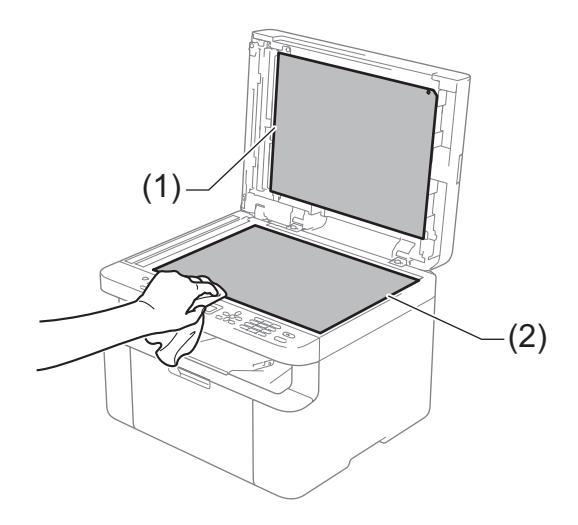

(MFC-1810 y MFC-1815)

Limpie la barra blanca (3) y la banda de cristal del escáner (4).

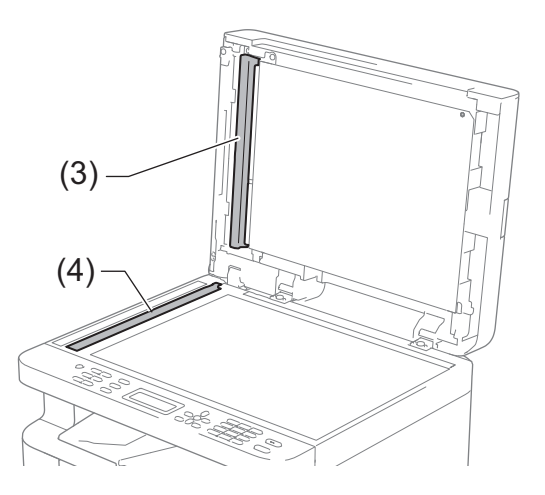

**A**

<span id="page-75-0"></span>■ Limpieza del hilo de corona

Deslice la lengüeta verde varias veces de izquierda a derecha y de derecha a izquierda.

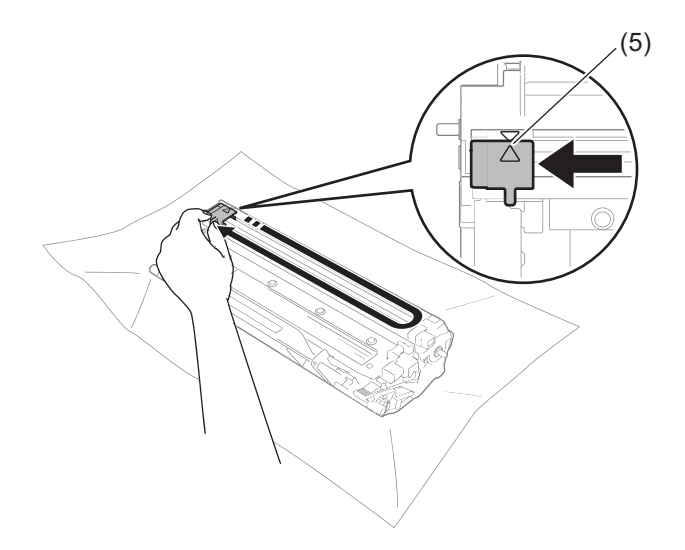

#### **NOTA**

Asegúrese de devolver la lengüeta a la posición inicial (4) (5). Si no lo hace, las páginas impresas pueden tener una banda vertical.

<span id="page-75-1"></span>■ Limpie la unidad de tambor si aparecen puntos negros o blancos en las páginas impresas Empuje la palanca de bloqueo y retire el cartucho de tóner de la unidad de tambor.

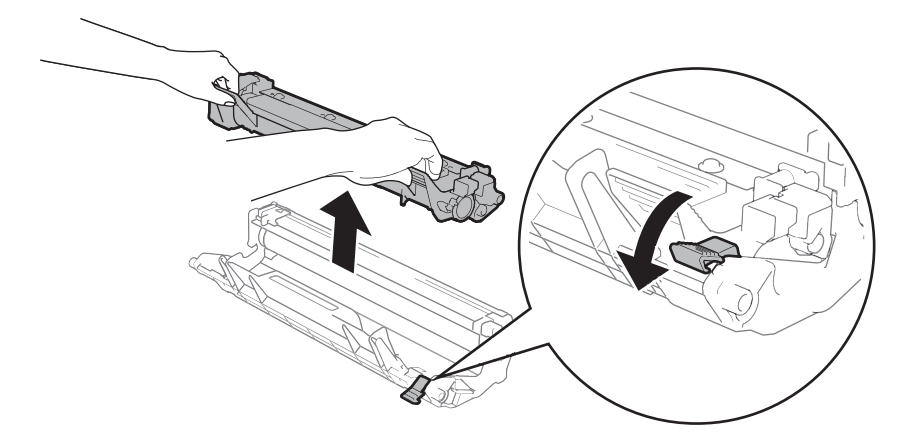

Gire la unidad de tambor con la mano sin perder de vista la superficie del rodillo del tambor (1).

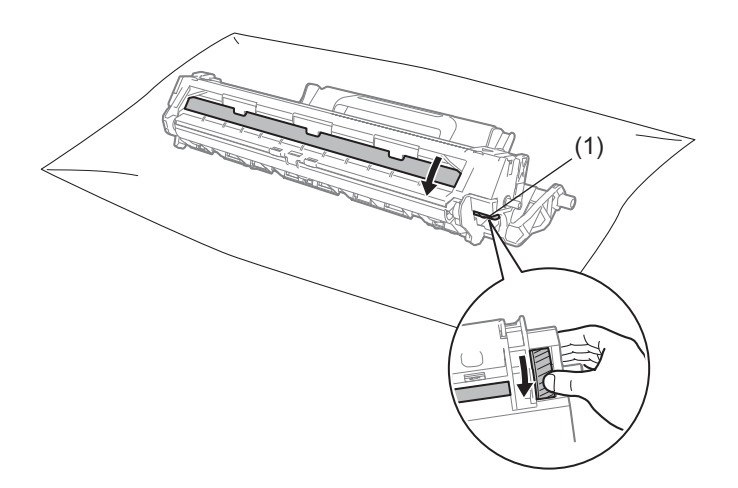

Con un bastoncillo de algodón seco, limpie suavemente la superficie del tambor hasta eliminar el polvo o los restos de cola de la superficie.

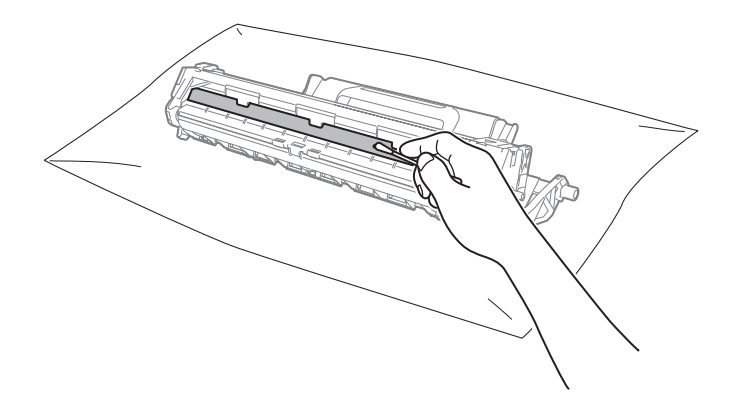

**A**

6 Compruebe la configuración del controlador de impresora. Intente cambiar el **Imprimir configuración** en la pestaña **Básica**.

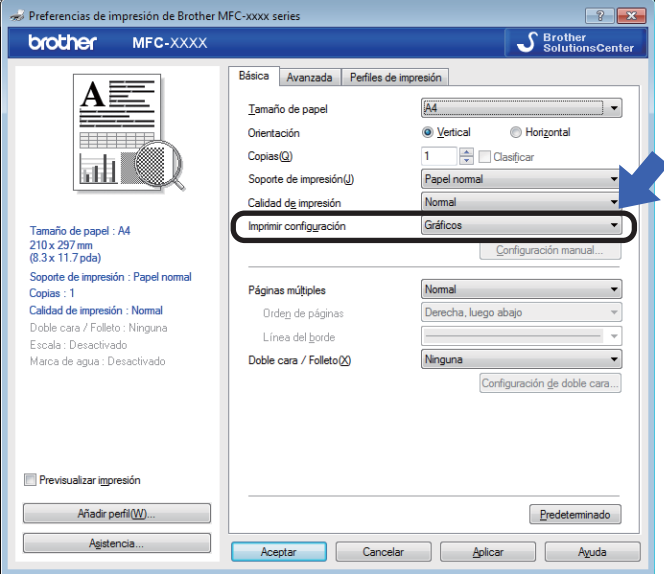

Si el papel está curvado o el tóner no se fija bien en el papel, puede modificar dicha configuración en **Mejora el resultado de impresión**. Haga clic en **Otras opciones de impresión** en la pestaña **Avanzada**.

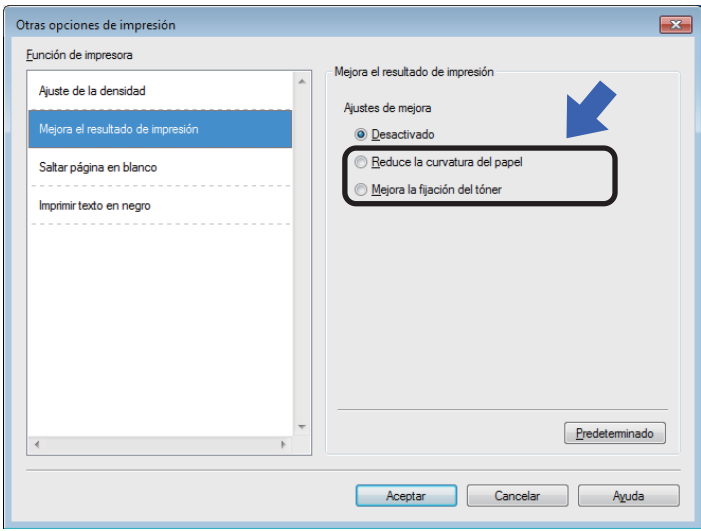

### <span id="page-78-0"></span>**Documentos atascados (MFC-1810 y MFC-1815) <sup>A</sup>**

Siga los pasos de abajo para solucionar un atasco de papel en la unidad ADF.

- **Abra la cubierta de la unidad ADF.** 
	- Tire del documento atascado para sacarlo.

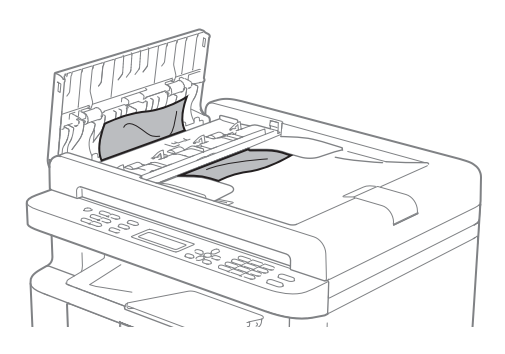

- **3** Cierre la cubierta de la unidad ADF.
- $\left(4\right)$  Levante la cubierta de documentos.
- **b** Tire del documento atascado hacia la derecha.

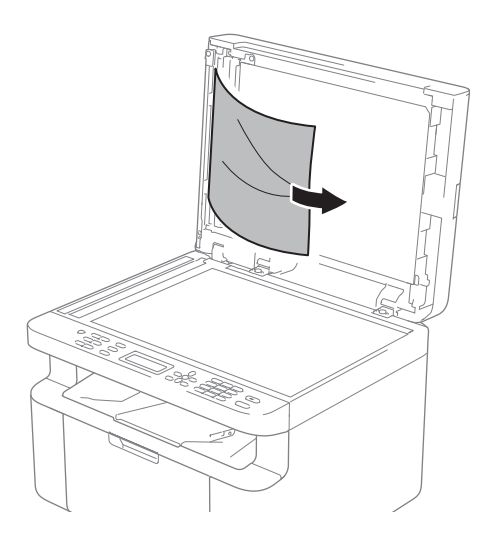

 $\begin{bmatrix} 6 \end{bmatrix}$  Introduzca un trozo de papel duro, una tarjeta por ejemplo, en la unidad ADF para empujar los pequeños trozos de papel.

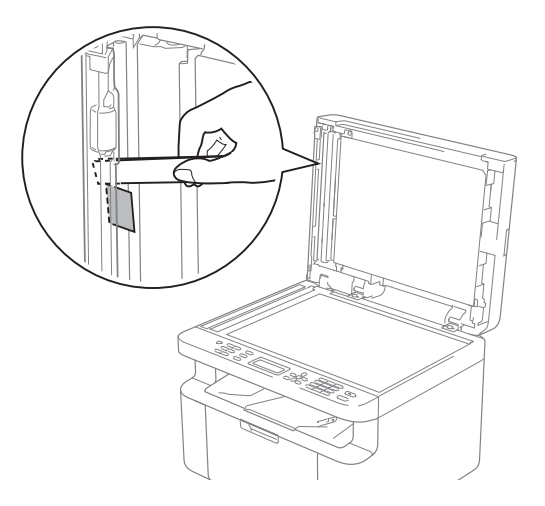

Si el documento se rasga o rompe, asegúrese de eliminar todos los pequeños restos de papel para evitar futuros atascos.

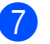

Cierre la cubierta de documentos.

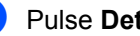

Pulse Detener/Salir.

### <span id="page-79-0"></span>**Atascos de papel <sup>A</sup>**

Retire siempre todo el papel de la bandeja de papel y alise la pila cuando se añada papel nuevo. Esta acción ayudará a evitar que se introduzcan varias hojas de papel a la vez en el equipo y evitará los atascos.

- **1** Apague el equipo.
- **2** Espere al menos 15 minutos a que el producto se enfríe antes de tocar las partes internas de dicho producto.
- <sup>8</sup> Retire todo el papel cargado en la bandeja.
- 4 Utilice ambas manos para extraer lentamente el papel atascado.

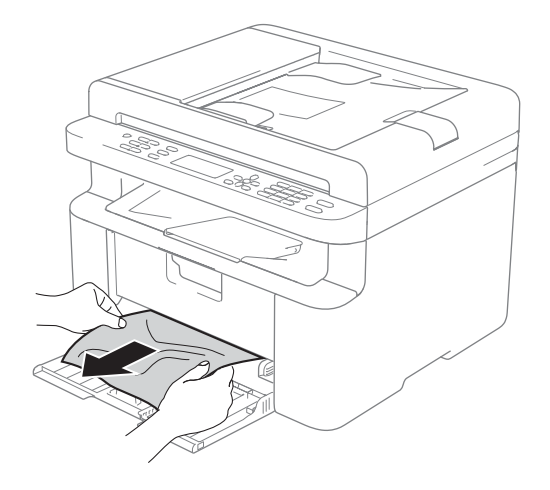

**b** Abra la cubierta del escáner. La palanca (1) del lado izquierdo del equipo se bloqueará.

Abra la cubierta superior.

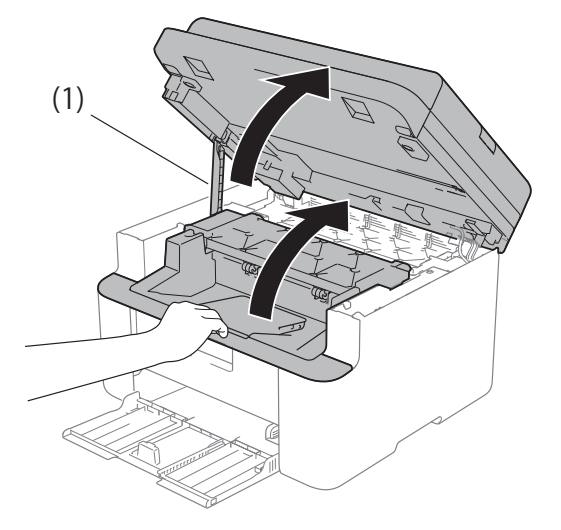

6 Extraiga lentamente el conjunto de unidad de tambor y de cartucho de tóner.

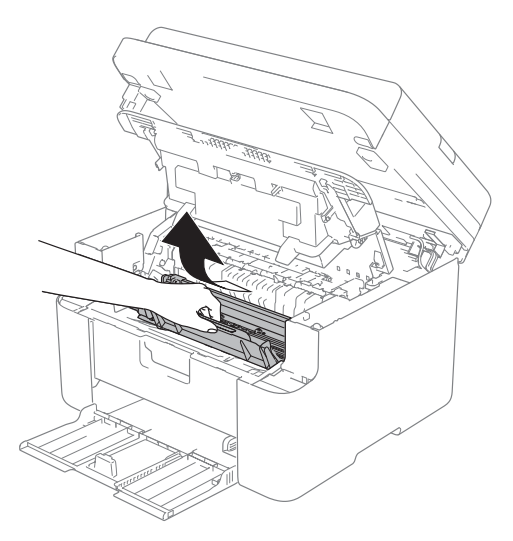

### **ADVERTENCIA**

### **SUPERFICIE CALIENTE**

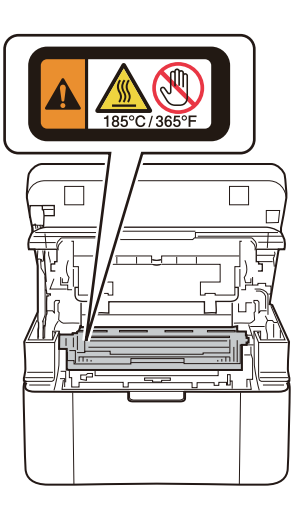

**7** Empuje la palanca de bloqueo y retire el cartucho de tóner de la unidad de tambor. Elimine el atasco de papel del interior de la unidad de tambor, si lo hubiera.

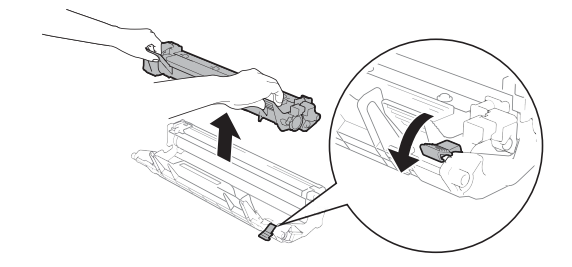

8 Coloque el cartucho de tóner en la unidad de tambor hasta que la palanca se levante automáticamente.

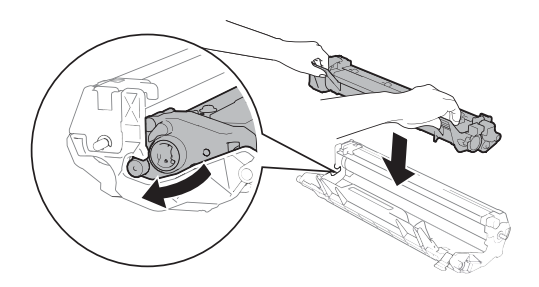

- **9** Vuelva a introducir el bloque de la unidad de tambor y de cartucho de tóner en el equipo.
- <sup>10</sup> Cierre la cubierta superior. Levante ligeramente la cubierta del escáner, tire hacia abajo de la palanca (1) situada en el lado izquierdo del equipo y, a continuación, cierre la cubierta del escáner con ambas manos.

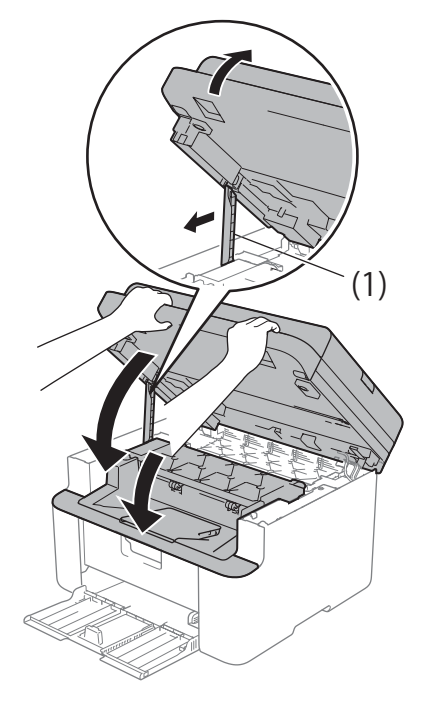

**k Vuelva a cargar papel en la bandeja.** Asegúrese de que el papel quede por debajo de la sección saliente de la guía trasera. Mueva las guías para adaptarlas al tamaño del papel. Asegúrese de que las guías están correctamente encajadas en las ranuras.

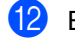

l Encienda el equipo.

### **Envío de faxes o del informe Diario del fax (MFC-1810 y MFC-1815) <sup>A</sup>**

Si en la pantalla LCD aparece:

- Impos. Impri. XX
- Imposib escanear

Se recomienda transferir los faxes a otro equipo de fax o al ordenador. (Consulte *[Transferencia de faxes a otro equipo de fax](#page-81-0)* uu [página 74](#page-81-0) o *[Transferencia de faxes al](#page-81-1)  [ordenador \(computador\)](#page-81-1)* >> página 74)

También puede transferir el informe de diario del fax para ver si es necesario transferir algún fax. (Consulte *[Transferencia del](#page-82-0)  [informe de diario del fax a otro equipo de fax](#page-82-0)*  $\rightarrow$  [página 75.](#page-82-0))

#### **NOTA**

Si la pantalla LCD del equipo muestra un mensaje de error, después de transferir los faxes, desconecte el equipo de la fuente de alimentación durante varios minutos y, después, vuelva a conectarlo.

### <span id="page-81-0"></span>**Transferencia de faxes a otro equipo de fax**

Si no ha configurado la ID de estación, no puede entrar en modo de transferencia de fax. (Consulte ID estación (**Menú**, **0**, **3**) en *[0.Configuración inicial](#page-16-0)*.)

a Pulse **Menú**, **9**, **0**, **1**.

Realice uno de los siguientes pasos:

- Si en la pantalla LCD aparece No hay datos, no queda ningún fax en la memoria del equipo. Pulse **Detener/Salir**.
- Introduzca el número de fax al que desee reenviar los faxes.

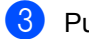

**3** Pulse **Inicio**.

### <span id="page-81-1"></span>**Transferencia de faxes al ordenador (computador) <sup>A</sup>**

Puede transferir los faxes almacenados en la memoria del equipo al ordenador.

a Asegúrese de haber instalado **MFL-Pro Suite** y active **Recepción PC-Fax** en el  $PC.$  ( $\triangleright$ ) Guía del usuario de software: *Recepción de PC-FAX*)

Realice uno de los siguientes pasos: (Windows® XP, Windows® Vista y Windows<sup>®</sup> 7)

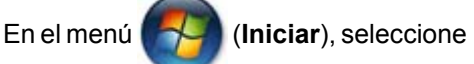

**Todos los programas**, **Brother**, **MFC-XXXX**, **Recepción PC-Fax** y después **Recibir**. (XXXX representa el

nombre del modelo.)

(Windows $^{\circledR}$  8)

Haga clic en (**Brother Utilities**)

y en la lista desplegable, y seleccione el nombre de su modelo (si no lo ha hecho aún). En la barra de navegación de la izquierda, haga clic en **Recepción de PC-FAX** y a continuación en **Recibir**.

Asegúrese de que ha establecido Recibir PC Fax en el equipo. (Consulte *[Recepción PC-FAX \(solo](#page-49-0)  [para Windows](#page-49-0)<sup>®</sup>)* >> página 42.) Si hay faxes en la memoria del equipo cuando se configura la función de recepción PC Fax, la pantalla LCD le preguntará si desea transferir los faxes al ordenador.

**3** Realice uno de los siguientes pasos:

Para transferir todos los faxes al PC, pulse **1**. Se le preguntará si desea una copia de seguridad.

 $\blacksquare$  Para salir y dejar los faxes almacenados en la memoria, pulse **2**.

d Pulse **Detener/Salir**.

### <span id="page-82-0"></span>**Transferencia del informe de diario del fax a otro equipo de**   $\mathbf{f}$ ax  $\mathbf{A}$

Si no ha configurado la ID de estación, no puede entrar en modo de transferencia de fax. (Consulte ID estación (**Menú**, **0**, **3**) en *[0.Configuración inicial](#page-16-0)*.)

a Pulse **Menú**, **9**, **0**, **2**.

Introduzca el número de fax al que desee reenviar el informe de diario del fax.

c Pulse **Inicio**.

### <span id="page-82-1"></span>**Limpieza y comprobación del equipo**

Antes de limpiar el equipo, asegúrese de leer las instrucciones de la Guía de seguridad del producto.

Limpie el exterior y el interior del equipo periódicamente con un paño seco y sin pelusa. Cada vez que sustituya el cartucho de tóner o la unidad de tambor, asegúrese de limpiar el interior del equipo. Si las páginas impresas quedan manchadas con tóner, limpie el interior del equipo con un paño seco y sin pelusa.

### **ADVERTENCIA**

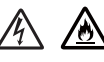

pelusa.

NO use ninguna sustancia inflamable, ningún tipo de aerosol o líquido/solvente orgánico que contenga alcohol o amoníaco para limpiar el interior o el exterior del producto. De lo contrario, podría producirse un incendio o una descarga eléctrica. En su lugar, use únicamente un paño seco sin

 $(\triangleright\triangleright$  Guía de seguridad del producto: *Precauciones generales*)

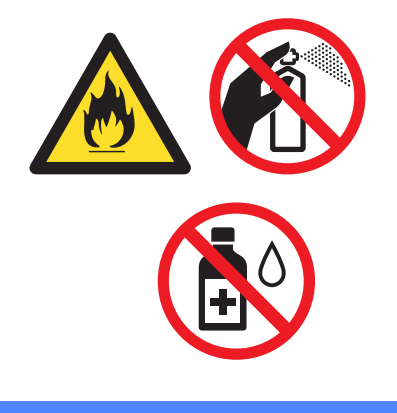

**A**

**B**

## <span id="page-83-1"></span>**Especificaciones <sup>B</sup>**

### <span id="page-83-2"></span>**General <sup>B</sup>**

<span id="page-83-0"></span>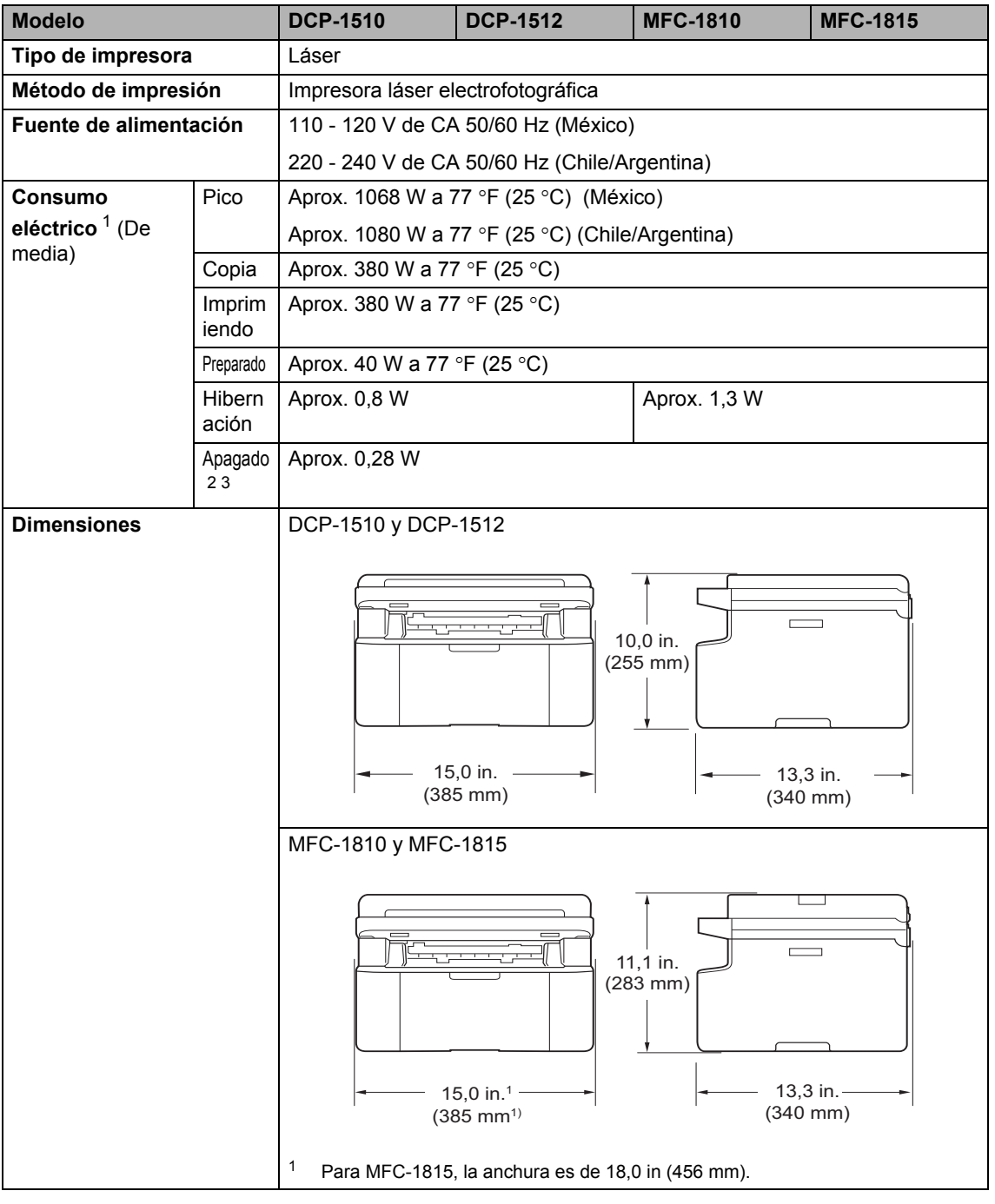

<span id="page-84-7"></span>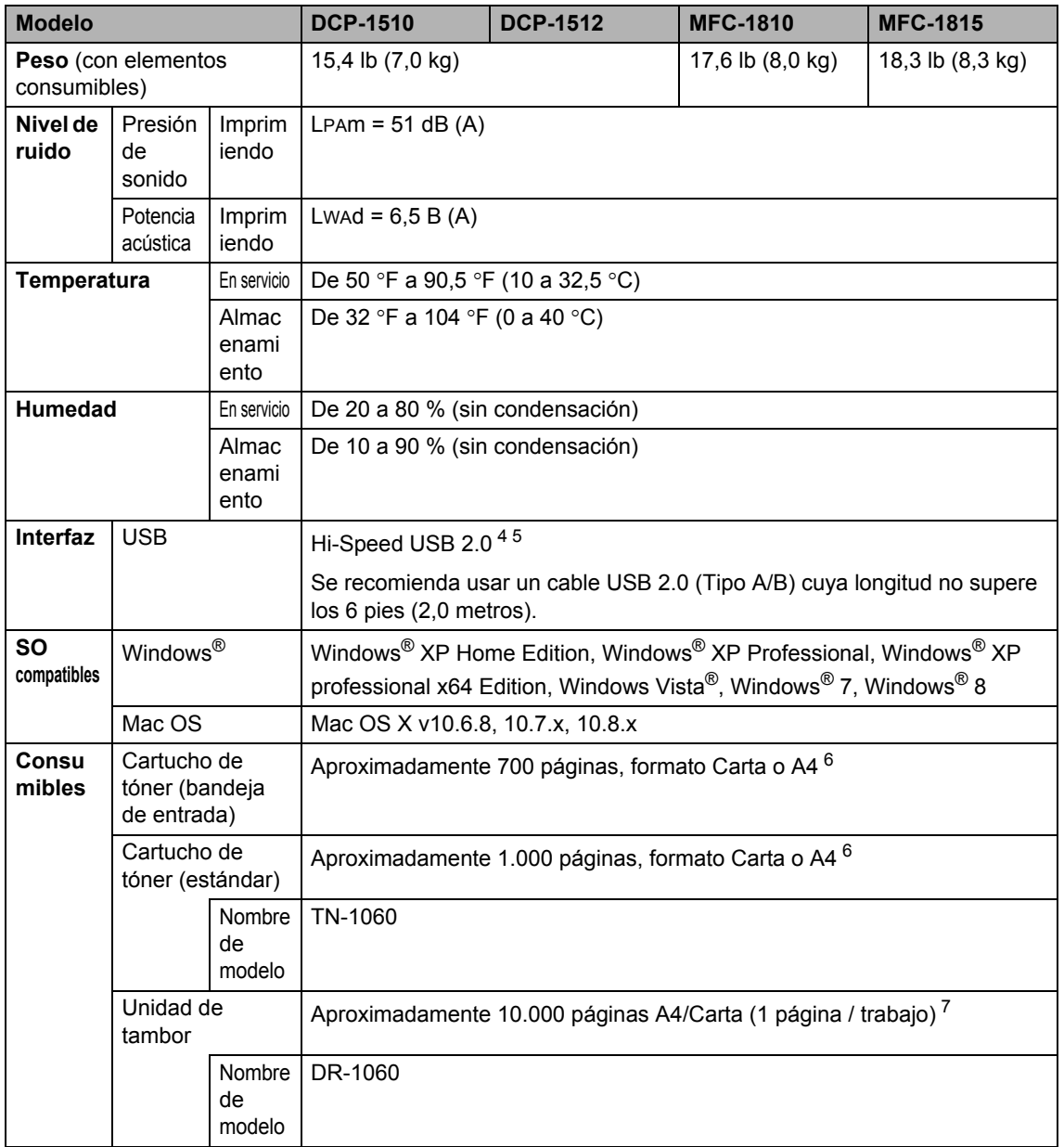

<span id="page-84-0"></span><sup>1</sup> Medido con el equipo conectado a la interfaz USB.

<span id="page-84-2"></span><sup>2</sup> El consumo energético varía ligeramente dependiendo del entorno de uso o del desgaste de la pieza.

<span id="page-84-1"></span><sup>3</sup> Medido de acuerdo con la IEC 62301 edición 2.0.

<span id="page-84-3"></span><sup>4</sup> Su equipo tiene una interfaz USB Hi-Speed 2.0. El equipo también se puede conectar a un ordenador que tenga una interfaz USB 1.1.

<span id="page-84-4"></span><sup>5</sup> No es compatible con puertos USB de terceros.

<span id="page-84-5"></span><sup>6</sup> El rendimiento aproximado del cartucho se declara de acuerdo con ISO/IEC 19752.

<span id="page-84-6"></span> $7$  La vida útil del tambor es aproximada y puede variar según el tipo de uso.

### <span id="page-85-0"></span>**Tamaño del documento <sup>B</sup>**

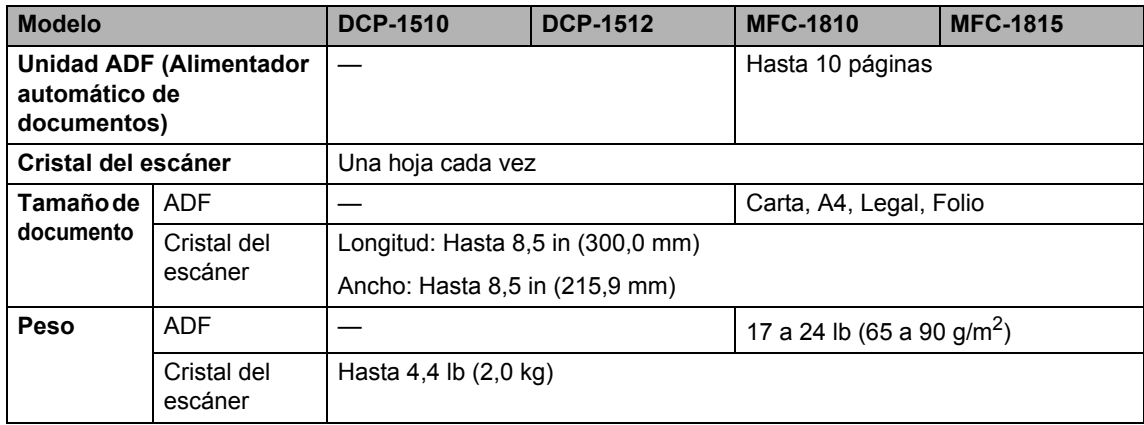

### <span id="page-86-0"></span>Soportes de impresión

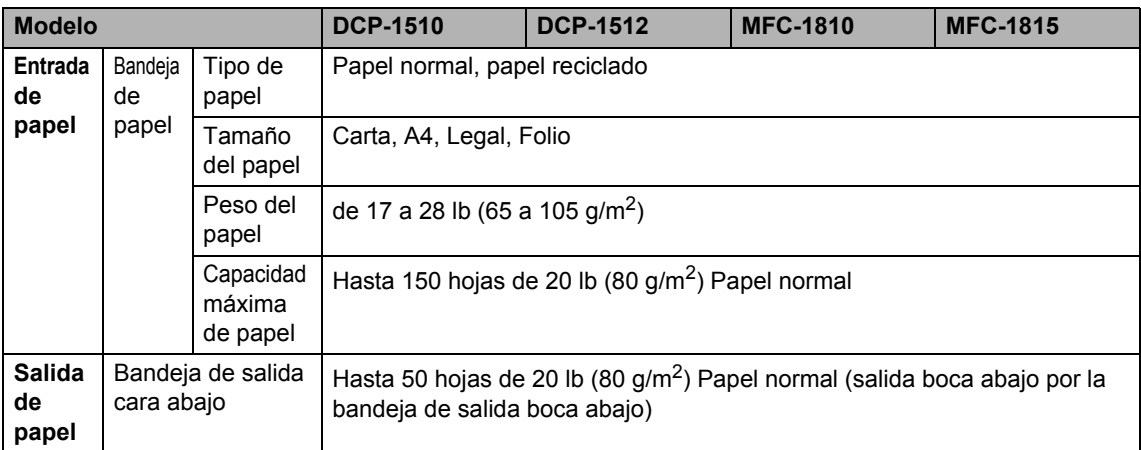

### <span id="page-87-1"></span>**Fax <sup>B</sup>**

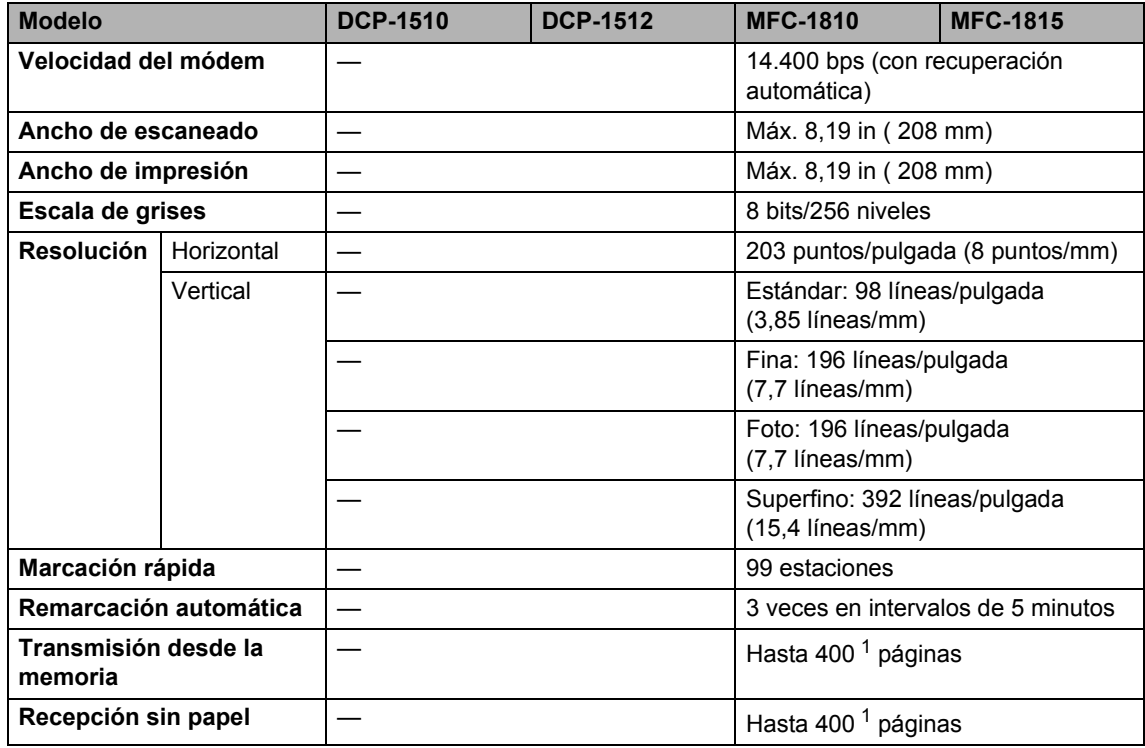

<span id="page-87-0"></span>1 Por "Páginas" se entiende lo especificado en la "Tabla de pruebas ITU-T Nº 1" (una carta comercial normal, con resolución estándar y código MMR). Las especificaciones y la documentación impresa están sujetas a modificación sin previo aviso.

### <span id="page-88-1"></span> $C$ opia

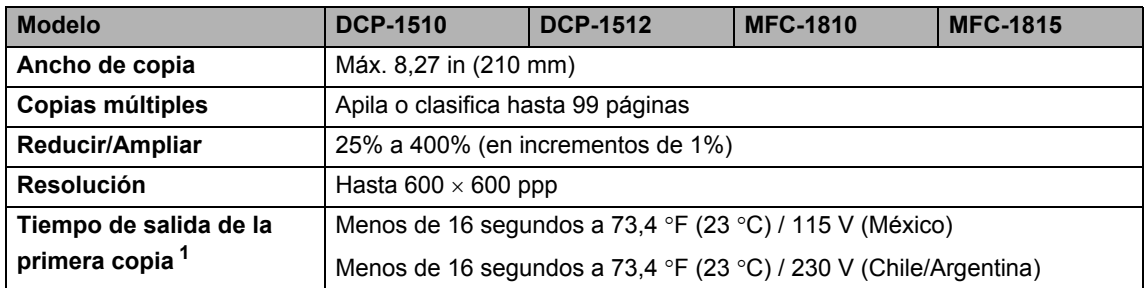

<span id="page-88-0"></span><sup>1</sup> Desde el modo Preparado y la bandeja estándar

### <span id="page-89-2"></span>**Escáner**

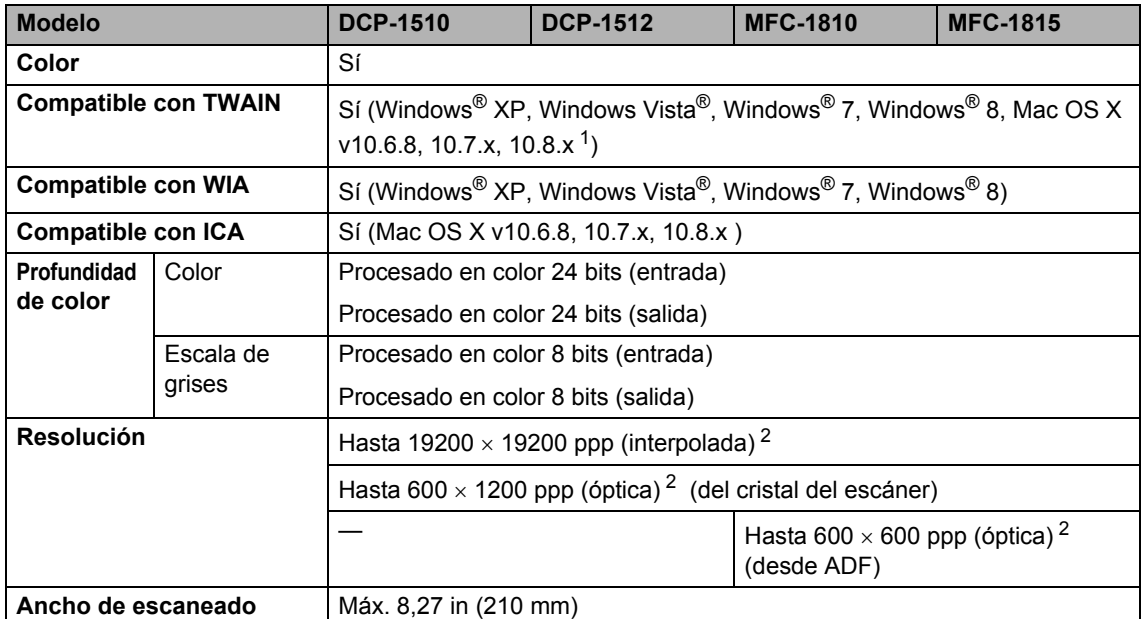

<span id="page-89-0"></span><sup>1</sup> Para obtener las últimas actualizaciones de controladores para la versión de Mac OS X que esté utilizando, visítenos en [http://solutions.brother.com/.](http://solutions.brother.com/)

<span id="page-89-1"></span><sup>2</sup> Máximo de 1200 × 1200 ppp escaneando con el controlador WIA en Windows® XP, Windows Vista®, Windows® 7 y Windows<sup>®</sup> 8 (con la utilidad del escáner se puede seleccionar una resolución de hasta 19200 × 19200 ppp)

### <span id="page-90-3"></span><span id="page-90-2"></span>**Impresora**

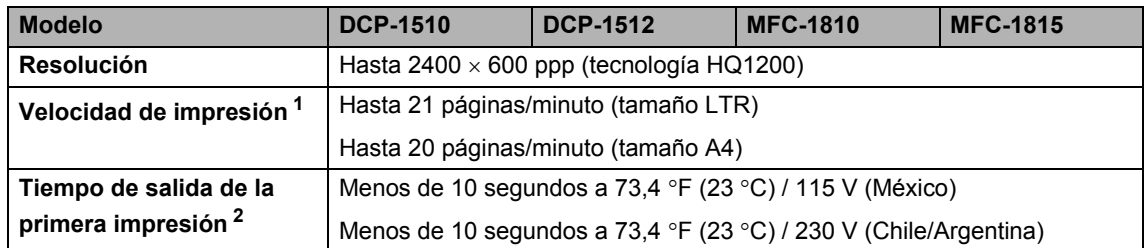

<span id="page-90-0"></span><sup>1</sup> La velocidad de impresión puede variar en función del tipo de documento que está imprimiendo.

<span id="page-90-1"></span><sup>2</sup> Desde el modo Preparado y la bandeja estándar

# **Índice C**

### **A**

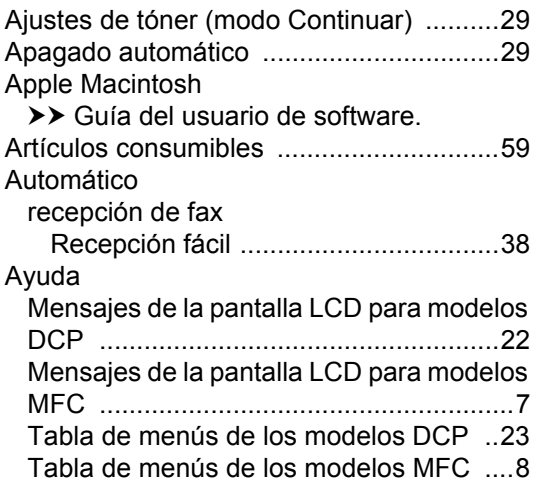

### **C**

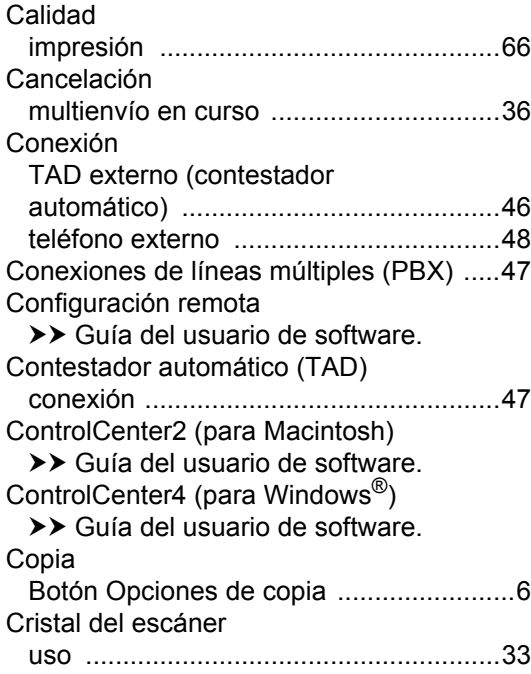

### **D**

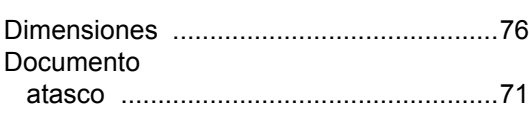

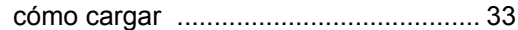

### **E Experiment Section**

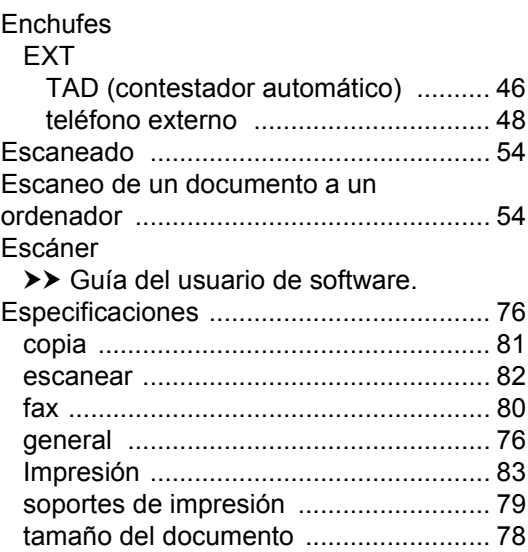

#### **F**

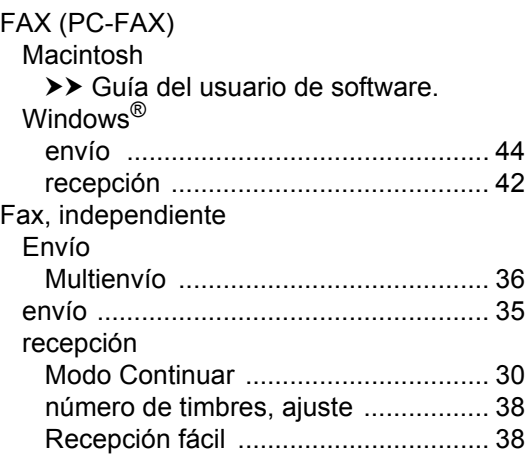

#### **I**

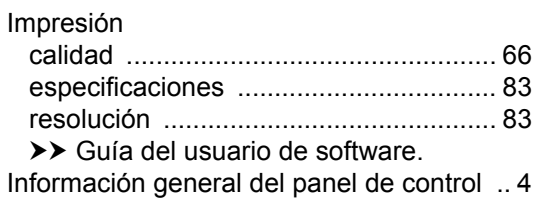

### **L**

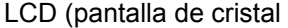

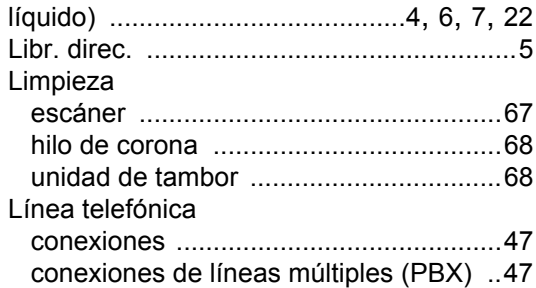

### **M**

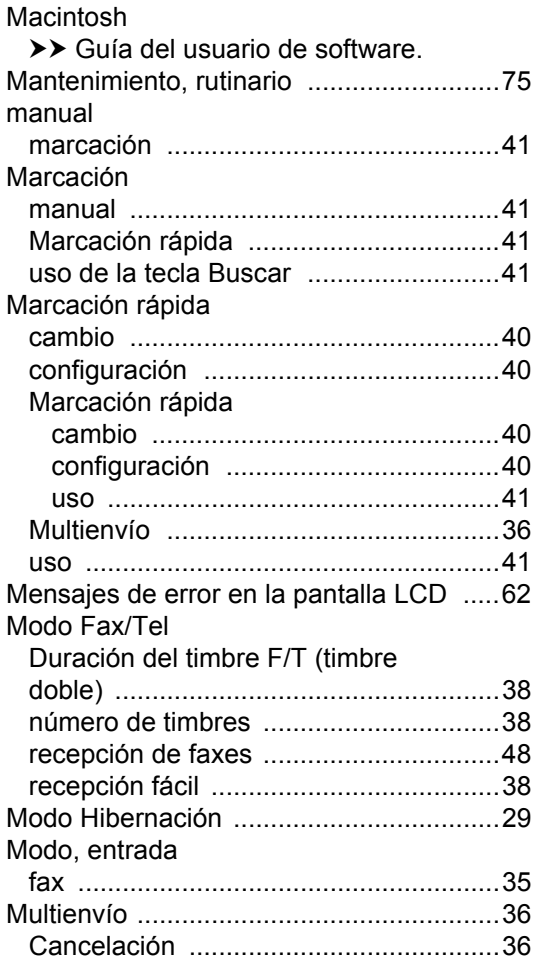

### **N**

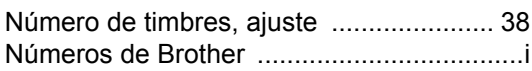

#### **P**

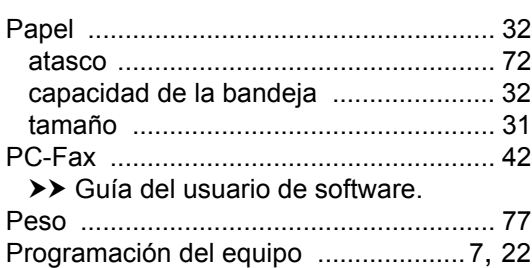

### **R**

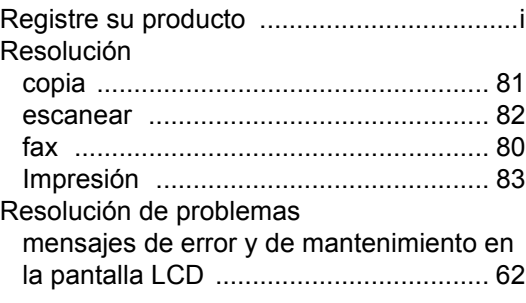

#### **S**

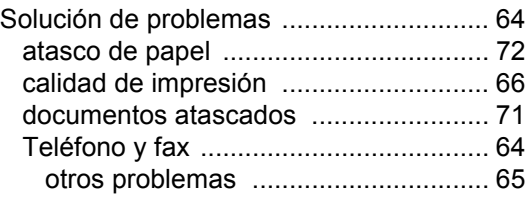

### **T**

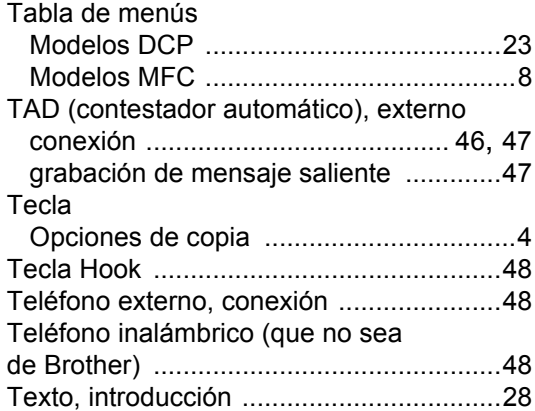

### **U**

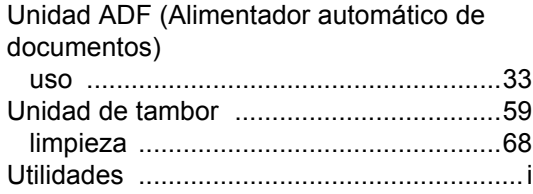

### **W**

Windows®

>> Guía del usuario de software.

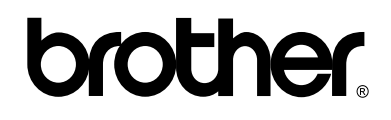

#### **Visite nuestro sitio en la web <http://www.brother.com/>**

El uso de estos equipos se autoriza exclusivamente en el país de compra. Las compañías locales Brother o sus distribuidores ofrecerán únicamente soporte técnico a aquellos equipos que se hayan adquirido en sus respectivos países.

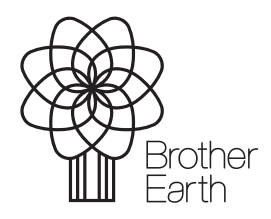

[www.brotherearth.com](http://www.brotherearth.com)